PUB. DIF-0060-000A

**HOMI** AVCHD

# Canon

# Caméscope HD Manuel d'instruction

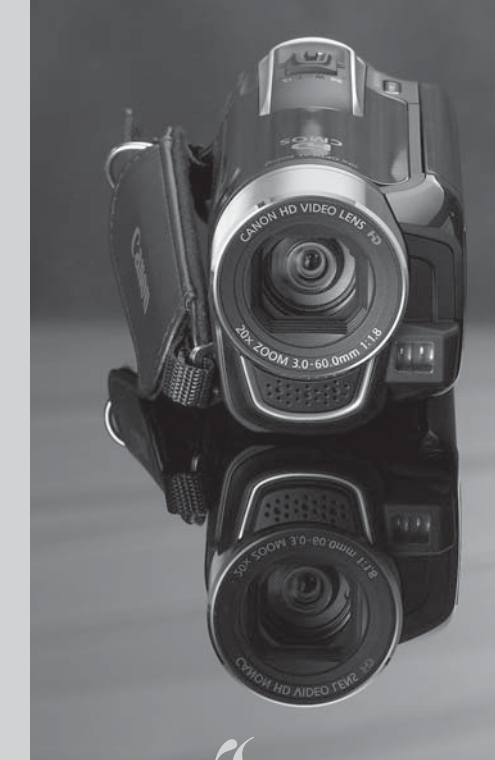

**HFR16 LEGRIA HFR17 LEGRIA HFR18 LEGRIA** 

**LEGRIA** 

**HFR106** 

**PAL** 

# <span id="page-1-0"></span>**Consignes relatives à l'utilisation**

#### AVERTISSEMENT !

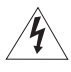

AFIN D'ÉVITER TOUT RISQUE D'ÉLECTROCUTION, NE PAS ENLEVER LE COUVERCLE (NI LE DOS). CET APPAREIL NE CONTIENT PAS DE PIÈCES RÉPARABLES PAR L'UTILISATEUR. POUR TOUTE RÉPARATION, S'ADRESSER À UNE PERSONNE QUALIFIÉE.

#### AVERTISSEMENT !

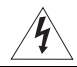

POUR RÉDUIRE LES RISQUES D'INCENDIE OU DE CHOC ÉLECTRIQUE, NE PAS EXPOSER CET APPAREIL À LA PLUIE NI À L'HUMIDITÉ.

#### ATTENTION :

POUR RÉDUIRE LES RISQUES D'INCENDIE OU DE CHOC ÉLECTRIQUE, AINSI QUE LA PRODUCTION DE PARASITES, UTILISER UNIQUEMENT LES ACCESSOIRES RECOMMANDÉS.

#### ATTENTION :

DÉCONNECTEZ LA PRISE SECTEUR DE LA PRISE D'ALIMENTATION QUAND L'APPAREIL N'EST PAS UTILISÉ.

Pour éviter tout risque de choc électrique, ne pas exposer ce produit aux écoulements ni aux aspersions d'eau.

La fiche d'alimentation est utilisée pour déconnecter l'appareil. La fiche d'alimentation doit rester accessible afin de permettre sa déconnexion rapide en cas d'accident.

Lors de l'utilisation de l'adaptateur secteur compact, ne l'enveloppez ni ne le recouvrez d'un morceau de tissus, et ne le placez pas dans un endroit étroit et confiné. La chaleur pourrait s'accumuler, le boîtier en plastique se déformer et cela pourrait entraîner une électrocution ou un incendie.

La plaque d'identification CA-590E est située sur le dessous de l'appareil.

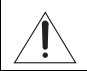

L'utilisation de n'importe quel autre appareil que l'adaptateur secteur compact CA-590E peut endommager le caméscope.

#### **Union européenne (et Espace économique européen) uniquement.**

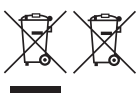

Ces symboles indiquent que ce produit ne doit pas être mis au rebut avec les ordures ménagères, comme le spécifient la Directive européenne DEEE (2002/96/EC), la Directive européenne relative à l'élimination des piles et des accumulateurs usagés (2006/66/EC) et

les lois en vigueur dans votre pays, appliquant ces directives. Ce produit doit être confié à un point de collecte désigné, par exemple, chaque fois que vous achetez un produit similaire neuf, ou à un point de collecte agréé pour le recyclage équipements électriques ou électroniques (EEE) et des piles et accumulateurs. Le traitement inapproprié de ce type de déchet risque d'avoir des répercussions sur l'environnement et la santé humaine, du fait de la présence de substances potentiellement dangereuses généralement associées aux équipements électriques ou électroniques. Votre coopération envers la mise au rebut correcte de ce produit contribuera à l'utilisation efficace des ressources naturelles.

Pour de plus amples informations sur le recyclage de ce produit, veuillez contacter vos services municipaux, votre éco-organisme ou les autorités locales. Vous pouvez également vous rendre sur le site www.canon-europe.com/environment. (Espace économique européen : Norvège, Islande et Liechtenstein)

#### **Marques de commerce et marques déposées**

- Le logo SD est une marque de commerce. Le logo SDHC est une marque de commerce.
- Microsoft et Windows sont des marques déposées ou des marques enregistrées de Microsoft Corporation aux États-Unis d'Amérique et/ou dans d'autres pays.
- Macintosh et Mac OS sont des marques déposées d'Apple Inc., enregistrées aux États-Unis d'Amérique et dans d'autres pays.
- "x.v.Colour" et le logo "x.v.Colour" sont des marques de commerce.
- HDMI, le logo HDMI et High-Definition Multimedia Interface sont des marques de commerce ou des marques déposées de HDMI Licensing LLC.
- "AVCHD" et le logo "AVCHD" sont des marques de commerce de Panasonic Corporation et Sony Corporation.
- Fabriqué sous licence de Dolby Laboratories. "Dolby" et le sigle double D sont des marques commerciales de Dolby Laboratories.
- Youtube est une marque déposée de Google Inc.
- Les autres noms de produits non mentionnés ci-dessus peuvent être des marques de commerce ou des marques déposées de leurs compagnies respectives.
- Cet appareil incorpore la technologie exFAT sous licence Microsoft.
- TOUTE UTILISATION DE CE PRODUIT AUTRE QU'UNE UTILISATION PERSONNELLE DE QUELQUE MANIÈRE QUE CE SOIT, CONFORME À LA NORME MPEG-2 POUR L'ENCODAGE D'INFORMATIONS VIDÉO SUR SUPPORT LIVRÉ, EST STRICTEMENT INTERDITE SANS L'OBTENTION D'UNE LICENCE SELON LES BREVETS APPLICABLES DANS LE PORTEFEUILLE DE BREVETS MPEG-2. CETTE LICENCE EST DISPONIBLE AUPRÈS DE MPEG LA, L.L.C., 250 STEELE STREET, SUITE 300, DENVER, COLORADO 80206.
- This product is licensed under AT&T patents for the MPEG-4 standard and may be used for encoding MPEG-4 compliant video and/or decoding MPEG-4 compliant video that was encoded only (1) for a personal and noncommercial purpose or (2) by a video provider licensed under the AT&T patents to provide MPEG-4 compliant video. No license is granted or implied for any other use for MPEG-4 standard.

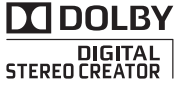

# <span id="page-3-0"></span>**Caractéristiques passionnantes et nouvelles fonctions**

### $\frac{1}{2}$   $\frac{1}{2}$  Vidéo haute définition

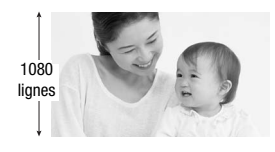

Le capteur d'image haute définition (HD CMOS) de votre caméscope capture des images vidéo à une résolution de 1920 x 1080 pixels<sup>2</sup>. Les vidéos sont ensuite enregistrées sur la mémoire en haute définition, à l'aide des spécifications  $AVCHD<sup>3</sup>$ .

Avec votre nouveau caméscope HD, il est facile et amusant de capturer les moments spéciaux de votre vie avec une qualité d'image impressionnante et des couleurs éclatantes et vivantes !

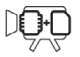

/ (hrid / (hris Double mémoire flash

Vous pouvez enregistrer dans la mémoire intégrée ou sur des cartes mémoire disponibles dans le commerce  $( \Box 35)$  $( \Box 35)$  $( \Box 35)$ .

### Pré-enregistrement  $(m 59)$  $(m 59)$

Quand le pré-enregistrement est activé, le caméscope enregistre de facon continue dans une mémoire temporaire de 3 secondes. Quand vous appuyez sur la touche START/STOP), la scène enregistrée contient aussi les 3 secondes enregistrées avant le début de la prise de vue.

- <sup>1</sup> "Full HD 1080" fait référence aux caméscopes Canon compatibles avec la vidéo<br>haute définition composée de 1080 pixels verticaux (lignes de balavage).
- <sup>2</sup> Les séquences vidéo sont enregistrées avec cette résolution uniquement quand le mode d'enregistrement est réglé sur le mode FXP. Dans les autres modes<br>d'enregistrement. l'image est enregistrée en 1440 x 1080 pixels.
- 3 AVCHD est une norme pour l'enregistrement de vidéo haute définition. Avec les spécifications AVCHD, le signal vidéo est enregistré en utilisant la compression MPEG-4 AVC/H.264 et le signal audio est enregistré en Dolby Digital.

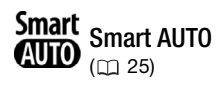

Smart AUTO sélectionne automatiquement les meilleurs réglages pour la scène que vous souhaitez enregistrer. Vous obtenez à chaque fois des enregistrements spectaculaires sans vous soucier des réglages.

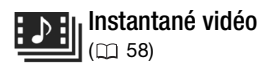

Enregistrez ou capturez de courtes scènes, arrangez-les en clip vidéo et reproduisez le clip avec votre musique préférée en fond.

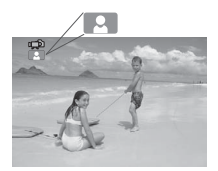

Il vous suffit de diriger le caméscope vers le sujet et il sélectionne automatiquement les meilleurs réglages pour votre sujet

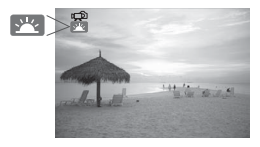

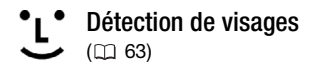

Le caméscope détecte automatiquement les visages des personnes et ajuste la mise au point et les autres réglages pour apporter les meilleurs résultats possibles.

#### **IMMGE** Stabilisation d'image **STABILIZER**  $($  $\Box$  [134](#page-133-0))

La stabilisation d'image dynamique compense le bougé du caméscope lors de l'enregistrement de séquences vidéo en marchant. Cela vous donne plus de liberté et de mobilité lorsque vous enregistrez des séquences vidéo.

### Profitez de vos enregistrements sur d'autres appareils

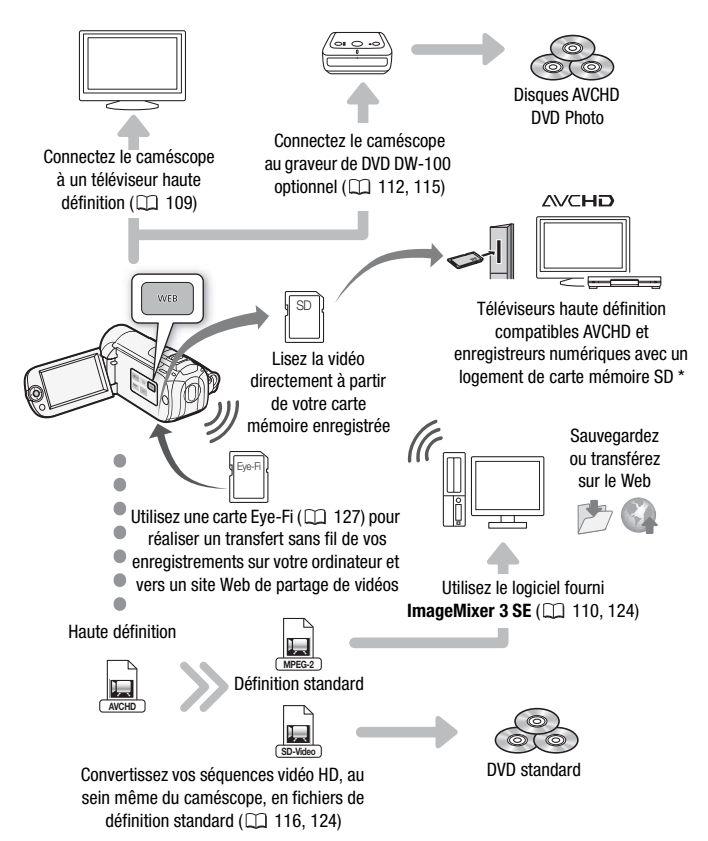

Reportez-vous au manuel d'instructions de l'appareil. En fonction de l'appareil utilisé, il est possible que vous n'obteniez pas une lecture correcte même si l'appareil est compatible AVCHD. Dans ce cas, lisez les enregistrements de la carte mémoire en utilisant le caméscope.

# **Table des matières**

## **[Introduction](#page-1-0)**

- [4 Caractéristiques passionnantes et nouvelles fonctions](#page-3-0)
- [11 À propos de ce manuel](#page-10-0)

# **[13 Faites connaissance avec le caméscope](#page-12-0)**<br>13 Accessoires et CD-ROM fournis

- Accessoires et CD-ROM fournis
- [15 Nom des éléments](#page-14-0)

## **[Préparatifs](#page-17-0)**

# **[18 Démarrage](#page-17-1)**

- [18 Charge de la batterie d'alimentation](#page-17-2)<br>21 Préparation des accessoires
- Préparation des accessoires
- [22 Ajustement de la position et de la luminosité de l'écran](#page-21-0)  LCD

# **[25 Opérations de base du caméscope](#page-24-1)**

- [25 Modes de fonctionnement](#page-24-2)<br>28 Lovstick et quide du joystic
- Joystick et guide du joystick
- [29 Utilisation des menus](#page-28-0)

# **[31 Premiers réglages](#page-30-0)**

- Réglage de la date et de l'heure
- [32 Changement de la langue](#page-31-0)<br>32 Changement des fuseaux
- Changement des fuseaux horaires

# **[33 Utilisation d'une carte mémoire](#page-32-0)**

- Cartes mémoire compatibles et pouvant être utilisées avec le caméscope
- [34 Insertion et retrait d'une carte mémoire](#page-33-0)<br>35 **ILIBRE / URBE** Sélection de la mémo
- **CERB/CERD/CERD** [Sélection de la mémoire pour les](#page-34-1) enregistrements
- [36 Initialisation de la mémoire intégrée \(](#page-35-0)**HRB**/HRTA) (HRT uniquement) ou de la carte mémoire

## **[Vidéo](#page-38-0)**

**[39 Enregistrement de base](#page-38-1)** Prise de vidéo 40 [Sélection de la qualité vidéo \(mode d'enregistrement\)](#page-39-0) [42 Utilisation du zoom](#page-41-0) [42 Fonction démarrage rapide](#page-41-1) **[44 Lecture de base](#page-43-0)**<br>44 Lecture de la vide [44 Lecture de la vidéo](#page-43-1) 46 [Sélection des enregistrements à lire](#page-45-0) [48 Recherche de scènes](#page-47-0) [51 Présélection des enregistrements à partir de l'écran](#page-50-0)  d'index [53 Effacement de scènes](#page-52-0) **[55 Fonctions avancées](#page-54-0)** Programme d'enregistrement d'exposition auto et des scènes spéciales [57 Mode Cinéma : attribution d'un air cinéma à vos](#page-56-0) enregistrements [58 Instantané vidéo](#page-57-1) [59 Fonction de pré-enregistrement](#page-58-1) [60 Retardateur](#page-59-0)<br>60 Aiustement Ajustement manuel de l'exposition [62 Mise au point manuelle](#page-61-0) [63 Détection de visages](#page-62-1) [64 Balance des blancs](#page-63-0) [65 Effets d'image](#page-64-0) [66 Effets numériques](#page-65-0)<br>68 de Affichage sur l'écra Affichage sur l'écran et code de données [69 Niveau d'enregistrement audio](#page-68-0) 70 [Sélection du point de départ de la lecture](#page-69-0) **[73 Opérations relatives aux scènes et au montage](#page-72-0)** Lecture d'enregistrements avec musique de fond [75 Division de scènes](#page-74-0) [77 Édition d'un montage : ajout, suppression,](#page-76-0)  déplacement et lecture [80 Capture de scènes d'instantané vidéo à partir d'une](#page-79-0)  séquence vidéo

81 **CERB/CERD/CERG** Copie de scènes vers une carte mémoire

## **[Photos](#page-83-0)**

### **[84 Enregistrement de base](#page-83-1)**

- [84 Prise de photos](#page-83-2)
- 85 [Sélection de la taille et de la qualité des photos](#page-84-0)

#### **[87 Lecture de base](#page-86-0)**

- [87 Affichage de photos](#page-86-1)
- [89 Effacement des photos](#page-88-0)
- [91 Agrandissement des photos durant la lecture](#page-90-0)

### **[92 Fonctions additionnelles](#page-91-0)**

- [92 Diaporama](#page-91-1)
- [93 Rotation des photos](#page-92-0)
- [93 Affichage de l'histogramme](#page-92-1)<br>94 Canture de photos à partir de
- Capture de photos à partir d'une séquence vidéo
- [95 Protection de photos](#page-94-0)
- 96 **IFRIB/ CERD / CERD** Copie de photos vers une carte mémoire

### **[99 Impression de photos](#page-98-0)**

- [99 Impression de photos \(impression directe\)](#page-98-1)
- [103 Ordres d'impression](#page-102-0)

## **[Connexions extérieures](#page-104-0)**

# **[105 Prises sur le caméscope](#page-104-1)**

- [Schémas de connexion](#page-105-0)
- [109 Lecture sur l'écran d'un téléviseur](#page-108-1)

# **[110 Sauvegarde et partage de vos enregistrements](#page-109-1)**

- 110 [Sauvegarde des enregistrements](#page-109-2) sur un ordinateur<br>112 Sauvegarde de séquences vidéo sur des disques et
- Sauvegarde de séquences vidéo sur des disques en haute définition (disques AVCHD/Blu-ray)
- 115 **GERIB/ GERID/ GERIG** Sauvegarde de séquences vidéo sur [des disques en définition standard \(DVD\)](#page-114-1)
- [120 Création de DVD Photo](#page-119-0)
- [121 Lecture de disques en utilisant le graveur de DVD](#page-120-0)  DW-100
- [122 Copie de vos enregistrements](#page-121-0) sur un enregistreur vidéo extérieur
- [124 Transfert de séquences vidéo sur les](#page-123-2) sites web de partage de vidéos

## **[Informations additionnelles](#page-129-0)**

# **[130 Appendice : listes des options de menu](#page-129-1)**

- Menu FUNC.
- [133 Menus de configuration](#page-132-0)
- [143 Icônes et affichages](#page-142-0) sur l'écran

# **[147 En cas de problème](#page-146-0)**

- Dépannage
- [154 Liste des messages](#page-153-0)

# **[164 À faire et à ne pas faire](#page-163-0)**

- [164 Précautions de manipulation](#page-163-1)<br>169 Maintenance/Divers
- Maintenance/Divers
- [170 Utilisation du caméscope à l'étranger](#page-169-0)

# **[171 Informations générales](#page-170-0)**

- **Accessoires**
- [172 Accessoires en option](#page-171-0)
- [175 Caractéristiques](#page-174-0)
- [179 Index](#page-178-0)

# <span id="page-10-0"></span>À propos de ce manuel

Merci d'avoir acheté le Canon LEGRIA HF R18 / LEGRIA HF R17 / LEGRIA HF R16 / LEGRIA HF R106. Veuillez lire ce manuel attentivement avant d'utiliser le caméscope et le conserver à titre de référence future. Si votre caméscope ne fonctionne pas correctement, reportezvous à la section *Dépannage* ( $\Box$  [147](#page-146-2)).

#### **Conventions utilisées dans ce manuel**

- **O** IMPORTANT : précautions relatives à l'utilisation du caméscope.
- (i) NOTES : rubriques additionnelles qui complètent les procédures de fonctionnement de base.
- **A** VÉRIFIER : restrictions ou exigences concernant la fonction décrite.
- $\Box$  : numéro de la page de référence dans ce manuel.

Pour réaliser certaines opérations, vous devrez aussi vous reporter à d'autres manuels d'instructions. Cela est indiqué par les icônes suivantes :

**PHOTO** Reportez-vous au Manuel d'instruction 'Application Photo', compris en tant que fichier PDF sur le Disque supplémentaire du caméscope fourni

**DW-100** Reportez-vous au manuel d'instructions du graveur DVD optionnel DW-100.

• **CERE**: texte qui s'applique uniquement au(x) modèle(s) indiqué(s) par l'icône.

• Les termes suivants sont utilisés dans ce manuel : quand il n'est pas spécifié "carte mémoire" ou "mémoire intégrée", le terme "mémoire" fait référence aux deux. "Scène" fait référence à une séquence vidéo unique à partir du moment où vous avez appuyez sur la touche (START/STOP) pour démarrer l'enregistrement jusqu'à ce que vous appuyiez de nouveau sur la touche pour mettre l'enregistrement en pause. Les mots "Photo" et "image fixe" sont utilisés de façon interchangeable et ont la même signification.

• Les photos présentées dans ce manuel sont des exemples de photos prises avec un appareil photo. Sauf indication contraire, les illustrations et les icônes de menu se réfèrent au **CERR** 

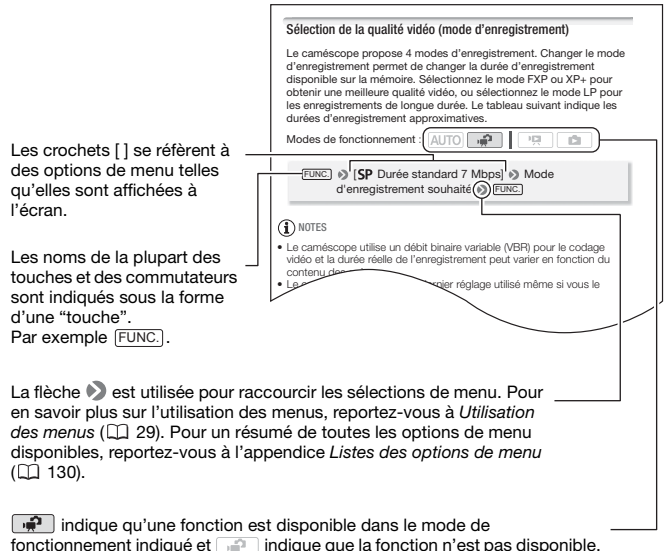

Pour en savoir plus, reportez-vous à *Modes de fonctionnement* ( $\Box$  [25](#page-24-3)).

## <span id="page-12-1"></span><span id="page-12-0"></span>Accessoires et CD-ROM fournis

Les accessoires suivants sont fournis avec le caméscope :

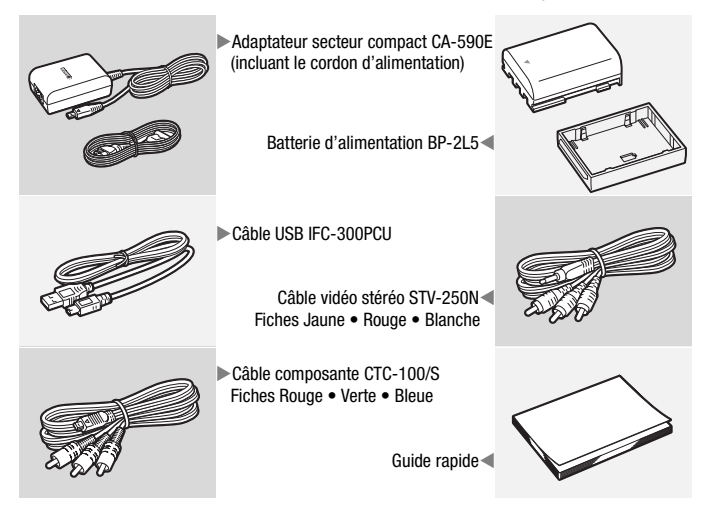

Les CD-ROM et les logiciels suivants sont fournis avec le caméscope :

- CD-ROM PIXELA Application Disc 1\* et Guide d'installation "PIXELA Applications"
	- ImageMixer 3 SE Transfer Utilities Logiciel pour la sauvegarde et le transfert de séquences vidéo et de fichiers musicaux que vous pouvez utiliser comme musique de fond.
- CD-ROM PIXELA Application Disc 2\*
	- ImageMixer 3 SE Video Tools Logiciel pour organiser, monter et lire les séquences vidéo.
- $\Phi$ CD-ROM Manuel d'instruction/Applications Photo Ver. 34.0\*/ Données musicales (appelé dans ce manuel "Disque supplémentaire du caméscope")
	- Manuel d'instruction Contient la version complète du manuel d'instructions du caméscope (ce fichier PDF).
	- Application Photo Logiciel pour sauvegarder, organiser et imprimer les photos.
	- Données musicales Ces fichiers musicaux servent exclusivement au logiciel fourni ImageMixer 3 SE. Le disque ne peut pas être lu sur des lecteurs CD. Pour plus d'informations, consultez le "Guide du logiciel ImageMixer 3 SE".
- \* Le CD-ROM contient le manuel d'instruction du logiciel (sur fichier PDF).

## <span id="page-14-0"></span>Nom des éléments

#### **Vue latérale gauche**

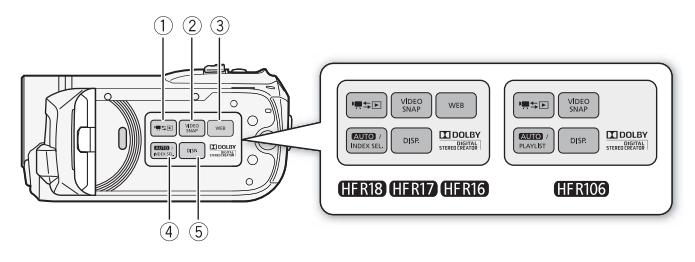

#### **Vue latérale droite**

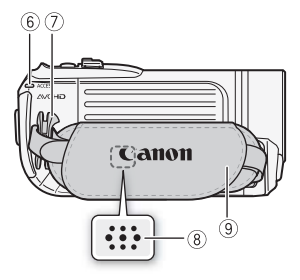

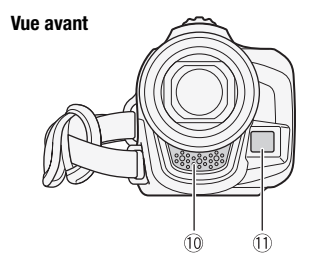

- 1 Touche  $\blacksquare$   $\blacktriangleleft$  (caméra/lecture) ( $\Box$  [27\)](#page-26-0)
- 2 Touche VIDEO SNAP (instantané vidéo)  $(D 58)$  $(D 58)$
- 3 HRB/HRD/HRI6 Touche WEB  $(D124)$
- $(4)$  Touche  $A$ UTO  $(1)$  [25](#page-24-4))/ **(TRIB)** (TRID) (TRIB Touche INDEX SEL. (sélection d'index)  $(\Box 46)$  $(\Box 46)$  $(\Box 46)$ / **HERIOS** Touche PLAYLIST ( $\Box$  [46](#page-45-1))
- 5 Touche DISP. (affichage sur l'écran)  $(D \cap 68)$  $(D \cap 68)$
- 6 Indicateur ACCESS ( [39,](#page-38-3) [84](#page-83-3))
- 7 Dispositif de fixation de la courroie  $(D21)$
- $(8)$  Haut-parleur  $(1)$  [44](#page-43-2))
- **9 Sangle de poignée (Q [21](#page-20-1))**
- 10 Microphone stéréo (CD [69](#page-68-1))
- 10 Capteur Instant AF ( $\Box$  [134](#page-133-1))

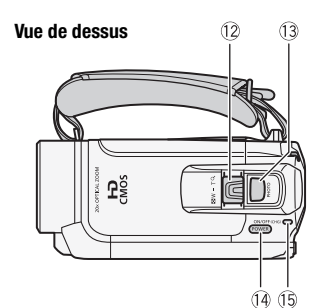

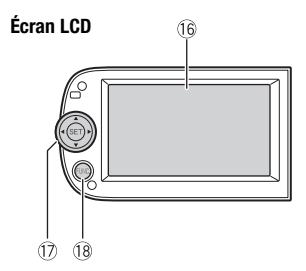

- $(2)$  Levier de zoom  $(1)$  [42](#page-41-2))
- 13 Touche PHOTO ( $\Box$  [84](#page-83-3))
- (14) Touche POWER
- Ag Indicateur ON/OFF (CHG) (charge) : Vert – Activé Orange – Veille  $($   $\Box$  [42\)](#page-41-3) Rouge – En cours de chargement  $(D)$  [18](#page-17-3))
- **16 Écran LCD (22)**
- 17 Joystick (CD [28](#page-27-1))
- 18 Touche FUNC. ( $\Box$  [29,](#page-28-2) [130\)](#page-129-4)
- 105, [108\)](#page-107-0)
- @ Prise HDMI OUT ( $\Box$  [105](#page-104-2), [106\)](#page-105-1)
- 21) Prise COMPONENT OUT  $(D1 105, 107)$  $(D1 105, 107)$  $(D1 105, 107)$  $(D1 105, 107)$
- 22 Prise AV OUT ( $\Box$  [105,](#page-104-2) [108](#page-107-1))
- 23 Prise DC IN ( $\Box$  [18\)](#page-17-3)
- <sup>2</sup> Touche START/STOP ( $\Box$  [39\)](#page-38-3)

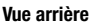

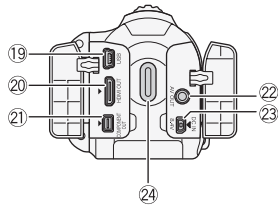

#### **Vue de dessous**

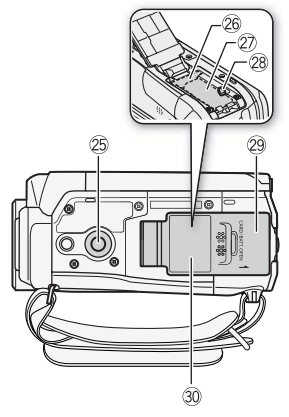

- **<sup>25</sup>** Filetage pour trépied ( $\Box$  [165](#page-164-0))
- $\circledR$  Logement de la carte mémoire ( $\circledR$  [34\)](#page-33-1)
- $@$  Compartiment de la batterie
- <sup>28</sup> Loquet de dégagement de la batterie
- <sup>29</sup> Couvercle du compartiment de la batterie/Couvercle du logement de la carte mémoire
- $@$  Numéro de série L'étiquette portant le numéro de série est située sur le couvercle du compartiment de la batterie.

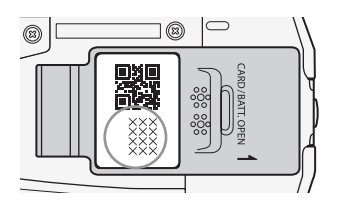

<span id="page-17-0"></span>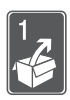

# Préparatifs

Ce chapitre décrit les opérations de base, telles que la navigation dans les menus et les premiers réglages afin de vous aider à mieux connaître votre caméscope.

## <span id="page-17-1"></span>Démarrage

### <span id="page-17-3"></span><span id="page-17-2"></span>Charge de la batterie d'alimentation

L'alimentation du caméscope peut se faire soit par une batterie d'alimentation soit par un adaptateur secteur compact. Chargez la batterie d'alimentation avant son utilisation.

Pour les durées de charge approximatives et les durées d'enregistrement/lecture avec une batterie d'alimentation complètement chargée, reportez-vous aux tableaux des pages [172-](#page-171-1)[173.](#page-172-0)

- 1 Connectez le cordon d'alimentation à l'adaptateur secteur compact.
- 2 Branchez l'adaptateur secteur compact sur une prise de courant.
- 3 Connectez l'adaptateur secteur sur la prise DC IN du caméscope.
	- Lors de la connexion du câble de l'adaptateur secteur compact au caméscope (3), assurez-vous d'aligner les marques de triangle du connecteur du câble et de la prise du  $caméscope ( \blacktriangleright \blacktriangleleft ).$

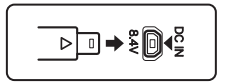

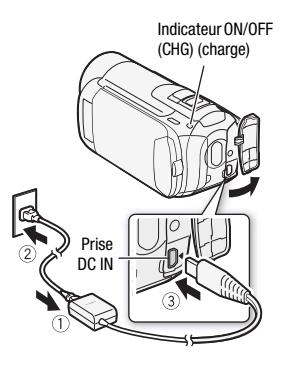

- 4 Faites glisser le couvercle du compartiment de la batterie dans le sens opposé à l'objectif et ouvrezle.
- 5 Retirez le couvre-prise de batterie de la batterie d'alimentation.
- 6 Insérez complètement la batterie d'alimentation dans le compartiment et appuyez sans forcer jusqu'au déclic.
- 7 Fermez le couvercle et faites-le glisser vers l'objectif jusqu'à ce que vous entendiez un déclic.
- 8 La charge démarre quand le caméscope est mis hors tension.
	- Si le caméscope était sous tension, l'indicateur vert ON/OFF (CHG) s'éteint quand vous mettez le caméscope hors tension. Après un moment, l'indicateur ON/OFF (CHG) commence à clignoter en rouge (charge de la batterie d'alimentation). L'indicateur rouge ON/OFF (CHG) s'éteint quand la batterie d'alimentation est complètement chargée.
	- Si l'indicateur clignote rapidement, reportez-vous à Dépannage ( [147\)](#page-146-2).

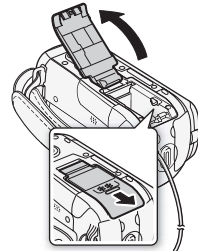

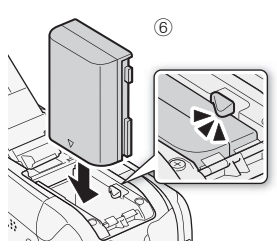

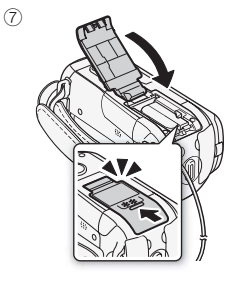

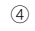

### **Pour retirer la batterie d'alimentation**

- 1 Faites glisser le couvercle du compartiment de la batterie dans le sens opposé à l'objectif et ouvrezle.
- 2 Appuyez sur le loquet de dégagement de la batterie et retirez la batterie d'alimentation.
- 3 Fermez le couvercle et faitesle glisser vers l'objectif jusqu'à ce que vous entendiez un déclic.

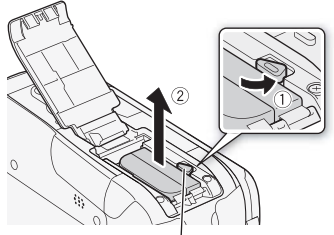

Loquet de dégagement de la batterie

### IMPORTANT

- Mettez le caméscope hors tension avant de connecter ou déconnecter l'adaptateur secteur. Après avoir appuyé sur <sup>power</sup> pour mettre le caméscope hors tension, des données importantes sont mises à jour dans la mémoire. Assurez-vous d'attendre que l'indicateur vert ON/OFF (CHG) soit éteint.
- La première fois que vous utilisez la batterie d'alimentation, chargez-la complètement et utilisez le camé-scope jusqu'à ce que la batterie soit complètement déchargée.
- Ne connectez pas à la prise DC IN du caméscope ni à l'adaptateur secteur compact n'importe quel appareil électrique non expressément recommandé pour être utilisé avec ce caméscope.
- Pour éviter toute panne de l'appareil ou tout échauffement excessif, ne connectez pas l'adaptateur secteur compact à un convertisseur de tension pour voyage à l'étranger ou à une source d'alimentation spéciale comme celle d'un avion, d'un bateau, d'un onduleur, etc.

# NOTES

- La batterie d'alimentation est chargée uniquement quand le caméscope est éteint.
- Nous recommandons de charger la batterie d'alimentation à une température comprise entre 10 °C et 30 °C. En dehors de la plage de température de 0 °C à 40 °C, la charge ne démarrera pas.
- Si vous vous souciez de la durée de la batterie, vous pouvez alimenter le caméscope en utilisant l'adaptateur secteur compact de façon à ne pas consommer la batterie.
- Les batteries d'alimentation chargées continuent de se décharger naturellement. Par conséquent, chargez-la le jour de l'utilisation ou la veille pour être sûr qu'elle soit complètement chargée.
- Nous recommandons que vous prépariez des batteries d'alimentation pour une durée d'au moins 2 à 3 fois plus longue que celle dont vous pourriez avoir besoin.

### <span id="page-20-1"></span><span id="page-20-0"></span>Préparation des accessoires

#### Attachez la sangle de poignée.

Ajustez la sangle de poignée de façon que vous puissiez atteindre le levier de zoom avec votre index et la touche [START/STOP] avec votre pouce.

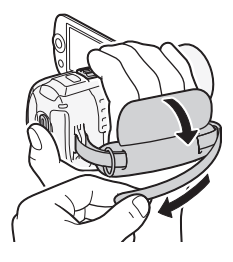

#### **Pour retirer la sangle de poignée**

- 1 Soulevez la languette de la poignée matelassée et détachez-la de bande Velcro.
- 2 Tirez sur la sangle pour la retirer d'abord l'attache sur le caméscope, puis détachez-la de la poignée et finalement retirezla de l'attache arrière sur le caméscope.

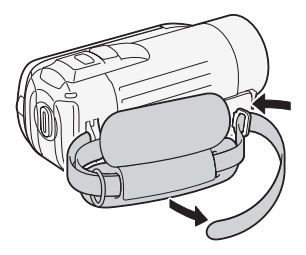

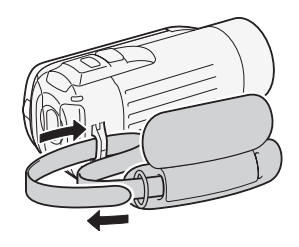

#### **Pour fixer une dragonne optionnelle**

Faites passer l'extrémité de la dragonne à travers l'attache arrière du caméscope, puis dans la boucle et serrez.

Vous pouvez aussi attacher la dragonne sur le dispositif de fixation de la courroie de la sangle de poignée de façon à pouvoir utiliser les deux et disposer de plus de protection.

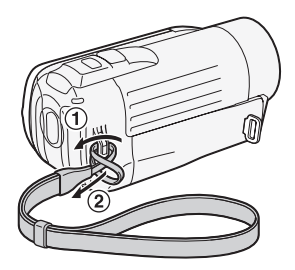

#### **Pour fixer une bandoulière optionnelle**

Faites passer l'extrémité de la bandoulière à travers le dispositif de fixation de la courroie sur la sangle de poignée et ajustez la longueur de la courroie.

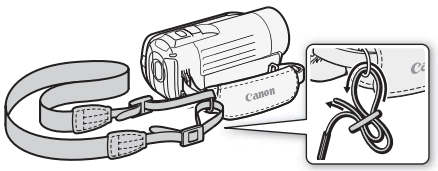

### <span id="page-21-1"></span><span id="page-21-0"></span>Ajustement de la position et de la luminosité de l'écran LCD

### Rotation de l'écran LCD

#### Ouvrez l'écran LCD de 90 degrés.

- Vous pouvez tourner l'écran de 90 degrés vers le bas.
- Vous pouvez tourner l'écran de 180 degrés vers l'objectif. Il peut être pratique de tourner l'écran LCD de 180 degrés lorsque vous souhaitez vous inclure sur l'image lors d'un enregistrement en utilisant le retardateur.

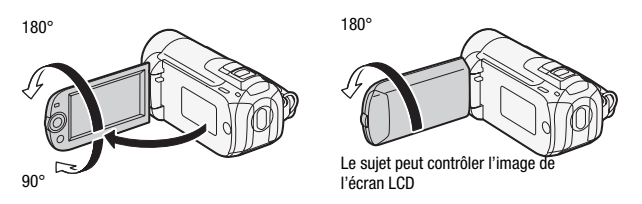

#### NOTES i

• **À propos de l'écran LCD :** l'écran a été réalisé avec des techniques de très haute précision, avec plus de 99,99% de pixels actifs par rapport aux spécifications. Moins de 0,01% des pixels peuvent occasionnellement avoir un défaut d'allumage ou apparaître en noir, rouge, bleu ou en vert. Cela n'a aucun effet sur les images enregistrées et ne constitue pas un mauvais fonctionnement.

### Rétroéclairage de l'écran LCD

Lors d'un enregistrement dans un endroit lumineux, l'écran LCD peut être difficile à voir. Mettez en service le rétroéclairage de l'écran LCD pour le rendre plus lumineux.

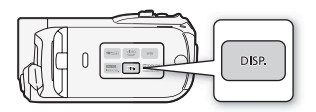

#### Pendant que le caméscope est sous tension, maintenez pressée DISP.) pendant plus de 2 secondes.

- Répétez cette action pour mettre le rétroéclairage de l'écran LCD hors service (normal) ou en service (lumineux).
- Si  $\boxed{\mathbf{V}}$  IGradateur écran LCD] est réglé sur  $\boxed{\text{on}}$  On], appuyer sur DISP. pendant plus de 2 secondes met hors service la fonction de gradateur et retourne l'écran LCD au réglage de luminosité précédent.

# NOTES

• Le rétroéclairage de l'ecran LCD n'affecte pas la luminosité des enregistrements.

- L'utilisation du réglage lumineux réduira la durée d'utilisation de la batterie.
- Vous pouvez aussi ajuster la luminosité de l'écran LCD avec le réglage  $|\mathbf{F}|$   $\triangleright$  [Luminosité LCD] ou l'assombrir pour l'utiliser dans des endroits où la lumière de l'écran LCD peut être une nuisance, avec le réglage  $\lceil\!\nabla\rceil$ [Gradateur écran LCD].

## <span id="page-24-1"></span>Opérations de base du caméscope

### <span id="page-24-3"></span><span id="page-24-2"></span>Modes de fonctionnement

### <span id="page-24-4"></span>Enregistrement

Le caméscope offre deux modes de base pour l'enregistrement de séquences vidéo et de photos : le mode Smart AUTO ( AUTO ) pour les débutants ou si vous préférez ne pas avoir à configurer les réglages détaillés du caméscope, et le mode d'enregistrement flexible ( $\Box$ ) qui vous permet de changer les réglages du caméscope selon vos préférences. Appuyez sur la touche **puis** pour mettre le caméscope en mode **AUTO** et appuyez de nouveau sur la touche pour revenir en mode . Dans chacun des modes, vous pouvez enregistrer des séquences vidéo en appuyant sur [START/STOP] ou prendre des photos en appuyant sur [PHOTO].

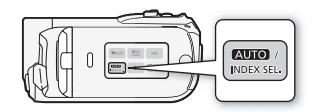

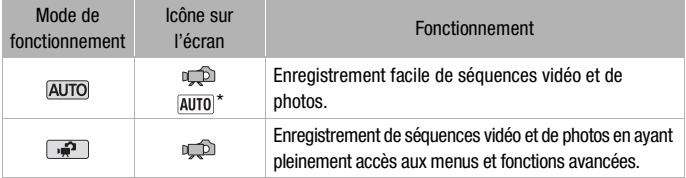

\* L'icône de mode affiché change en fonction du mode optimal sélectionné par la fonction Smart AUTO.

#### <span id="page-24-0"></span>**À propos du mode Smart AUTO**

- Seules les touches/fonctions suivantes sont disponibles dans le mode.
	- START/STOP) pour les séquences vidéo
	- PHOTO) pour l'enregistrement de photos
	- Levier de zoom
	- Démarrage rapide  $($  $<sub>11</sub> 42)$  $<sub>11</sub> 42)$ </sub>
	- (VIDEO SNAP) pour les instantanés vidéo (CQ [58](#page-57-0)).

• Lors de la prise de vue avec le mode  $\overline{AUTO}$ . le caméscope détecte automatiquement certaines caractéristiques du sujet, de l'arrièreplan, des conditions d'éclairage, etc. Il ajuste alors certains paramètres (mise au point, exposition, couleur, stabilisation de l'image, qualité de l'image, entre autres), en sélectionnant ainsi les meilleurs réglages pour la scène que vous souhaitez enregistrer. L'icône du mode Smart AUTO devient l'une des icônes suivantes.

#### **Icônes Smart AUTO**

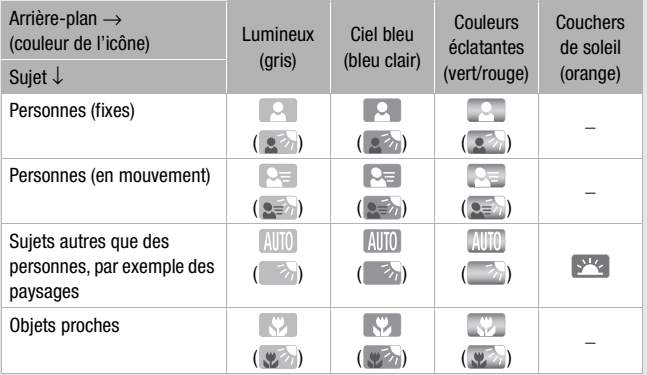

L'icône entre parenthèses s'affiche sous des conditions de contre-jour.

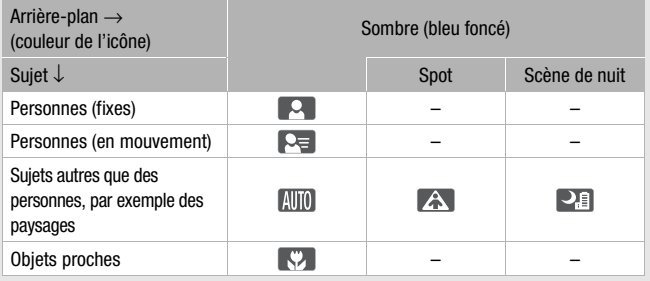

# NOTES

- En mode *[AUTO]*, il n'est pas possible d'accéder aux menus mais les réglages suivants peuvent être modifiés à l'avance.
	- Mode d'enregistrement des séquences vidéo
	- Taille/qualité des photos
	- **(HRIB)** (HRID / CHRID Votre choix de support d'enregistrement pour les séquences vidéo/photos
	- Longueur de l'instantané vidéo
	- Vitesse d'obturation lente automatique
	- Tous les réglages des onglets  $\mathbf{F}$ ,  $\mathbf{F}$  et  $\mathbf{\mathbf{\mathbb{R}}}$  des menus de configuration.
- Même en mode d'enregistrement flexible, le caméscope peut vous aider pour les réglages. Par exemple, vous pouvez utiliser les programmes d'enregistrement de scène spéciale ( $\Box$  [55](#page-54-2)) pour régler en une fois les réglages optimaux pour des conditions d'enregistrement données.
- Dans certaines conditions, l'icône Smart AUTO qui s'affiche sur l'écran peut ne pas correspondre à la scène réelle. C'est surtout le cas lors de la prise de vue contre des arrière-plans oranges ou bleus, l'icône de coucher de soleil ou de ciel bleu peut apparaître et les couleurs peuvent ne pas sembler naturelles. Dans un tel cas, nous vous recommandons d'enregistrer en mode [P Programme d'exposition auto] ( $\Box$  [55](#page-54-3)).

### <span id="page-26-0"></span>Lecture

Appuyez sur la touche  $[$ #50] (caméra/lecture) pour faire basculer le caméscope entre le mode caméra (enregistrement) et le mode de lecture. Vous pouvez appuyer sur  $\sqrt{m}$  lorsque le camé-scope est hors tension pour le remettre sous tension directement en mode de lecture.

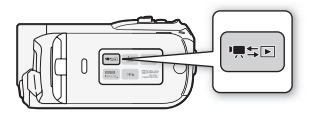

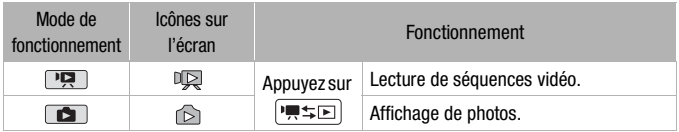

## **NOTES**

• **CHAB/CHAD/CHAB** Quand vous commutez sur un mode de lecture, la mémoire sélectionnée pour la lecture reste la même que celle utilisée actuellement pour l'enregistrement.

## <span id="page-27-1"></span><span id="page-27-0"></span>Joystick et guide du joystick

Utilisez le joystick pour utiliser les menus du caméscope.

Poussez le joystick vers le haut, le bas, la gauche ou la droite ( $\blacktriangle \blacktriangledown$ ,  $\blacktriangle \blacktriangleright$ ) pour sélectionner une option ou modifier des réglages.

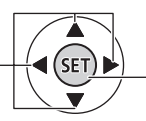

Appuyez sur le joystick ( (SET) ) pour enregistrer les réglages ou confirmer une action. Sur des écrans de menu, ceci est indiqué par l'icône [SET].

Si le quide de joystick n'apparaît pas sur l'écran, appuyez sur ou poussez le joystick ( $\blacktriangleright$ ) pour l'afficher. La fonction qui apparaît dépend du mode de fonctionnement.

- Mode  $\Box$  ou  $\Box$  : sélectionnez ( $\Box$ ) une fonction et appuyez sur pour changer le réglage. Avec certaines fonctions, vous devez aussi faire des réglages supplémentaires (<).
- Mode  $\boxed{12}$ : d'abord, sélectionnez ( $\boxed{}$ ) une ligne de fonctions, puis appuyez sur n pour commander la fonction au milieu ou poussez le  $i$ ovstick ( $\triangleleft$  ou  $\triangleright$ ) pour commander la fonction respectivement sur la gauche ou la droite.

La taille du guide du joystick est réduite après 2 secondes. Quand la taille du guide du joystick est réduite, vous pouvez toujours ajuster ou mettre la fonction sélectionnée en/hors service ; vous pouvez aussi agrandir  $(\triangle)$  le guide du joystick pour sélectionner une autre fonction ou le faire disparaître  $(\blacktriangledown)$ .

### <span id="page-28-1"></span><span id="page-28-0"></span>Utilisation des menus

De nombreuses fonctions du caméscope peuvent être sélectionnées à partir du menu qui apparaît quand vous appuyez sur [FUNC.]. En mode AUTO, il n'est pas possible d'accéder aux menus et, sauf dans quelques cas, la plupart des réglages des menus retourneront à leur valeurs par défaut.

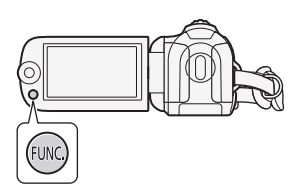

Pour plus de détails sur les options de menu disponibles, reportezvous à l'appendice *Listes des options de menu* ( [130\)](#page-129-3).

### <span id="page-28-2"></span>Sélection d'une option à partir du Menu FUNC.

Voici un exemple de sélection d'une option du menu FUNC. en mode **. En modes de lecture, l'opération varie en fonction de la fonction** sélectionnée, alors reportez-vous au chapitre associé si nécessaire.

- 1 Appuyez sur [FUNC.].
- 2 Sélectionnez (AV) l'icône de la fonction que vous voulez modifier à partir de la colonne du côté gauche.

Les options du menu non disponibles apparaissent en gris.

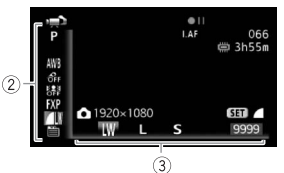

#### 3 Sélectionnez (<) le réglage souhaité parmi les options de la barre inférieure.

- L'option sélectionnée sera surlignée en orange.
- Pour certains réglages, vous devrez effectuer des sélections supplémentaires et/ou appuyer sur (ET). Suivez les autres quides de fonctionnement qui apparaissent à l'écran (icône (SET), petites flèches, etc.).
- 4 Appuyez sur [FUNC.] pour sauvegarder les réglages et fermer le menu.

Vous pouvez appuyer sur [FUNC.] à tout moment pour fermer le menu.

Sélection d'une option à partir des menus de configuration

- 1 Appuyez sur  $[FWC.]$ .
- 2 Sélectionnez ( $\blacktriangle$ ,  $\blacktriangle$ )  $\blacktriangleright$ )  $\blacktriangleright$  Menu et appuyez sur (ET) pour ouvrir les menus de configuration.

Vous pouvez également maintenir FUNC.) enfoncée pendant plus d'une seconde pour ouvrir directement l'écran des menus de configuration.

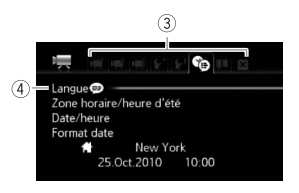

- 3 Sélectionnez (<) l'onglet du menu souhaité.
- 4 Sélectionnez (AV) le réglage que vous souhaitez changer et appuyez sur  $(F)$ .
	- La barre de sélection orange indique le menu actuellement sélectionné. Les options du menu non disponibles apparaissent en gris.
	- Déplacez ( $\blacktriangle$ ) la barre de sélection orange sur les onglets en haut de l'écran pour sélectionner un menu différent (étape 3).
- 5 Sélectionnez ( $\blacktriangle$ , < ) l'option souhaitée et appuyez sur  $(F)$ pour enregistrer le réglage.

### 6 Appuyez sur [FUNC.].

Vous pouvez appuyer sur [FUNC.] à tout moment pour fermer le menu.

### <span id="page-30-1"></span><span id="page-30-0"></span>Réglage de la date et de l'heure

Vous devez régler la date et l'heure du caméscope avant de pouvoir commencer à l'utiliser. L'écran [Date/ Time] apparaît automatiquement si l'horloge du caméscope n'est pas réglée.

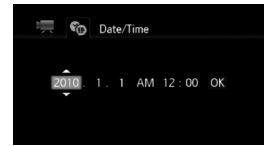

Quand l'écran [Date/Time] apparaît, l'année est sélectionnée.

- 1 Changez ( $\blacktriangle$ ) l'année et passez ( $\blacktriangleright$ ) sur le mois.
- 2 Changez les champs restants (mois, jour, heures et minutes) de la même façon.
- 3 Sélectionnez  $(\triangleright)$  [OK] et appuyez sur  $(\mathbb{F})$  pour démarrer l'horloge et fermer l'écran de configuration.

## $(i)$  notes

- Si vous n'utilisez pas le caméscope pendant environ 3 mois, la batterie au lithium rechargeable intégrée peut se décharger et le réglage de la date/heure peut être annulé. Dans ce cas, rechargez la batterie au lithium intégrée ( $\Box$  [167\)](#page-166-0) et réglez de nouveau le fuseau horaire, la date et l'heure.
- La date apparaît dans un format année-mois-jour uniquement sur l'écran du premier réglage. Sur les écrans suivants, la date et l'heure apparaissent dans un format jour-mois-année (par exemple, [1.Jan.2010 12:00 AM]). Vous pouvez changer le format de la date et le format de l'horloge (12/24 heures) avec le réglage **[6]**  $\triangleright$  [Format date].
- Vous pouvez aussi changer la date et l'heure plus tard (pas pendant le réglage initial). Ouvrez l'écran [Date/heure] à partir des menus de configuration :

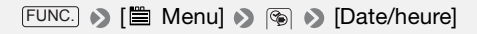

### <span id="page-31-0"></span>Changement de la langue

La langue par défaut du caméscope est l'anglais. Vous pouvez choisir une des 23 autres langues.

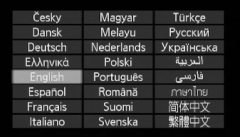

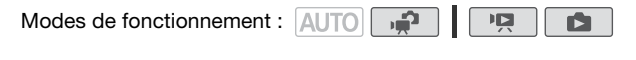

 [ Menu] [Language ] FUNC. Langue souhaitée > FUNC.

## **i** notes

• Les affichages (SET) et **FUNC**) qui apparaissent dans certains des écrans de menu se réfèrent au nom des touches du caméscope et ne changent pas quelle que soit la langue sélectionnée.

### <span id="page-31-1"></span>Changement des fuseaux horaires

Changez le fuseau horaire en fonction de votre emplacement. Le réglage par défaut est Paris.

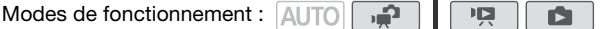

#### **Pour régler le fuseau horaire de votre domicile**

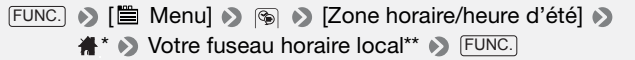

\* Quand vous voyagez, sélectionnez l'icône  $\blacktriangleright$  et sélectionnez le fuseau horaire qui correspond à l'heure locale de votre destination.

\*\* Pour aiuster l'heure d'été, sélectionnez le nom du fuseau marqué avec  $*$ .

## <span id="page-32-0"></span>Utilisation d'une carte mémoire

### <span id="page-32-1"></span>Cartes mémoire compatibles et pouvant être utilisées avec le caméscope

Vous pouvez utiliser des cartes mémoire  $\sum$  SDHC (SD de grande capacité) et des cartes mémoire  $\leq$  SD en vente dans le commerce avec ce caméscope. Néanmoins, en fonction de la carte mémoire, il arrive que vous ne puissiez pas enregistrer de séquence vidéo. Reportez-vous au tableau ci-dessous.

En octobre 2009, la fonction d'enregistrement de séquences vidéo a été testée en utilisant les cartes mémoire fabriquées par Panasonic, Toshiba et SanDisk.

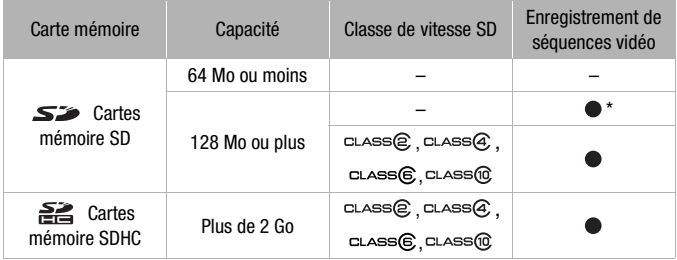

\* En fonction de la carte mémoire utilisée, il peut ne pas être possible d'enregistrer des séquences vidéo.

#### À propos de la classe de vitesse SD :

la classe de vitesse SD (SD Speed Class) est un standard qui indique la vitesse de transfert de données minimum garantie des cartes SD/ SDHC. Quand vous achetez une nouvelle carte mémoire, regardez le logo de la classe de vitesse sur l'emballage.

Nous recommandons d'utiliser des cartes mémoire avec une classe de vitesse de 4, 6 ou 10.

#### <span id="page-32-2"></span>**Cartes Eye-Fi**

La compatibilité de ce produit avec les fonctions des cartes Eye-Fi (y compris le transfert sans fil) n'est pas garantie. En cas de problème

avec une carte Eye-Fi, veuillez consulter le fabricant de la carte. Veuillez noter également que dans de nombreux pays ou régions, l'utilisation de cartes Eye-Fi requiert un agrément. Sans agrément, l'usage de ces cartes n'est pas autorisé. En cas d'incertitude quant à l'agrément des cartes dans un lieu donné, veuillez consulter le fabricant de la carte.

### <span id="page-33-1"></span><span id="page-33-0"></span>Insertion et retrait d'une carte mémoire

Assurez-vous d'initialiser ( $\Box$  [36\)](#page-35-0) toutes les cartes mémoire avant de les utiliser avec ce caméscope.

1 Mettez le caméscope hors tension.

Assurez-vous que l'indicateur ON/ OFF (CHG) est éteint.

- 2 Faites glisser le couvercle du logement de la carte mémoire dans le sens opposé à l'objectif et ouvrez-le.
- 3 Insérez la carte mémoire toute droite avec l'étiquette dans le sens opposé à l'objectif, complètement dans le logement de la carte mémoire jusqu'à ce que vous entendiez un déclic.
- 4 Fermez le couvercle et faites-le glisser vers l'objectif jusqu'à ce que vous entendiez un déclic.

Ne fermez pas le couvercle de force si la carte mémoire n'est pas insérée correctement.

#### **Pour retirer la carte mémoire**

Poussez une fois la carte mémoire pour la débloquer. Quand la carte mémoire est éjectée, retirez-la complètement du logement.

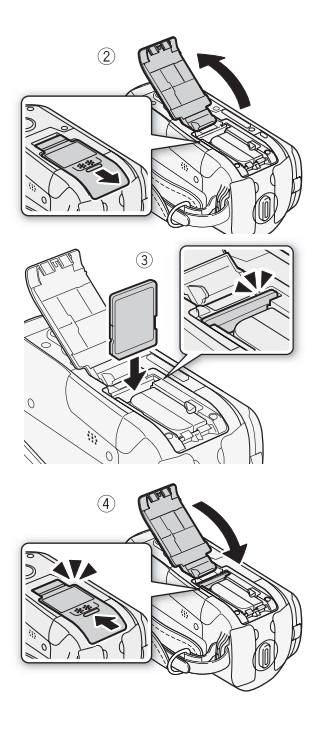

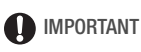

• Les cartes mémoire ont des côtés avant et arrière qui ne sont pas interchangeables. L'insertion d'une carte mémoire dans le mauvais sens peut provoquer un mauvais fonctionnement au caméscope. Assurez-vous d'insérer la carte mémoire comme décrit à l'étape 3.

### <span id="page-34-1"></span><span id="page-34-0"></span>**GREE**/ GREE / Sélection de la mémoire pour les enregistrements

Vous pouvez sélectionner d'enregistrer vos séquences vidéo et vos photos sur la mémoire intégrée ou sur une carte mémoire. La mémoire intégrée est la mémoire par défaut pour l'enregistrement des deux.

Modes de fonctionnement : AUTO

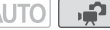

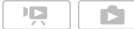

À VERIFIER

• Assurez-vous de ben comprendre les informations contenues dans Cartes  $Eye-Fi$  ( $\Box$  [33\)](#page-32-2) avant d'utiliser une carte Eye-Fi.

 [ Menu] [Support pour film] ou FUNC. [Support pour photos] Sélectionnez la mémoire intégrée ou la carte mémoire\* FUNC.

\* Lors de la sélection de la mémoire, vous pouvez vérifier la durée d'enregistrement/ nombre de photos total, utilisé ou disponible (estimé sur la base du mode d'enregistrement (séquences vidéo) ou de la taille/qualité de photo (photos) utilisé actuellement).

# $\mathbf{\hat{i}}$ ) notes

• Sélectionnez la mémoire intégrée pour l'enregistrement de séquences vidéo si vous souhaitez convertir des scènes de la haute définition vers la définition standard pour le téléchargement sur le Web ( $\Box$  [124\)](#page-123-1) ou la création de DVD standard ( $\Box$ 115).

Relais d'enregistrement

Si la mémoire devient pleine pendant un enregistrement vidéo, le relais d'enregistrement permet au caméscope de continuer automatiquement l'enregistrement sur la carte mémoire.

**Modes de fonctionnement :** AUTO

- 1 Insérez une carte mémoire qui ne contient aucune séquence vidéo.
- 2 Activez le relais d'enregistrement.

 [ Menu] [Relais enregistr. ] FUNC.  $[$  **CM**  $On]^*$   $\rightarrow$  FUNC.

La durée approximative d'enregistrement disponible reflète désormais l'espace combiné de la mémoire intégrée et de la carte mémoire.

# NOTES

- N'importe laquelle des actions suivantes met la fonction de relais d'enregistrement hors service.
	- Mettre le caméscope hors tension
	- Ouvrir le couvercle du logement de la carte mémoire
	- Changer le mode de fonctionnement du caméscope
	- Réglage de  $[\overline{\bullet}] \rightarrow$  [Support pour film] sur [Carte mem.]

### <span id="page-35-0"></span>Initialisation de la mémoire intégrée (**CERB/CERD**/CERG uniquement) ou de la carte mémoire

Initialisez les cartes mémoire lorsque vous les utilisez pour la première fois avec ce caméscope. Vous pouvez initialiser une carte mémoire ou la mémoire intégrée (CRB/CRD/CRD uniquement) pour effacer de façon permanente tous les enregistrements qu'elle contient.

/ / Au moment de l'achat, la mémoire intégrée est préinitialisée est contient des fichiers musicaux à utiliser comme musique de fond pendant la lecture.

Modes de fonctionnement : AUTO

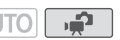

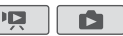
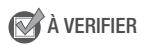

• Alimentez le caméscope en utilisant l'adaptateur secteur compact avant d'initialiser la mémoire. Quand l'initialisation est en cours, ne débranchez pas la source d'alimentation et ne mettez pas le caméscope hors tension.

#### (IERIB / CERIZ / CERIO

 $\overline{\text{Func.}} \rightarrow \left[ \square \text{ Menu} \right] \rightarrow \left[ \text{F} \right] \rightarrow \left[ \text{Initialiser} \ \textcircled{m} / \textcircled{m} \right].$ [Mém. intégrée] ou [Carte mem.] > Méthode d'initialisation > [Oui]\* > [OK] > FUNC.

#### $HFR106$

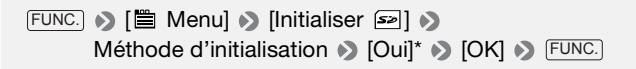

\* Appuyez sur  $(F)$  pour annuler l'initialisation totale pendant qu'elle est en cours. Tous les enregistrements seront effacés et la mémoire peut être utilisée sans aucun problème.

#### **Options**

**[Initialisation rapide]** Efface la table d'allocation des fichiers mais n'efface pas physiquement les données mémorisées.

**[Initialisation totale]** Efface complètement toutes les données.

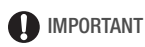

- L'initialisation de la mémoire effacera de manière permanente tous les enregistrements. Les enregistrements originaux perdus ne peuvent pas être récupérés. Veillez à effectuer des copies de sauvegarde des enregistrements importants en utilisant un appareil extérieur ( $\Box$  [110](#page-109-0)).
- L'initialisation d'une carte mémoire efface définitivement tout fichier musical que vous avez transféré vers la carte. **CERB/CERD/CERIO** Les fichiers musicaux préinstallés dans la mémoire intégrée sont rétablis après l'ini-tialisation.
- Utilisateurs Windows : Utilisez le logiciel ImageMixer 3 SE fourni pour transférer de nouveau des fichiers musicaux du Disque supplémentaire du caméscope fourni vers une carte mémoire raccordée à un

ordinateur. Pour en savoir plus, reportez-vous au "Guide du logiciel ImageMixer 3 SE".

- Utilisateurs Mac OS : Utilisez le Finder pour transférer les fichiers musicaux depuis le dossier [MUSIC] du Disque supplémentaire du caméscope fourni vers une carte mémoire raccordée à un ordinateur après son initialisation. Consultez À propos des fichiers musicaux ( [178\)](#page-177-0) pour la structure des dossiers de la carte mémoire.
- Au moment de l'achat, les cartes Eye-Fi contiennent le logiciel nécessaire de configuration de réseau. Veillez bien à installer le logiciel et achever la configuration nécessaire avant d'initialiser la carte Eye-Fi pour son utilisation avec ce caméscope.

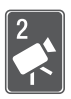

# Vidéo

Ce chapitre couvre les fonctions associées à l'enregistrement des séquences vidéo, y compris la lecture, les fonctions avancées et les opérations relatives au montage et aux scènes.

م.

## Enregistrement de base

## Prise de vidéo

Modes de fonctionnement : AUTO

1 Mettez le caméscope sous tension.

**(HERIB/ HERID/ HERIG)** Par défaut, les séquences vidéo sont enregistrées sur la mémoire intégrée. Alternativement, vous pouvez régler

la carte mémoire comme support d'enregistrement ( $\Box$  [35\)](#page-34-0).

**(FOWER)** 1

ON/OFF(CHG)

2 Appuyez sur [START/STOP] pour démarrer l'enregistrement.

Appuyez de nouveau sur [START/STOP] pour mettre l'enregistrement en pause.

#### **Quand vous avez fini l'enregistrement**

- 1 Assurez-vous que l'indicateur ACCESS (accès à la mémoire) est éteint.
- 2 Mettez le caméscope hors tension.
- 3 Fermez l'écran LCD.

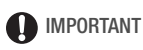

• Respectez les précautions suivantes pendant que l'indicateur ACCESS (accès à la mémoire) est allumé ou clignote. Si vous ne suivez pas cela, ça pourrait causer la perte des données ou endommager la mémoire.

- n'ouvrez pas le couvercle du logement de la carte mémoire.
- ne déconnectez pas l'alimentation électrique et ne mettez pas le caméscope hors tension.
- ne changez pas le mode de fonctionnement du caméscope.
- Assurez-vous de sauvegarder vos enregistrements régulièrement ( [110\)](#page-109-1), et plus particulièrement après avoir réalisé des enregistrements importants. Canon ne peut être tenu responsable d'éventuelles pertes ou corruption de données.

# NOTES

- À propos de la fonction d'économie d'énergie : si  $\boxed{\mathbf{F}}$   $\blacklozenge$  [Mode éco] est réglé sur [m] On], le caméscope se met automatiquement hors tension pour économiser l'énergie quand il est alimenté par une batterie d'alimentation et qu'il est laissé sans opération pendant 5 minutes. Appuyez sur (POWER) pour mettre le caméscope sous tension.
- Lors d'un enregistrement dans un endroit lumineux, l'écran LCD peut être difficile à voir. Dans ce cas, vous pouvez mettre en service le rétroéclairage de l'écran LCD (C [23\)](#page-22-0) ou ajuster la luminosité de l'écran LCD avec le réglage  $\mathbf{F}$   $\blacktriangleright$  [Luminosité LCD].

## Sélection de la qualité vidéo (mode d'enregistrement)

Le caméscope propose 4 modes d'enregistrement. Changer le mode d'enregistrement permet de changer la durée d'enregistrement disponible sur la mémoire. Sélectionnez le mode FXP ou XP+ pour obtenir une meilleure qualité vidéo, ou sélectionnez le mode LP pour les enregistrements de longue durée. Le tableau suivant indique les durées d'enregistrement approximatives.

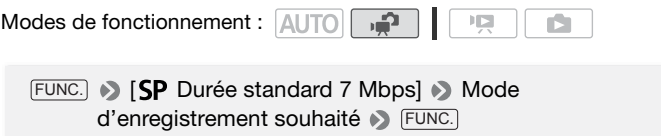

# $\mathbf{\hat{i}}$ ) notes

- Le caméscope utilise un débit binaire variable (VBR) pour le codage vidéo et la durée réelle de l'enregistrement peut varier en fonction du contenu des scènes.
- Le caméscope mémorise le dernier réglage utilisé même si vous le réglez sur le mode **AUTO**.

#### **Durée d'enregistrement approximative \*** Valeur par défaut

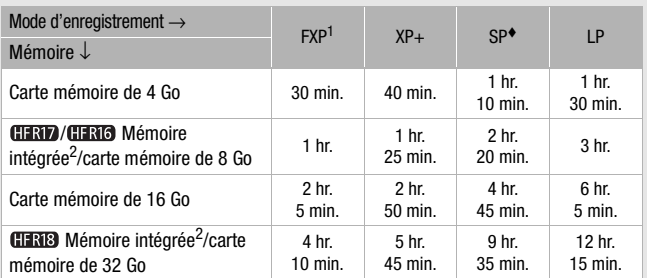

<sup>1</sup> Enregistré à la résolution de 1.920 x 1.080. Les séquences vidéo utilisant les autres modes d'enregistrement sont enregistrées à la résolution de 1.440 x 1.080.<br><sup>2</sup> **(HRB)/HRID/HRID** Au moment de l'achat, la mémoire intégrée contient envi-

ron 75 Mo de fichiers musicaux.

## Utilisation du zoom

Le caméscope offre un zoom optique (20x) et numérique (CERIB/CERIB/ **CERICO**: 400x, CERICO: 800x). Vous pouvez mettre en service le zoom numérique avec le réglage  $\left| \right\rangle$  / Zoom numérique].

r C

Modes de fonctionnement :

**AUTO** Déplacez le levier de zoom vers W

(grand angle) pour faire un zoom arrière. Déplacez-le vers T (téléobjectif) pour faire un zoom avant.

Par défaut le levier du zoom fonctionne à vitesse variable – appuyez légèrement pour un zoom lent ; appuyez plus fort pour des zooms plus rapides.

# NOTES

• Restez à une distance d'au moins 1 m du sujet. En grand-angle maximum vous pouvez effectuer la mise au point sur un sujet situé à 1 cm.

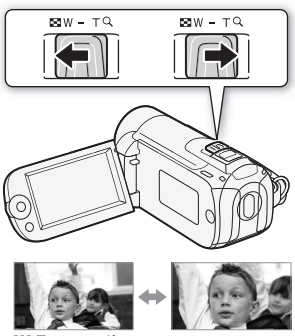

Zoom arrie

- En mode , vous pouvez aussi régler  $\mathbb{R}$  > Mitesse zoom] sur une des trois vitesses constantes (3 est la plus rapide et 1 la plus lente).
- Lorsque [Vitesse zoom] est réglé sur [Mai] Variable], la vitesse du zoom est plus rapide en mode de pause à l'enregistrement que lors de l'enregistrement lui-même, sauf quand le pré-enregistrement ( $\Box$  [59\)](#page-58-0) est en service.

## Fonction démarrage rapide

Quand vous fermez l'écran LCD alors que le caméscope est sous tension, le caméscope entre en mode de veille. En mode de veille, le caméscope consomme uniquement environ le tiers de l'énergie utilisée pendant l'enregistrement, vous permettant d'économiser l'énergie quand vous utilisez une batterie d'alimentation. De plus, quand vous ouvrez l'écran LCD, le caméscope est prêt à démarrer l'enregistrement en environ 1 seconde\*, vous permettant d'enregistrer immédiatement le sujet.

\* La durée réelle requise varie en fonction des conditions de prise de vue.

Modes de fonctionnement : AUTO

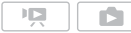

1 Avec le caméscope sous tension et en mode d'enregistrement, fermez l'écran LCD.

Un bip sonore retentit et l'indicateur vert ON/OFF (CHG) devient orange pour indiquer que le caméscope est en mode de veille.

2 Si vous souhaitez reprendre l'enregistrement, ouvrez l'écran LCD. L'indicateur ON/OFF (CHG) redevient vert et le caméscope est prêt pour l'enregistrement.

# **D** IMPORTANT

• Ne déconnectez pas la source d'alimentation pendant le mode veille (pendant que l'indicateur ON/OFF (CHG) est allumé en orange).

# $\mathbf{\hat{i}}$  ) notes

- Le caméscope n'entre pas en mode de veille si l'écran LCD est fermé pendant que l'indicateur ACCESS est allumé ou clignote, ou pendant qu'un menu est affiché, ou lorsque la touche PHOTO est enfoncée à mi-course. Le caméscope peut aussi ne pas entrer en mode de veille si l'écran LCD est fermé pendant que le couvercle de la fente de carte mémoire est ouvert ou quand la charge de la batterie est trop faible. Vérifiez que l'indicateur ON/OFF (CHG) change en orange.
- Le caméscope s'éteindra s'il est laissé en mode de veille pendant 10 minutes, quel que soit le réglage de  $\left| \mathbf{G} \right|$  Mode écol. Appuyez sur POWER) pour mettre le caméscope sous tension.
- Vous pouvez sélectionner la longueur de temps jusqu'à ce qu'il s'éteigne ou mettre hors service la fonction Démarrage rapide avec le réglage  $\left| \mathbf{G} \right|$  > [Démarrage rapide].
- Quand le caméscope quitte le mode de veille, il revient au mode de fonctionnement sélectionné précédemment.

## Lecture de base

## Lecture de la vidéo

Modes de fonctionnement : AUTO ıР

### 1 Appuyez sur  $\sqrt{m}$

- L'écran d'index des séquences vidéo originales apparaît dans la plupart des cas.
- Si une photo apparaît en mode d'affichage d'une seule photo, déplacez le levier de zoom vers W pour ouvrir l'écran d'index des photos. Basculez vers l'écran d'index des séquences vidéo originales ( $\Box$  [46](#page-45-0)).

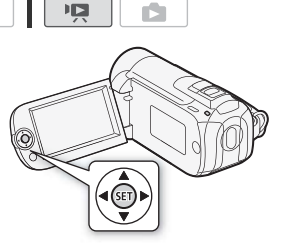

2 Déplacez ( $\blacktriangleright$ ,  $\blacktriangleleft$ ) le cadre de sélection vers la scène que vous voulez revoir.

Si vous avez enregistré un grand nombre de scènes, vous pouvez afficher ( $\blacktriangle$ ) une barre de défilement sous les vignettes des scènes et parcourir ( $\blacktriangleleft$ ) les pages d'index, puis, revenir ( $\blacktriangleleft$ ) pour sélectionner la scène souhaitée.

### 3 Appuyez sur la touche (ET) pour démarrer la lecture.

La lecture démarrera à la scène sélectionnée et continuera jusqu'à la fin de la dernière scène enregistrée.

#### **Pour mettre en pause/arrêter la lecture**

- 1 Pendant la lecture, ouvrez  $(A)$  le quide du joystick.
- 2 Sélectionnez (AV) II pour mettre en pause la lecture ou pour arrêter la lecture.

#### **Pour régler le volume**

- 1 Pendant la lecture, ouvrez  $(\triangle)$  le quide du joystick.
- 2 Sélectionnez ( $\blacktriangle$ V) la ligne supérieure ( $\blacktriangle$ )).
- 3 Réglez (<) le volume.

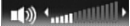

**44**  Vidéo

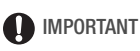

- Respectez les précautions suivantes pendant que l'indicateur ACCESS (accès à la mémoire) est allumé ou clignote. Si vous ne suivez pas cela, ça pourrait causer la perte des données.
	- n'ouvrez pas le couvercle du logement de la carte mémoire.
	- ne déconnectez pas l'alimentation électrique et ne mettez pas le caméscope hors tension.
	- ne changez pas le mode de fonctionnement du caméscope.
- Il se peut que vous ne puissiez pas lire avec ce caméscope des séquences vidéo enregistrées sur une carte mémoire avec un autre appareil.

# $\mathbf{\hat{i}}$  ) notes

• En fonction des conditions d'enregistrement, il peut se produire de brefs arrêts dans l'image ou le son de lecture entre les scènes.

### Modes de lecture spéciale

Pour entrer en mode de lecture spéciale, utilisez le guide du joystick. Aucun son ne sort pendant la lecture spéciale.

#### **Avance rapide**

Réalisez l'opération suivante pendant la lecture normale. Répétez l'opération pour augmenter la vitesse de lecture d'environ  $5x \rightarrow 15x \rightarrow 60x$  la vitesse normale. Ouvrez (A) le quide du joystick Sélectionnez (AV) la ligne inférieure Poussez le joystick  $(\blacktriangleleft)$  vers  $\blacktriangleleft$  ou  $\blacktriangleright$ .

#### **Lecture au ralenti**

Réalisez l'opération suivante pendant une pause à la lecture. Répétez l'opération pour augmenter la vitesse de lecture à  $1/8 \rightarrow 1/4$ de la vitesse normale.

Ouvrez (A) le guide du joystick Sélectionnez (AV) la ligne inférieure Poussez le joystick  $(\blacktriangleleft)$  vers  $\blacktriangleleft$  \* ou  $\blacktriangleright$ .

\* La lecture au ralenti arrière ressemble beaucoup au saut continu d'image arrière.

#### **Saut de scènes**

Ouvrez (A) le quide du joystick  $\bullet$ Sélectionnez ( $\blacktriangle$ ) la ligne du milieu Poussez le joystick (<**)** vers  $\mathsf{M}^*$  pour sauter au début de la scène actuelle ou  $\mathbb N$  pour sauter à la scène

- suivante.
- \* Poussez deux fois le joystick/appuyez de nouveau sur la touche pour sauter au début de la scène précédente.

### **Pour quitter les modes de lecture spéciale**

Pendant n'importe quel mode de lecture spéciale, appuyez sur  $(F)$ . La caméscope retourne à son mode initial (lecture ou pause à la lecture).

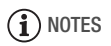

- Avec certains modes de lecture spéciale, vous pouvez noter quelques anomalies dans l'image de lecture (artefacts vidéo en forme de bloc, effet de bande, etc.).
- La vitesse indiquée à l'écran est approximative.

### <span id="page-45-0"></span>Sélection des enregistrements à lire

À partir de l'écran d'index, vous pouvez utiliser les onglets en haut de l'écran pour sélectionner de lire ou afficher les séquences vidéo ou photos originales. Vous pouvez aussi sélectionner la mémoire à partir de laquelle vous souhaitez lire vos enregistrements (CERB/CERD/CERG uniquement). De plus, vous pouvez basculer vers les écrans d'index qui contiennent des scènes utilisées par d'autres fonctions de ce caméscope, comme l'instantané vidéo ou le montage.

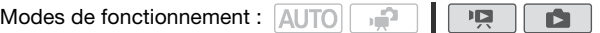

#### **HERIS / HERIZ / HERIG**

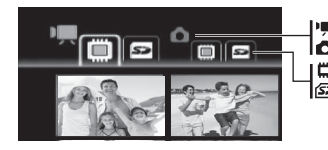

Séquences vidéo

**In** Photos

Enregistrements sur la mémoire intégrée Enregistrements sur la carte mémoire

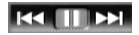

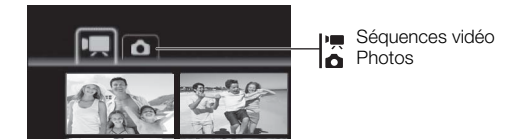

- 1 Sur l'écran d'index, amenez ( $\blacktriangle$ ) le cadre de sélection orange sur les onglets en haut de l'écran.
- 2 Sélectionnez (<) l'onglet correspondant aux enregistrements que vous souhaitez lire.
- 3 Retournez ( $\blacktriangle$ ) à l'écran d'index pour sélectionner la scène ou la photo.

Par défaut, l'écran d'index affiche un maximum de 6 éléments (scènes ou photos). Déplacez le levier de zoom vers **W** pour afficher 15 éléments par écran. Déplacez-le vers T pour retourner à l'affichage par défaut de l'écran d'index.

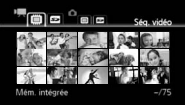

W 15 scènes/photos T 6 scènes/photos

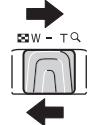

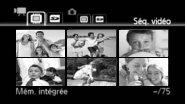

#### **Pour ouvrir l'écran d'index d'instantanés vidéo**

Vous pouvez ouvrir un écran d'index qui ne contient que vos scènes d'instantanés vidéo  $(D \cap 58)$  $(D \cap 58)$ .

Sur l'écran d'index des séquences vidéo originales, appuyez sur **VIDEO SNAP**.

#### **Pour ouvrir l'écran d'index de montage**

Ouvrez l'écran d'index de montage pour lire les scènes ajoutées au montage ( $\text{m}$  [77](#page-76-0)). Tout d'abord, ouvrez l'écran d'index des séquences vidéo originales puis utilisez la procédure cidessous.

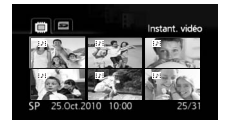

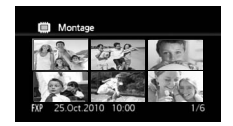

#### **HERIB/HERIZ/HERIG**

Pour les scènes dans la mémoire intégrée : appuyez sur **[INDEX SEL**. Pour les scènes sur la carte mémoire : appuyez sur [INDEX SEL.] puis sélectionnez [Montage].

#### $HFR106$

Appuyez sur PLAYLIST.

#### **Pour ouvrir l'écran d'index des scènes converties en définition**  standard (CHNB/CHND/CHND uniquement)

Vous pouvez également ouvrir l'écran d'index des scènes converties en définition standard pour le téléchargement sur le Web ( $\Box$  [124\)](#page-123-0) ou la création de DVD (m [116](#page-115-0)).

Ouvrez l'écran d'index des séquences vidéo originales sur la carte mémoire. Appuyez sur nightales sur la carte memoire. Appuyez sur dividex<br>INDEX SEL. puis sélectionnez [Pour Web (MPEG-2)] ou [Pour DVD (VIDÉO SD)].

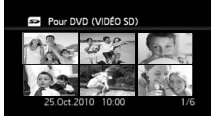

[Pour DVD (SD-VIDEO)]

# NOTES

- Lorsque vous ouvrez l'écran d'index des séquences vidéo originales sur la carte mémoire, [Aucune scène] s'affiche s'il n'y a aucune scène en haute définition présente sur la carte mémoire. Vous pouvez cependant ouvrir les autres écrans d'index sur la carte mémoire.
- Les modes de lecture spéciale ne sont pas disponibles pour les scènes converties en définition standard. Les scènes en définition standard ne peuvent être lues qu'à la vitesse normale.

## Recherche de scènes

À partir de l'écran d'index des séquences vidéo originales, vous pouvez rechercher tous les enregistrements réalisés à une date précise (par exemple, pour retrouver toutes les séquences vidéo que vous avez prises pendant un évènement spécial). Vous pouvez aussi faire une recherche de scènes dans lesquels des visages de personnes ont été détectés.

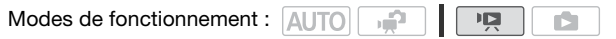

### Sélection à partir de l'écran du calendrier

- 1 Ouvrez l'écran d'index des séquences vidéo originales.
	- **CERB/CERD/CERD** Vous pouvez sélectionner les séquences vidéo originales de la mémoire intégrée ou de la carte mémoire.
	- Vous pouvez appuyer sur [VIDEO SNAP] pour ouvrir l'écran d'index pour les scènes d'instantanés vidéo.

### 2 Ouvrez l'écran du calendrier.

### **FUNC.**  $\bigcirc$  [ $\bigcirc$ ], Recherche de scène]  $\bigcirc$  [Écran du calendrier]

- L'écran du calendrier s'affiche.
- Les dates qui contiennent des scènes (auxquelles des séquences vidéo ont été enregistrées) apparaissent en blanc. Les dates sans enregistrement apparaissent en noir.

### 3 Déplacez ( $\blacktriangle$ ,  $\blacktriangleleft$ ) le curseur sur la date souhaitée.

- Quand vous amenez le curseur sur une date affichée en blanc, une miniature de la première scène enregistrée à cette date est affichée à côté du calendrier. En dessous apparaît le nombre de scènes enregistrées ( $\blacksquare$ ) et la durée totale de l'enregistrement pour le même jour.
- Vous pouvez sélectionner (AV) le champ de l'année ou du mois et changer (<) l'année ou le mois pour aller plus vite.

### 4 Appuyez sur (ET) pour retourner à l'écran d'index.

Le cadre de sélection orange apparaît sur la première scène enregistrée à la date sélectionnée.

# $\mathbf{\hat{i}}$  ) notes

- Vous pouvez changer le jour qui débute la semaine pour l'affichage du calendrier avec le réglage  $\circledcirc$  > [1er jour du calendrier].
- Vous pouvez appuyer à n'importe quel moment sur FUNC.) pour retourner à l'écran d'index.

### Sélection à partir de la liste des enregistrements

- 1 Ouvrez l'écran d'index des séquences vidéo originales.
	- **(HRIB/ CHRID/ CHRIG** Vous pouvez sélectionner les séquences vidéo originales de la mémoire intégrée ou de la carte mémoire.
	- Vous pouvez appuyer sur [VIDEO SNAP] pour ouvrir l'écran d'index pour les scènes d'instantanés vidéo.
- 2 Ouvrez la liste des enregistrements.
	- **FUNC.**  $\bigcirc$   $\bigcirc$   $\bigcirc$  Recherche de scène]  $\bigcirc$  [Sélection de date]
	- La liste des enregistrements affiche toutes les dates auxquelles les enregistrements ont été réalisés. Un cadre de sélection orange apparaît sur le jour.
	- La miniature montre une photo depuis la première scène enregistrée ce jour-là. En dessous apparaît le nombre de scènes enregistrées ( $\overline{P}$ ) et la durée totale de l'enregistrement pour le même jour.
- 3 Sélectionnez (<) la date, le mois ou l'année et déplacez-vous (AV) parmi les dates d'enregistrement.
- 4 Après avoir sélectionné la date souhaitée, appuyez sur  $(F)$ . L'écran d'index apparaîtra avec le cadre de sélection sur la première scène enregistrée à la date sélectionnée.

# $(i)$  notes

• Vous pouvez appuyer à n'importe quel moment sur [FUNC.] pour retourner à l'écran d'index.

### <span id="page-49-0"></span>Sélection uniquement des scènes dans lesquelles des visages ont été détectés

Si vous avez enregistré des séquences vidéo avec la fonction de détection de visages  $($  $\Box$  [63\)](#page-62-0) en service, le caméscope peut limiter les scènes qui apparaissent dans l'écran d'index aux scènes dans lesquelles un visage a été détecté. Cette fonction n'est pas disponible à partir de l'écran d'index pour les scènes d'instantanés vidéo.

- 1 Ouvrez l'écran d'index des séquences vidéo originales. **(HRB)/ HRD/ HRD** Vous pouvez sélectionner les séquences vidéo originales de la mémoire intégrée ou de la carte mémoire.
- 2 Limitez les scènes affichées sur l'écran d'index.

FUNC. I [Q], Recherche de scène] D [Scènes cont. visagesl

- L'écran d'index affiche uniquement les scènes qui contiennent des visages.
- 3 Sélectionnez ( $\blacktriangle$ ,  $\blacktriangleleft$ ) la scène que vous souhaitez lire.

# $(i)$  notes

• Vous pouvez appuyer à n'importe quel moment sur FUNC. pour retourner à l'écran d'index normal.

## <span id="page-50-0"></span>Présélection des enregistrements à partir de l'écran d'index

Vous pouvez sélectionner en avance un nombre de séquences vidéo ou photos originales sur l'écran d'index afin de réaliser certaines actions collectivement en une seule fois.

Mode  $\boxed{12}$  : supprimez, copiez\* ou ajoutez les scènes sélectionnées au montage.

Mode  $\Box$ : supprimez, copiez\* ou protégez les photos sélectionnées ou marquez-les toutes avec un ordre d'impression.

\* **(HRIB/HRIB/HRIS** uniquement

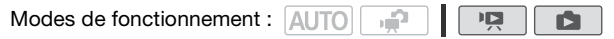

- 1 Ouvrez l'écran d'index des séquences vidéo ou des photos.
	- Mode  $\Box$ : déplacez le levier de zoom vers W pour afficher l'écran d'index.
	- **(11318) (11317) (11316)** Vous pouvez sélectionner les séquences vidéo originales ou les photos de la mémoire intégrée ou de la carte mémoire.
	- Vous pouvez appuyer sur [VIDEO SNAP] pour ouvrir l'écran d'index pour les scènes d'instantanés vidéo.

2 Ouvrez l'écran de sélection.

FUNC. DIE Sélectionner DISCènes individuelles ou [Photos individuelles]

- L'écran de sélection s'affiche.
- 3 Déplacez-vous ( $\blacktriangle$ , <  $\blacktriangleright$ ) parmi les scènes ou les photos de l'écran d'index et appuyez sur (ET) pour sélectionner une scène/ photo individuelle.
	- Une coche  $\checkmark$  apparaît sur les scènes/photos sélectionnées. Appuyez à nouveau sur (ET) pour décocher la case.
	- Répétez cette étape pour ajouter toutes les scènes/photos que vous souhaitez inclure à votre sélection (100 maximum).

Nombre total de scènes sélectionnées

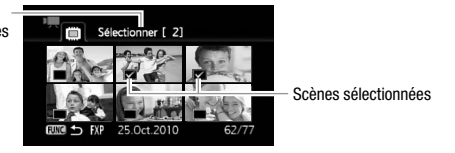

4 Appuyez deux fois sur FUNC. pour fermer le menu.

#### **Pour supprimer toutes les sélections**

FUNC. D [Ø Sélectionner] D [Supprimer toutes les sélections] • [Oui] • [OK] • FUNC.

## NOTES

- La présélection de scènes/photos est annulée si vous mettez le caméscope hors tension ou si vous changez le mode de fonctionnement.
- Les scènes du montage ne pouvent pas être incluses dans la présélection.

## Effacement de scènes

Vous pouvez effacer les scènes que vous ne souhaitez pas garder. Effacer des scènes vous permet également de libérer de l'espace sur la mémoire. Consultez aussi Suppression de scènes à partir du montage ( [78](#page-77-0)).

Modes de fonctionnement : AUTO

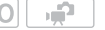

- 
- 1 Ouvrez l'écran d'index des séquences vidéo originales.
	- **(HRB) (HRD) (HRD** Vous pouvez sélectionner les séquences vidéo originales de la mémoire intégrée ou de la carte mémoire.
	- Vous pouvez appuyer sur [VIDEO SNAP] pour ouvrir l'écran d'index pour les scènes d'instantanés vidéo.
	- Pour sélectionner à l'avance plusieurs scènes à supprimer, reportezvous à Présélection des enregistrements à partir de l'écran d'index  $(D2 51)$  $(D2 51)$  $(D2 51)$ .
- 2 Sélectionnez ( $\blacktriangle$ ,  $\blacktriangleleft$ ) la scène que vous souhaitez supprimer, ou une scène enregistrée à la date que vous souhaitez supprimer.

Cette étape n'est pas nécessaire pour supprimer toutes les scènes ou les scènes sélectionnées en avance.

3 Supprimez la ou les scènes.

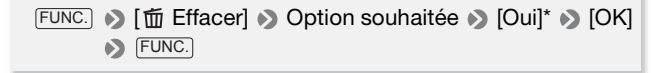

\* Si vous avez sélectionné une autre option que [Cette scène], vous pouvez appuyer sur (ET) pour arrêter l'opération pendant qu'elle est en cours. Certaines scènes seront supprimées quand même.

#### **Options**

**[Toutes les scènes]** Supprime toutes les scènes.

**[Toutes les scènes (cette date)]** Supprime toutes les scènes enregistrées le même jour que la scène sélectionnée.

**[Cette scène]** Supprime uniquement la scène marquée avec le cadre de sélection orange.

**[Scènes sélectionnées]** Supprime toutes les scènes sélectionnées en avance (marquées avec une coche  $\sqrt{ }$ ). Reportez-vous à Présélection des enregistrements à partir de l'écran d'index ( $\Box$  [51\)](#page-50-0).

## **D** IMPORTANT

- Faites attention lors de l'effacement d'enregistrements originaux. Une fois effacées, les scènes originales ne peuvent plus être récupérées.
- Sauvegardez des copies des scènes importantes avant de les effacer  $(m 110)$  $(m 110)$ .
- Respectez les précautions suivantes pendant que l'indicateur ACCESS (accès à la mémoire) est allumé ou clignote (pendant que les scènes sont supprimées).
	- n'ouvrez pas le couvercle du logement de la carte mémoire.
	- ne déconnectez pas l'alimentation électrique et ne mettez pas le caméscope hors tension.
	- ne changez pas le mode de fonctionnement du caméscope.

# **i** notes

- La suppression d'une scène de l'écran d'index d'origine supprime également cette scène du montage.
- Pour supprimer toutes les séquences vidéo et rendre l'espace de nouveau disponible pour l'enregistrement, vous pouvez préférer initialiser la mémoire (m [36](#page-35-0)).
- Il se peut que vous ne puissiez pas supprimer des scènes enregistrées ou éditées en utilisant un autre appareil puis transférées à une carte mémoire raccordée à un ordinateur.

## Fonctions avancées

## Programme d'enregistrement d'exposition auto et des scènes spéciales

Le programme d'enregistrement détermine vos possibilités de contrôle des réglages du caméscope relatifs à l'enregistrement. Sélectionnez le programme d'enregistrement  $\mathsf{P}$  Programme d'exposition autol pour avoir un contrôle total des fonctions telles que la balance des blancs ou les effets d'image. Vous pouvez également donner davantage de contrôle au caméscope en sélectionnant un programme d'enregistrement de scène spéciale.

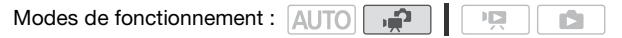

Utilisation de [P Programme d'exposition auto]

Lorsque vous utilisez le programme d'enregistrement [P Programme] d'exposition auto], le caméscope ajuste automatiquement l'ouverture et la vitesse d'obturation afin d'obtenir une exposition optimale pour le sujet.

FUNC. **[P Programme d'exposition auto]** FUNC.]

Programmes d'enregistrement de scène spéciale

La sélection d'un programme d'enregistrement de scène spéciale vous permet d'enregistrer facilement dans une vari-été de situations en donnant au caméscope le contrôle des différents réglages.

**FUNC.** • [P Programme d'exposition auto] • [? Portrait] Appuyez sur  $(F)$  pour afficher les programmes d'enregistrement des scènes spéciales (SCN) Programme d'enregistrement souhaité D FUNC.

#### **Options** ( Valeur par défaut)

- **[2] Portrait1\*** Le caméscope utilise une grande ouverture pour obtenir une mise au point plus nette sur le sujet tout en rendant le fond flou.
- **[**  $\&$  **Sport]** Pour enregistrer des scènes de sport telles que le tennis ou le golf.
- **[ Neige]** Pour enregistrer dans une station de sport d'hiver très lumineuse sans que le sujet soit sous-exposé.
- **[**  $\frac{1}{2}$  **Plage]** Pour enregistrer sur une plage ensoleillée sans que le sujet soit sous-exposé.
- **[ Coucher de soleil]** Pour enregistrer un coucher de soleil plein de couleurs.
- **[24 Scène de nuit]** Pour enregistrer des paysages la nuit avec moins de bruit.
- **[ C Basse lumière]** Pour enregistrer dans des situations de faible éclairage.
- **[**  $\triangle$  **Eclairage Spot]** Pour enregistrer des scènes éclairées par des spots.

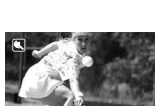

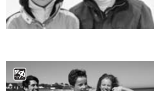

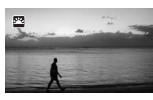

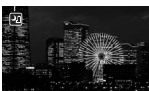

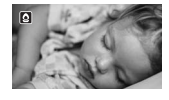

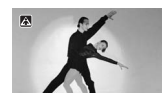

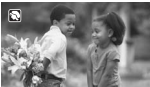

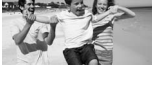

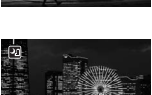

## d'artifice.

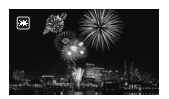

# NOTES

- [? Portrait]/[ Sport]/[ \*\* Neige]/[ Melge] : l'image peut ne pas apparaître lisse lors de la lecture.
- [ $\triangleright$  Portrait] : l'effet de flou du fond augmente au fur et à mesure que le zoom approche de la position (T).
- [ Neige]/[ Plage] : le sujet peut devenir surexposé les jours nuageux ou dans des endroits ombragés. Vérifiez l'image sur l'écran.
- [O Basse lumière] :
	- les images en mouvement peuvent laisser une traîne.
	- la qualité de l'image peut ne pas être aussi bonne que dans les autres modes.
	- les points blancs peuvent apparaître sur l'écran.
	- l'autofocus peut ne pas fonctionner aussi bien que dans d'autres modes. Dans ce cas, faites la mise au point manuellement (uniquement pour les séquences vidéo).
- [  $#$  Feu d'artifice] :
	- pour éviter tout flou du caméscope (flou causé par le mouvement du caméscope), nous conseillons d'utiliser un trépied.
	- lorsque vous prenez des photos, les vitesses d'obturation lentes sont utilisées et un flou peut se produire plus facilement. Stabilisez le caméscope, par exemple, en le montant sur un trépied.

## Mode Cinéma : attribution d'un air cinéma à vos enregistrements

Donnez un air cinématique à vos enregistrements en utilisant le programme d'enregistrement [E] Mode cinéma]. Combinez ce programme d'enregistrement avec la vitesse séquentielle progressive de 25 fps [ PF25] pour obtenir un effet amélioré du mode Cinéma 25p.

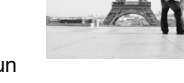

Modes de fonctionnement : AUTO

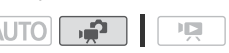

### Pour régler le programme d'enregistrement [  $\Box$  Mode cinéma]

FUNC.  $\bigcirc$  [P Programme d'exposition auto]  $\bigcirc$  [ $\boxdot$  Mode cinéma] FUNC.

#### **Pour changer la vitesse séquentielle**

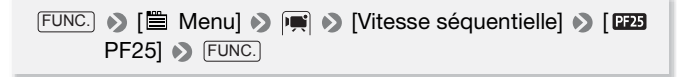

### <span id="page-57-0"></span>Instantané vidéo

Enregistrez une série de courtes scènes. Lisez vos scènes d'instantané vidéo accompagnées de votre musique préférée ( $\Box$  [73](#page-72-0)) pour créer votre propre vidéo musicale amusante. Vous serez surpris de voir qu'en changeant la musique de fond, vous pouvez donner à vos scènes une impression totalement différente.

。<br>「

Modes de fonctionnement : **AUTO** 

- 1 Appuyez sur **VIDEO SNAP**.
	- Une bordure bleue apparaît sur l'écran.
	- Appuyez de nouveau sur video snap) pour retourner au mode d'enregistrement flexible.

#### 2 Appuyez sur **START/STOP**.

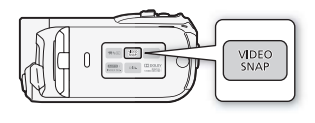

ÌБ.

- Le caméscope enregistre pendant environ 4 secondes (le cadre bleu sert de barre de progression visuelle), puis retourne automatiquement en mode de pause à l'enregistrement.
- Vous pouvez changer la longueur des scènes d'instantané vidéo avec le réglage  $\left| \bigoplus \right|$  > [Durée instantané vidéo].
- Quand le caméscope s'arrête d'enregistrer, l'écran devient provisoirement noir comme si le déclencheur avait été pressé.
- Sur les écrans d'index, les scènes d'instantanés vidéo sont indiquées par la marque  $\blacksquare$ .

# NOTES

• L'instantané vidéo est mis hors service si le caméscope est commuté sur le mode de lecture.

## <span id="page-58-0"></span>Fonction de pré-enregistrement

Le caméscope démarre l'enregistrement 3 secondes avant que vous appuyez sur [START/STOP], assurant que vous ne ratiez pas une chance de prise de vue importante. C'est particulièrement pratique quand il est difficile de prévoir quand l'enregistrement doit démarrer.

Modes de fonctionnement : AUT

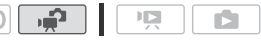

- 1 Ouvrez  $(A)$  le guide du joystick.
- 2 Sélectionnez (<V) [ @ Pré-enregist.] et appuyez sur (SET).

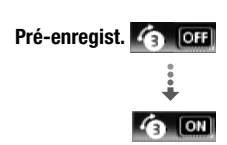

- a apparaît.
- Appuyez de nouveau sur (En) pour mettre le pré-enregistrement hors service.
- 3 Appuyez sur **START/STOP**.

La scène enregistrée dans la mémoire démarre 3 secondes avant que vous appuyiez sur [START/STOP].

# **i**) notes

- Pendant que le pré-enregistrement est en service, le caméscope n'émet aucun son d'avertissement.
- Le caméscope n'enregistre pas les 3 secondes entières avant que vous appuyez sur [START/STOP] si vous appuyez sur la touche moins de 3 secondes après que vous ayez mis la fonction de pré-enregistrement en service ou que vous ayez terminé l'enregistrement précédent.
- Quelqu'une des actions suivantes met la fonction de préenregistrement hors service.
	- laisser le caméscope sans opération pendant 5 minutes.
	- appuyer sur [FUNC.], [•क़्±rा], rauto ou [VIDEO SNAP].
	- régler le caméscope en mode de veille.

## Retardateur

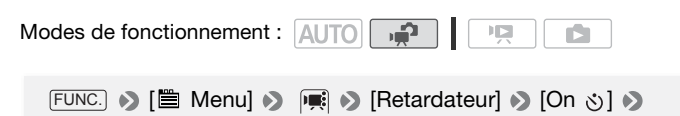

apparaît.

FUNC.

### Pour les séquences vidéo : appuyez sur **START/STOP**.

Le caméscope démarre l'enregistrement après un compte à rebours de 10 secondes. Le compte à rebours apparaît sur l'écran.

### Pour les photos : appuyez sur  $[PHOTO]$ , d'abord jusqu'à mi-course pour mettre en service l'autofocus, puis complètement.

Le caméscope enregistre la photo après un compte à rebours de 10 secondes. Le compte à rebours apparaît sur l'écran.

# NOTES

- Une fois que la compte à rebours a débuté, quelqu'une des actions suivantes annulera le retardateur.
	- appuyer sur [START/STOP] (lors de l'enregistrement de séquences vidéo) ou complètement sur [PHOTO] (lors de l'enregistrement de photos).
	- régler le caméscope en mode de veille.
	- changer le mode de fonctionnement du caméscope.
	- mettre le caméscope hors tension.

## Ajustement manuel de l'exposition

Parfois, les sujets éclairés par-derrière apparaissent trop sombres (sous-exposés) ou les sujets soumis à une lumière très forte apparaissent trop clairs ou brillants (surexposés). Pour corriger ce problème, vous pouvez régler manuellement l'exposition.

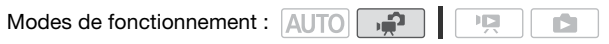

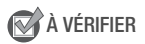

• Sélectionnez un programme d'enregistrement autre que **F** Feu d'artificel.

Réglage manuel de l'exposition

- 1 Ouvrez  $(A)$  le quide du joystick.
- 2 Sélectionnez (AV) [E Exposition] et appuyez sur  $(F)$ .
	- L'exposition actuelle est verrouillée.
	- Le témoin de réglage de l'exposition • → et la valeur neutre "±0" apparaît sur l'écran.

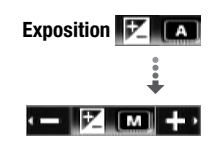

- La plage d'ajustement et la longueur du témoin de réglage de l'exposition peuvent varier en fonction de la luminosité initiale de l'image.
- Si vous utilisez le zoom, la luminosité de l'image peut changer.
- 3 Ajustez (<) la luminosité de l'image si nécessaire, puis cachez ( $\nabla$ ) le guide du joystick.
	- Le témoin de réglage de l'exposition deviendra blanc et l'exposition sélectionnée sera verrouillée.
	- Pendant le verrouillage de l'exposition, appuyez deux fois sur (ET) pour remettre le caméscope en mode d'exposition automatique.

# NOTES

• Si le programme d'enregistrement est changé pendant le verrouillage de l'exposition, le caméscope retourne en mode d'exposition automatique.

## Mise au point manuelle

La mise au point automatique risque de ne pas fonctionner correctement avec les sujets suivants. Dans ce cas, faites la mise au point manuellement.

- Surfaces réfléchissantes
- Sujets avec un faible contraste À travers des fenêtres humides ou sans lignes verticales
- Modes de fonctionnement :  $|A|TO|$
- \* Disponible uniquement pour les séquences vidéo.

# À VÉRIFIER

- Ajustez le zoom avant de démarrer la procédure.
- 1 Ouvrez  $(A)$  le quide du joystick.
- 2 Sélectionnez ( ) [ Mise au point] et appuyez sur  $(F)$ .

La mise au point actuelle est verrouillée et [MF] apparaît.

- 3 Poussez une fois le joystick  $(\blacktriangle)$  ou  $(\blacktriangleright)$ pour vérifier si l'image est au point.
	- Le centre de l'écran est agrandi pour vous aider à faire la mise au point plus facilement. Vous pouvez aussi mettre cette fonction hors service avec le réglage  $\left| \right\rangle$  | Aide à la Mise au point].
- 4 Ajustez (<) la mise au point si nécessaire.
	- Si vous souhaitez faire la mise au point sur des sujets éloignés tels que des montagnes ou des feux d'artifice, poussez le joystick  $(\blacktriangleright)$ vers  $\triangle$  et maintenez le poussé jusqu'à ce que [MF] change sur  $\infty$ .
- 5 Poussez le joystick  $(\blacktriangledown)$  pour faire disparaître le quide du joystick.
	- La mise au point sélectionnée sera verrouillée.
	- Pendant le verrouillage de la mise au point, appuyez deux fois sur pour remettre le caméscope en mode de mise au point automatique.
- Sujets en mouvement rapide
- - IГ.

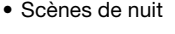

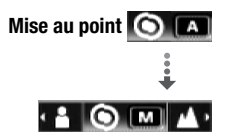

## <span id="page-62-0"></span>Détection de visages

Le caméscope détecte automatiquement les visages des personnes et utilise cette information pour sélectionner les réglages optimaux pour produire des séquences vidéo et des photos de qualité. Quand il y a plusieurs personnes dans l'image, une seule personne (repérée avec le cadre blanc) est déterminée comme sujet principal. Vous pouvez aussi sélectionner le sujet principal manuellement, de façon que le caméscope optimise les réglages pour la personne sélectionnée.

Modes de fonctionnement : AUTO

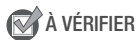

- Sélectionnez un programme d'enregistrement autre que [28] Scène de nuit], [2 Basse lumière] ou [ $#$  Feu d'artifice].
- 1 Ouvrez  $(A)$  le quide du joystick.

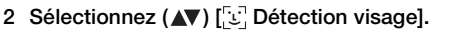

Par défaut, la détection de visage est en service ( $\text{m}$ ). Si la fonction est hors service, appuyez sur (ser) pour la mettre en service.

#### **Pour sélectionner le sujet principal**

S'il y a plus d'une personne sur l'image, le caméscope sélectionne automati-quement la personne qu'il considère comme sujet principal. Le sujet principal est signalé par un cadre de détection blanc et le caméscope optimise les réglages pour cette personne. Les autres visages sont signalés par des cadres gris.

#### Sélectionnez (<**I**>) un autre **visage pour optimiser les réglages du caméscope pour cette personne.**

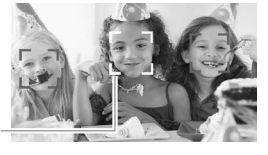

Sujet principal

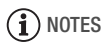

• Le caméscope peut détecter par erreur les visages de sujets non humains. Dans ce cas, mettez la détection de visage hors service.

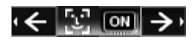

- Dans certains cas, les visages peuvent ne pas être détectés correctement. Des exemples typiques sont :
	- des visages extrêmement petits, gros, sombres ou lumineux par rapport au reste de l'image.
	- des visages tournés de côté, en diagonale ou partiellement cachés.
- La détection de visages ne peut pas être utilisée quand la vitesse d'obturation est plus lente que 1/25è ou quand le zoom numérique est en service à plus de 80x (zone bleu sombre sur la barre de zoom).
- Quand la détection de visage est en service, la vitesse d'obturation la plus lente utilisée par le caméscope est 1/25è.

### Balance des blancs

La fonction de balance des blancs vous aide à reproduire fidèlement les couleurs sous différentes conditions de luminosité de façon à ce que les objets blancs ressortent réellement blancs dans vos enregistrements.

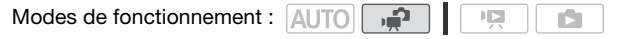

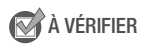

• Sélectionnez un programme d'enregistrement autre que les programmes d'enregistrement de scène spéciale.

**FUNC.**  $\bullet$  [ M Automatique]  $\bullet$  Option souhaitée\*  $\bullet$  FUNC.

\* En sélectionnant [ $\epsilon$  B.blanc pers.], n'appuyez pas sur [FUNC.] et continuez avec la procédure suivante.

#### **Pour une balance des blancs personnalisée**

1 Dirigez le caméscope sur un objet blanc, jusqu'à ce qu'il remplisse tout l'écran et appuyez sur (ET).

Lorsque l'ajustement est terminé, s'arrête de clignoter et reste allumé. Le caméscope conserve le réglage personnalisé même si vous le mettez hors tension.

2 Appuyez sur la touche [FUNC.] pour sauvegarder le réglage et fermer le menu.

#### **Options** ( Valeur par défaut)

- **[** MR **Automatique]** Le caméscope règle automatiquement la balance des blancs pour fournir des couleurs plus naturelles.
- **[ Lumière du jour]** Pour enregistrer à l'extérieur par une journée ensoleillée.
- **[**  $\frac{1}{2}$  **<b>Lumière tugstene]** Pour enregistrer sous un éclairage tungstène ou un éclairage fluorescent de type tungstène (3 longueurs d'onde).
- **[** $\epsilon$  **B.blanc pers.]** Utilisez la balance des blancs personnalisée pour que les sujets blancs apparaissent blancs sous un éclairage de couleur.

# $\mathbf{\hat{i}}$ ) notes

- Si vous sélectionnez la balance des blancs personnalisée :
	- $-$  réglez  $\left| \right\rangle$   $\left| \right\rangle$   $\left|$  Zoom numérique] sur  $\left| \right\rangle$   $\left| \right\rangle$   $\left| \right\rangle$   $\left| \right\rangle$
	- réinitialisez la balance des blancs lorsque vous changez d'endroit ou d'autres conditions changent, par exemple l'éclairage.
	- en fonction de la source lumineuse,  $\epsilon$  peut continuer à clignoter. Le résultat sera quand même meilleur qu'avec [ M Automatique].
- La balance des blancs personnalisée peut offrir de meilleurs résultats dans les cas suivants :
	- conditions d'éclairage changeantes
	- gros-plans
	- sujets avec une seule couleur (ciel, mer ou forêt)
	- sous certains éclairages à lampe au mercure et de type fluorescent

## Effets d'image

Vous pouvez utiliser les effets d'image pour modifier la saturation des couleurs et le contraste et enregistrer des séquences vidéo et des photos avec des effets de couleur spéciaux.

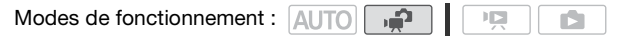

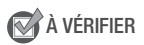

• Sélectionnez un programme d'enregistrement autre que les programmes d'enregistrement de scène spéciale.

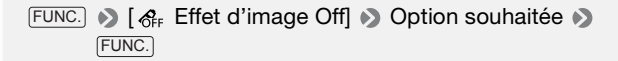

#### **Options** ( Valeur par défaut)

- **[** $\mathcal{E}_{\text{E}}$  **Effet d'image Off]<sup>\*</sup>** Enregistre sans effet d'amélioration de l'image.
- **[**  $\mathcal{S}_{V}$  **Eclatant]** Accentue le contraste et la saturation de couleurs.
- **[ Neutre]** Réduit le contraste et la saturation de couleurs.
- **[** $\zeta$  **Contraste bas]** Enregistre des sujets avec des reliefs atténués.
- **[**  $\ll$  Tons chair doux] Adoucissement des détails dans la zone de tonalité de la peau afin de donner une apparence plus avantageuse au sujet. Pour obtenir les meilleurs effets, utilisez ce réglage lors de l'enregistrement d'une personne en gros plan. Notez que les zones similaires à la couleur de la chair peuvent perdre leurs détails.

### Effets numériques

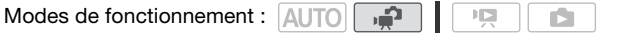

**FUNC. D** [82] Effet numérique Off] **D** Fondu/effet souhaité **S** FUNC.

L'icône de l'effet numérique sélectionné apparaît.

\* Vous pouvez voir un aperçu de l'effet numérique à l'écran.

#### **Options** ( Valeur par défaut)

**[824 Effet numérique Off]<sup>\*</sup>** Sélectionnez ce paramètre si vous n'avez pas l'intention d'utiliser les effets numériques.

**[E] Démar. fondu], [E2 Volet]** Sélectionnez un des fondus pour commencer ou terminer une scène avec un fondu à partir ou vers un écran noir. **[**  $\blacksquare$  **Noir et blanc]**\* Enregistre des séquences vidéo et des photos

en noir et blanc.

**[**  $\mathbf{F}$  **Sépia]**\* Enregistre des séquences vidéo et des photos aux tonalités sépia pour donner un air "ancien".

\* Seuls ces effets numériques sont disponibles pour les photos.

## Affectation de l'effet numérique sélectionné

- 1 Ouvrez  $(A)$  le quide du joystick. 2 Sélectionnez (AV) [ Effets num.] et appuyez sur  $(s_{ET})$ . • L'icône de l'effet numérique sélectionné devient verte. **Effets num.**
	- Appuyez de nouveau sur (SET) pour mettre hors service l'effet numérique (son icône redevient blanc).

### **Pour commencer ou terminer par un fondu**

Mettez en service le fondu sélectionné en mode de pause à l'enregistrement ( $\bullet$  II), puis appuyez sur [START/STOP] pour démarrer l'enregistrement par un fondu. Mettez en service le fondu sélectionné pendant l'enregistrement ( $\bullet$ ), puis appuyez sur [START/STOP] pour terminer par un fondu et mettre l'enregistrement en pause.

### **Pour activer un effet**

Pour les séquences vidéo : mettez en service l'effet sélectionné pendant l'enregistrement ou en mode de pause à l'enregistrement. Pour les photos : mettez en service l'effet sélectionné et ensuite, appuyez sur [PHOTO] pour enregistrer la photo.

# NOTES

• Lorsque vous appliquez un fondu, pas seulement l'image mais également le son commencent ou se terminent par un fondu. Lorsque vous appliquez un effet, le son est enregistré normalement.

• Les fondus ne peuvent pas être utilisés lors de l'enregistrement de scènes d'instantané vidéo ou quand le pré-enregistrement est en service.

## Affichage sur l'écran et code de données

Vous pouvez mettre en ou hors service la plupart des affichages.

Modes de fonctionnement : AUTO

护 口

Appuyez à plusieurs reprises sur **[DISP.]** pour activer/désactiver les affichages à l'écran comme suit :

 $Mode \overline{P}$ :

- Tous les affichages activés
- Tous les affichages désactivés\*

**Mode** <u>ग्</u>रा:

- Tous les affichages activés
- Code de données uniquement
- Tous les affichages désactivés

### $Mode$   $\Box$  :

- Tous les affichages activés
- Affichages ordinaires uniquement (supprime l'histogramme et les icônes d'information)
- Tous les affichages désactivés
- \* Appuyer sur [DISP.] met hors service la plupart des icônes et les affichages qui apparaissent automatiquement mais ne fait pas disparaître les affichages sur l'écran qui on été mis en service manuellement (par exemple, les marques sur l'écran, l'indicateur de niveau audio ou le guide de joystick).

### **À propos du code de données**

Avec chaque scène ou photo enregistrée, le caméscope conserve un code de données (date/heure de l'enregistrement, informations sur les réglages du caméscope, etc.). En mode  $\Box$ , cette information est affichée sur la barre inférieure et sous la forme d'icônes ; en mode , vous pouvez sélectionner les informations à afficher avec le réglage  $\overline{p}$  > [Code de données].

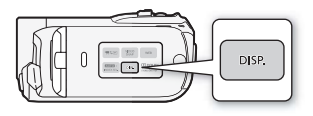

Vous pouvez régler le niveau d'enregistrement audio du microphone intégré. Vous pouvez afficher l'indicateur de niveau audio pendant l'enregistrement.

**Modes de fonctionnement : AUTOI** 

### Réglage manuel du niveau d'enregistrement audio

- 1 Ouvrez  $(A)$  le guide du joystick.
- 2 Sélectionnez (AV) [ Niveau micro] et appuyez sur  $(\epsilon$ <sub>FT</sub>).
	- L'icône de réglage manuel M apparaît à la gauche de l'indicateur de niveau audio et la barre de réglage manuel (orange) apparaît au-dessous.
	- Appuyez sur (Er) pour faire revenir le caméscope sur les niveaux d'enregistrement audio automatiques.
- 3 Ajustez (<) le niveau audio à votre quise.

Comme indication générale, réglez le niveau d'enregistrement audio de façon que l'indicateur de niveau audio aille jusqu'à la droite du repère Réglage manuel du niveau audio

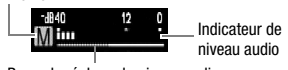

Barre de réglage du niveau audio

-12 dB (zone en jaune) uniquement de temps en temps.

### 4 Cachez  $(\blacktriangledown)$  le guide du joystick.

- Le niveau audio sélectionné est mémorisé et la barre de réglage du niveau audio devient blanche.
- Appuyez deux fois sur (ET) pour ramener le caméscope sur l'ajustement automatique du niveau d'enregistrement audio.

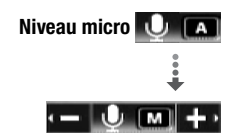

### **Pour afficher l'indicateur de niveau audio**

Habituellement, l'indicateur de niveau audio est affiché uniquement après avoir mis en service le réglage manuel du niveau d'enregistrement audio. Vous pouvez choisir de l'afficher aussi quand le niveau audio est aiusté automatiquement.

 [ Menu] [Indicateur niveau audio] FUNC. [On] FUNC.

# NOTES

- Quand l'indicateur de niveau audio atteint le point rouge (repère 0 dB), le son peut être déformé.
- Si le niveau audio est trop élevé et que le son est déformé, mettez en service l'atténuateur de micro-phone au moyen du réglage  $\overline{\bullet}$ [Atténuateur microphone].

### Sélection du point de départ de la lecture

Si vous avez une scène très longue, vous pouvez souhaiter démarrer la lecture de la scène à partir d'un certain point. Vous pouvez utiliser la frise chronologique des séquences

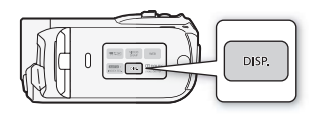

vidéo pour couper la scène en segments à des intervalles fixés compris entre 6 secondes et 6 minutes. Si vous avez enregistré les séquences vidéo avec la fonction de détection de visages ( $\Box$  [63](#page-62-0)) en service, vous pouvez afficher la scène divisée en segments chaque fois que le caméscope a enregistré un changement de sujet principal dans la scène.

Modes de fonctionnement : AUTO

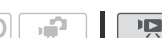

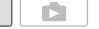

- <span id="page-70-0"></span>1 Ouvrez l'écran d'index des séquences vidéo originales ou de montage.
	- **(HRB) (HRD) (HRIG** Vous pouvez sélectionner les séquences vidéo originales de la mémoire intégrée ou de la carte mémoire.
	- Pour ouvrir l'écran d'index de montage depuis l'écran d'index des séquences vidéo originales :
		- **CERIB/CERID/CERIC** Pour les scènes dans la mémoire intégrée, appuyez sur [INDEX SEL.]. Pour les scènes sur la carte mémoire, appuyez sur [INDEX SEL.] puis sélectionnez [Montage].
		- **CHRIOS** Appuyez sur **PLAYLIST**.
- 2 Sélectionnez (AV, <> ) la scène que vous souhaitez lire et appuyez sur  $\left[\mathsf{DISP.}\right]$  .
	- L'écran [Chronologie] s'affiche. La grande vignette indique la première image de la scène. En dessous, la frise chronologique montre des images de la scène à un intervalle fixé.
	- Appuyez de nouveau sur [DISP.] pour retourner à l'écran d'index.

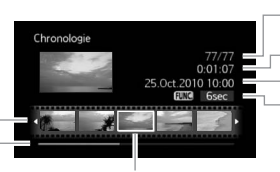

Scène actuelle / Nombre total de scènes

Longueur de la scène

Date et heure d'enregistrement Intervalle entre les images

Barre latérale de page Frise chronologique

Image sélectionnée pour le démarrage de la lecture

- 3 Sélectionnez (<) le point de début de la lecture sur la frise chronologique.
- 4 Appuyez sur la touche (ET) pour démarrer la lecture.

#### **Pour sélectionner une autre scène**

Déplacez ( $\blacktriangle$ ) le cadre de sélection orange sur la grande vignette et sélectionnez  $(\blacktriangleleft)$  une autre scène.

### **Pour passer d'une page de frise chronologique à l'autre**

Déplacez ( $\blacktriangle$ ) le cadre de sélection orange sur la barre latérale dessous la frise et affichez ( $\blacktriangleleft$ ) les 5 images précédentes/suivantes de la scène.

#### **Pour changer l'intervalle entre les images**

FUNC. Intervalle souhaité > FUNC.

#### Changements de sujet principal de la scène

- 1 Ouvrez l'écran d'index [Scènes cont. visages].
	- Reportez-vous à Sélection uniquement des scènes dans lesquelles des visages ont été détectés ( $\Box$  [50](#page-49-0)).
	- **(TRB/CRD/CRO** Vous pouvez sélectionner les séquences vidéo originales de la mémoire intégrée ou de la carte mémoire.
- 2 Sélectionnez ( $\blacktriangle$ , <) la scène que vous souhaitez lire et appuyez sur **DISP.** 
	- L'écran [Chronolog. visages] s'affiche. La grande vignette indique le point où un visage a été détecté pour la première fois. Ensuite, des images sont prises à partir de la scène chaque fois que le sujet principal détecté par le caméscope change.
	- Appuyez sur *pise*. pour retourner à l'écran [Scènes cont. visages].

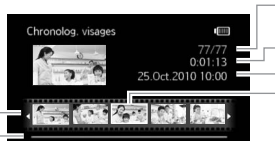

Scène actuelle / Nombre total de scènes

Longueur de la scène

Date et heure d'enregistrement Image sélectionnée pour le démarrage de la lecture

Barre latérale de page Règle des segments

- 3 Sélectionnez (<) le point de début de la lecture sur la règle des segments.
- 4 Appuyez sur la touche (ET) pour démarrer la lecture.

Vous pouvez sélectionner une autre scène et vous déplacer parmi les pages de la règle des segments de la même façon que sur l'écran de la frise chronologique des séquences vidéo ( $\Box$  [71\)](#page-70-0).

# NOTES

• Pour une seule scène, un maximum de 100 segments/changements dans le sujet principal apparaissent sur l'écran [Chronolog. visages].
# Opérations relatives aux scènes et au montage

## <span id="page-72-1"></span><span id="page-72-0"></span>Lecture d'enregistrements avec musique de fond

Vous pouvez lire des scènes d'instantané vidéo, des scènes du montage et des diaporamas de photos accompagnés d'une musique de fond (au lieu du son original) en utilisant l'une des plages fournies.

Modes de fonctionnement : AUTO ص **IEI** 

Utilisation d'une plage musicale fournie comme musique de fond

Le Disque supplémentaire du caméscope fourni contient trois plages musicales que vous pouvez utiliser comme musique de fond. **CERB**/ **CERD/CERD** Ces plages musicales sont préinstallées dans la mémoire intégrée.

# **N**À VÉRIFIER

- Pour lire des scènes ou diaporamas de photos enregistrés sur la carte mémoire, il vous faut d'abord transférer les plages musicales vers la carte mémoire lorsqu'elle est raccordée à un ordinateur. Pour en savoir plus, reportez-vous au "Guide du logiciel ImageMixer 3 SE".
- 1 Ouvrez l'écran d'index de montage, d'instantanés vidéo ou de photos.
	- **(HRB)/ CHRD / CHRIG** Vous pouvez sélectionner les enregistrements de la mémoire intégrée ou de la carte mémoire.
	- Pour ouvrir l'écran d'index de montage depuis l'écran d'index des séquences vidéo originales :
		- **(FRIB) (FRID) (FRIG** Pour les scènes dans la mémoire intégrée, appuyez sur [INDEX SEL.]. Pour les scènes sur la carte mémoire, appuyez sur [INDEX SEL.] puis sélectionnez [Montage]. - **CHRIOS** Appuyez sur **PLAYLIST**.
	- Vous pouvez appuyer sur [VIDEO SNAP] pour ouvrir l'écran d'index pour les scènes d'instantanés vidéo.
- 2 Ouvrez la liste des plages de musique de fond.

FUNC. | | | Sélection de musique]

- 3 Sélectionnez ( $\blacktriangle$ ) une plage musicale et appuyez deux fois sur . FUNC.
	- Vous pouvez appuyer sur (ET) pour écouter la plage sélectionnée. Appuyez sur (ET) pour arrêter la lecture.
	- Sélectionnez [Off] pour lire les scènes avec leur son original ou lire les diaporamas sans musique.
- 4 De retour sur l'écran d'index, sélectionnez  $(A \blacktriangledown, A \blacktriangleright)$ l'enregistrement à partir duquel démarrer la lecture.
- 5 Appuyez sur (ET) pour démarrer la lecture accompagnée de la musique de fond sélectionnée.
	- Utilisez le guide du joystick pour arrêter la lecture.
	- Sélectionnez [FUNC.] [- Diaporama] pour lancer la lecture de diaporama et appuyez sur [FUNC.] pour l'arrêter.

### **Pour supprimer une plage musicale**

Après l'étape 2 de la procédure précédente, sélectionnez la plage que vous souhaitez supprimer.

- 1 Sélectionnez ( $\blacktriangleright$ ) l'icône  $\otimes$  et appuyez sur  $(\text{F})$ .
- 2 Sélectionnez  $(\blacktriangleright)$  [Oui] et appuyez sur  $(\epsilon$ F).
- 3 Appuyez deux fois sur FUNC...

# **IMPORTANT**

• Si vous utilisez dans vos créations vidéo des plages et morceaux musicaux protégés par des droits d'auteur, souvenez-vous que la musique ainsi protégée ne peut être utilisée sans l'autorisation du propriétaire de ces droits, sauf dans les cas où cela est permis par une législation applicable, par exemple pour une utilisation privée. Assurezvous de suivre les lois en vigueur lors de l'utilisation de fichiers musicaux.

# $\mathbf{\hat{i}}$ ) notes

- Vous pouvez aussi ajouter au montage juste la scène d'instantané vidéo que vous souhaitez regarder et arranger leur ordre de lecture.
- L'initialisation d'une carte mémoire efface définitivement tout fichier musical que vous avez transféré vers la carte. Les fichiers musicaux préinstallés dans la mémoire intégrée sont rétablis après l'initialisation (CRB/CRD/CRD uniquement).
- Utilisateurs Windows : Utilisez le logiciel ImageMixer 3 SE fourni pour transférer de nouveau des fichiers musicaux du Disque supplémentaire du caméscope fourni vers une carte mémoire raccordée à un ordinateur. Pour en savoir plus, reportez-vous au "Guide du logiciel ImageMixer 3 SE".
- Utilisateurs Mac OS : Utilisez le Finder pour transférer les fichiers musicaux depuis le dossier [MUSIC] du Disque supplémentaire du caméscope fourni vers la carte mémoire raccordée à un ordinateur après son initialisation. Consultez À propos des fichiers musicaux ( [178\)](#page-177-0) pour la structure des dossiers de la carte mémoire.
- **(HRB) (HRD) (HRIG** Le Disque supplémentaire du caméscope contient également des plages musicales qui ne sont pas préinstallées dans la mémoire intégrée.
- Quand les fichiers musicaux sont copiés sur une carte mémoire après avoir enregistré et supprimé répétitivement des enregistrements (mémoire fragmentée), il se peut que les séquences vidéo et les plages de la musique de fond ne puissent pas être lues correctement. Dans ce cas, nous vous recommandons de sauvegarder vos enregistrements dans un ordinateur ( $\Box$  [110\)](#page-109-0), d'initialiser la carte mémoire ( $\Box$  [36\)](#page-35-0), de copier d'abord les fichiers musicaux et seulement après, copier les fichiers vidéo sur la carte mémoire lorsqu'elle est raccordée à un ordinateur.
- Si la connexion est interrompue pendant le transfert de fichiers musicaux, la lecture correcte de ces plages musicales peut s'avérer impossible. Supprimez ces plages musicales de la mémoire et transférez-les à nouveau.

# Division de scènes

Vous pouvez diviser des scènes (scènes originales uniquement) afin de garder les meilleures parties et de couper le reste plus tard.

Modes de fonctionnement : **LAUTOL** - 10

- 1 Ouvrez l'écran d'index des séquences vidéo originales. **(HRIB)** (HRID) **(HRIB** Vous pouvez sélectionner les séquences vidéo originales de la mémoire intégrée ou de la carte mémoire ( $\Box$  [46](#page-45-0)).
- 2 Sélectionnez ( $\blacktriangle$ ,  $\blacktriangleleft$ ) la scène que vous souhaitez diviser.
- 3 Appuyez sur  $\text{\tiny{FUNC.}}$ , selectionnez [ $\bm{\mathscr{P}}$  Diviser] et appuyez sur  $\text{\tiny{(\text{SF})}}.$
- La lecture de la scène sélectionnée démarre. Faites une pause à la lecture à l'endroit où vous souhaitez diviser la scène.
- Vous pouvez utiliser les icônes suivants pour amener la scène à un endroit précis.

/ : recherche (lecture rapide) vers l'avant/l'arrière

/ : saut au début/à la fin de la scène actuelle.

**II:** Pause de la lecture.

: Reprise de la lecture.

/ : Lecture image par image vers l'arrière/l'avant (pendant la pause de lecture).

- Appuyez sur [FUNC.] ou **p**our arrêter la lecture et annuler la division de la scène.
- 4 Sélectionnez ( $\blacklozenge$ ) l'icône  $\cancel{\mathcal{P}}$  et appuyez sur  $(\mathbb{F})$  pour diviser la scène.

# 5 Sélectionnez ( $\blacktriangleright$ ) [Oui] et appuyez sur  $\binom{1}{k}$ .

La séquence vidéo à partir du point de division jusqu'à la fin de la scène apparaîtra sous la forme d'une nouvelle scène dans l'écran d'index.

# **i** NOTES

- Pendant le saut d'image avant/arrière lors de la division de scènes, l'intervalle est de 0,5 seconde.
- Si la scène ne peut pas être divisée au point où vous avez mis la lecture en pause, avancez/reculez d'une image puis divisez la scène.
- Pendant la lecture d'une scène qui a été divisée, vous pouvez noter quelques anomalies dans l'image ou le son à l'endroit où la scène a été coupée.
- Les scènes suivantes ne peuvent pas être divisées :
	- scènes comprises dans la présélection de scènes (marquées avec une coche  $\checkmark$ ). Retirez la marque de sélection en avance.
	- les scènes d'instantané vidéo et les autres scènes qui sont trop courtes (moins de 3 secondes).
	- scènes éditées à l'aide du logiciel ImageMixer 3 SE fourni puis retransférées vers une carte mémoire raccordée à un ordinateur.
- Les scènes ne peuvent pas être divisées à moins de 1 seconde du début ou de la fin de la scène.

# Édition d'un montage : ajout, suppression, déplacement et lecture

Créez un montage pour lire uniquement les scènes que vous préférez et dans l'ordre de votre choix. Vous pouvez lire les scènes de montage tout en utilisant votre morceau préféré comme musique de fond  $(D \cap 73)$  $(D \cap 73)$ .

Modes de fonctionnement : AU

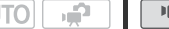

Ajout de scènes au montage

- 1 Ouvrez l'écran d'index des séquences vidéo originales.
	- **(HRIB/ CHRID / CHRIG** Vous pouvez sélectionner les séquences vidéo originales de la mémoire intégrée ou de la carte mémoire.
	- Vous pouvez appuyer sur [VIDEO SNAP] pour ouvrir l'écran d'index pour les scènes d'instantanés vidéo.
- 2 Sélectionnez ( $\blacktriangle$ ,  $\blacktriangleleft$ ) la scène que vous souhaitez ajouter au montage ou une scène enregistrée à la date que vous souhaitez ajouter au montage.
- 3 Ajouter une ou plusieurs scènes à la liste de lecture.

 $[FWC.]$   $\bigcirc$   $[$   $\bigcirc$  Ajouter à liste de lecture]  $\bigcirc$  Option souhaitée  $\bigcirc$  [Ouil

### **Options**

- **[Toutes les scènes (cette date)]** Ajoute au montage toutes les scènes qui on été enregistrées le même jour que la scène sélectionnée.
- **[Cette scène]** Ajoute au montage uniquement la scène marquée avec le cadre de sélection orange.
- **[Scènes sélectionnées]** Ajoute au montage toutes les scènes sélectionnées en avance (marquées avec une coche  $\checkmark$ ). Reportez-vous à Présélection des enregistrements à partir de l'écran  $d'index$  ( $\Box$  [51\)](#page-50-0).
- Quand l'opération est terminée, [Scènes ajoutées à la liste de lecture] apparaît.
- **(HRIB) (HRID) (HRIG** Les scènes sont ajoutées au montage sur la même mémoire que celle sur laquelle elles ont été enregistrées.
- Pour ouvrir l'écran d'index de montage depuis l'écran d'index des séquences vidéo originales :
	- **CERB/CERD/CERD** Pour les scènes dans la mémoire intégrée. appuyez sur [INDEX SEL.]. Pour les scènes sur la carte mémoire, appuyez sur [INDEX SEL.] puis sélectionnez [Montage].
	- **CHRIOS** Appuyez sur **PLAYLIST**.

# $\mathbf{\hat{i}}$ ) notes

- Supprimer ou déplacer des scènes dans la liste de lecture n'affecte pas les enregistrements originaux.
- Il se peut que vous ne puissiez pas ajouter au montage des scènes qui ont été éditées en utilisant le logiciel sur le logiciel ImageMixer 3 SE fourni puis retransférées sur une carte mémoire raccordée à un ordinateur.
- **(TENB**/CEND/CENGIVOUS pouvez copier des scènes à partir de la mémoire intégrée sur la carte mémoire ( [81\)](#page-80-0) pour inclure aussi dans le montage de la carte mémoire des scènes qui ont été enregistrées à l'origine dans la mémoire intégrée.

## Suppression de scènes à partir du montage

La suppression de scènes à partir du montage n'affecte pas vos enregistrements originaux.

- 1 Ouvrez l'écran d'index de montage.
	- **CERB/CERD/CERG** Avant d'ouvrir le montage, vous pouvez sélectionner les séquences vidéo originales sur la mémoire intégrée ou la carte mémoire pour ouvrir le montage de la mémoire respective.
	- Pour ouvrir l'écran d'index de montage depuis l'écran d'index des séquences vidéo originales :
		- **CERB/CERD/CERD** Pour les scènes dans la mémoire intégrée. appuyez sur [INDEX SEL.]. Pour les scènes sur la carte mémoire, appuyez sur [INDEX SEL.] puis sélectionnez [Montage].
		- **CHRIOS** Appuyez sur [PLAYLIST].
	- Vous pouvez appuyer sur [VIDEO SNAP] pour ouvrir l'écran d'index des montages pour les scènes d'instantanés vidéo ( $\Box$  [58](#page-57-0)).

### 2 Sélectionnez ( $\blacktriangle$ ,  $\blacktriangleleft$ ) la scène que vous souhaitez supprimer.

Cette étape n'est pas nécessaire pour supprimer toutes les scènes.

#### 3 Effacement d'une scène.

FUNC. [ Effacer] Option souhaitée [Oui]\* [OK] FUNC.

\* Si vous avez sélectionné [Toutes les scènes], vous pouvez appuyer sur pour interrompre l'opération pendant qu'elle est en cours. Certaines scènes seront supprimées quand même.

### **Options**

**[Toutes les scènes]** Supprime toutes les scènes du montage.

**[Cette scène]** Supprime du montage uniquement la scène marquée avec le cadre de sélection orange.

### Déplacement de scènes dans le montage

Déplacez les scènes dans le montage pour les lire dans l'ordre de votre choix.

- 1 Ouvrez l'écran d'index de montage.
	- **HERIB/HERID/HERIC** Avant d'ouvrir le montage, vous pouvez sélectionner les séquences vidéo originales sur la mémoire intégrée ou la carte mémoire pour ouvrir le montage de la mémoire respective.
	- Pour ouvrir l'écran d'index de montage depuis l'écran d'index des séquences vidéo originales :
		- **(FRB/CERD/CERD** Pour les scènes dans la mémoire intégrée, appuyez sur [INDEX SEL.]. Pour les scènes sur la carte mémoire, appuyez sur [INDEX SEL.] puis sélectionnez [Montage].
		- **CHRIOS** Appuyez sur **PLAYLIST**.
	- Vous pouvez appuyer sur [VIDEO SNAP] pour ouvrir l'écran d'index des montages pour les scènes d'instantanés vidéo ( $\text{m}$  [58](#page-57-0)).
- 2 Sélectionnez (AV, <> ) la scène que vous souhaitez déplacer.
- 3 Appuyez sur [FUNC.], sélectionnez []·|·[ Déplacer] et appuyez sur .
- 4 Amenez ( $\blacktriangle$ ,  $\blacktriangleleft$ ) le marqueur orange jusqu'à la position souhaitée de la scène, puis appuyez sur (ET).

La position originale de la scène et la position actuelle du marqueur sont affichées en bas de l'écran.

5 Sélectionnez ( $\blacktriangleright$ ) [Oui] et appuyez sur  $(\mathbb{F})$  pour déplacer la scène.

## Capture de scènes d'instantané vidéo à partir d'une séquence vidéo

Capturez une série de scènes d'instantané vidéo à partir d'une séquence vidéo que vous avez enregistrée précédemment.

Modes de fonctionnement : AUTO 顺

- 1 Lisez la séquence vidéo contenant la scène que vous souhaitez capturer.
- 2 Appuyez sur START/STOP) à l'endroit où vous souhaitez réaliser la capture.
	- Le caméscope capture une scène d'instantané vidéo (le cadre bleu sert de barre de progression visuelle), puis change automatiquement en mode de pause à la lecture.
	- Vous pouvez changer la durée des scènes d'instantané vidéo avec le réglage  $\overline{p}$  ) [Durée instantané vidéo].
	- Quand le caméscope finit la capture, l'écran devient provisoirement noir comme si le déclencheur avait été pressé.

# NOTES

- Une scène d'instantané vidéo peut être capturée uniquement pendant la lecture ; elle ne peut pas être capturée pendant le mode de pause à la lecture.
- **(HRB) (HRD) (HRIG** La scène d'instantané vidéo capturée est enregistrée dans la même mémoire qui contient la séquence vidéo.
- Une scène d'instantané vidéo ne peut pas être capturée à partir des types de séquences vidéo suivant.
	- séquences vidéo plus courtes que 1 seconde
	- Scènes éditées à l'aide du logiciel ImageMixer 3 SE fourni puis retransférées vers une carte mémoire raccordée à un ordinateur.
- Lorsque la scène source est elle-même une scène d'instantané vidéo, il peut arriver que vous ne puissiez pas capturer une scène d'instantané

vidéo en fonction de la longueur de la scène source et de la longueur actuellement sélectionnée pour les scènes d'instantané vidéo.

- Quand vous commencez la capture d'une scène d'instantané vidéo à moins de 1 seconde de la fin d'une scène, la scène d'instantané vidéo est capturée à partir du début de la scène suivante.
- Pendant la lecture de scènes d'instantané vidéo capturées à partir d'une séquence vidéo enregistrée précédemment, il se peut qu'il y ait quelques anomalies de l'image/son au point où la lecture passe d'une scène à l'autre.

## <span id="page-80-0"></span>/ / Copie de scènes vers une carte mémoire

Vous pouvez copier des séquences vidéo originales ou un montage en entier uniquement à partir de la mémoire intégrée vers l'emplacement correspondant de la carte mémoire. Reportez-vous à Copie de photos vers une carte mémoire ( $\Box$  [96](#page-95-0)) pour les détails sur la copie des photos sur la carte mémoire.

Modes de fonctionnement : AUTO  $\overline{\phantom{a}}$ 

Copie de séquences vidéo originales

- 1 Ouvrez l'écran d'index des séquences vidéo originales enregistrées dans la mémoire intégrée.
	- Sélectionnez l'onglet fij sous l'icône ...
	- Vous pouvez appuyer sur [VIDEO SNAP] pour ouvrir l'écran d'index pour les scènes d'instantanés vidéo.
- 2 Sélectionnez  $(\blacktriangle\blacktriangledown, \blacktriangle\blacktriangleright)$  la scène que vous souhaitez copier sur la carte mémoire, ou une scène enregistrée à la date que vous souhaitez copier.

Cette étape n'est pas nécessaire pour copier toutes les scènes ou les scènes sélectionnées en avance.

### 3 Copiez la ou les scènes.

 [ Copie [ ]] Option souhaitée [Oui]\* FUNC. [OK] FUNC.

\*Appuyez sur (F) pour interrompre l'opération pendant qu'elle est en cours.

### **Options**

**[Toutes les scènes]** Copie toutes les scènes sur la carte mémoire.

**[Toutes les scènes (cette date)]** Copie dans la carte mémoire toutes les scènes qui ont été enregistrées le même jour que la scène sélectionnée.

**[Cette scène]** Copie sur la carte mémoire uniquement la scène marquée avec un cadre de sélection orange.

**[Scènes sélectionnées]** Copie sur la carte mémoire toutes les scènes sélectionnées en avance (marquées avec une coche √). Reportez-vous à Présélection des enregistrements à partir de l'écran d'index (CD [51](#page-50-0)).

### Copie du montage en entier

- 1 Ouvrez l'écran d'index de montage de la mémoire intégrée.
	- Sur l'écran d'index des séquences vidéo originales, sélectionnez l'onglet  $\dddot{\mathbb{m}}$  sous l'icône  $\ddot{=}$  puis ouvrez l'écran d'index de montage :
		- **(HRIB**/ **CHRID** / CHRIG. Pour les scènes dans la mémoire intégrée, appuyez sur [INDEX SEL.]. Pour les scènes sur la carte mémoire, appuyez sur [INDEX SEL.] puis sélectionnez [Montage].
		- **CHRIOS** Appuyez sur [PLAYLIST].
	- Vous pouvez appuyer sur [VIDEO SNAP] pour ouvrir l'écran d'index des montages pour les scènes d'instantanés vidéo ( $\Box$  [58](#page-57-0)).
- 2 Copiez le montage.

 $FUNC.$   $\bullet$   $\left[\frac{1}{2}\right]$   $\left[\frac{1}{2}\right]$   $\bullet$   $\left[\frac{1}{2}\right]$   $\bullet$   $\left[\frac{1}{2}\right]$   $\bullet$   $\left[\frac{1}{2}\right]$   $\bullet$   $\left[\frac{1}{2}\right]$   $\bullet$   $\left[\frac{1}{2}\right]$   $\bullet$   $\left[\frac{1}{2}\right]$   $\bullet$   $\left[\frac{1}{2}\right]$   $\bullet$   $\left[\frac{1}{2}\right]$   $\bullet$   $\left[\frac{1}{2}\right]$   $\bullet$   $\left[\frac{$ 

\*Appuyez sur (F) pour interrompre l'opération pendant qu'elle est en cours.

# IMPORTANT

- Respectez les précautions suivantes pendant que l'indicateur ACCESS (accès à la mémoire) est allumé ou clignote. Si vous ne suivez pas cela, ça pourrait causer la perte des données.
	- n'ouvrez pas le couvercle du logement de la carte mémoire.
	- ne déconnectez pas l'alimentation électrique et ne mettez pas le caméscope hors tension.
	- ne changez pas le mode de fonctionnement du caméscope.

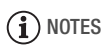

• Si le couvercle du logement de la carte mémoire est ouvert, ou si le commutateur LOCK de la carte est positionnée pour empêcher l'écriture, vous ne pourrez pas copier les séquences vidéo sur la carte mémoire.

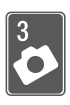

# Photos

Reportez-vous à ce chapitre pour les détails sur la prise de photos à partir de la capture et de la lecture de photos jusqu'à leur impression.

# Enregistrement de base

# Prise de photos

Modes de fonctionnement :

- 1 Mettez le caméscope sous tension.
	- **EIRIB/EIRIZ/EIRIG** Par défaut, les photos sont enregistrées sur la mémoire intégrée. Vous pouvez régler la carte mémoire comme support d'enregistrement pour les photos  $(m35)$ .
	- Veuillez lire la section IMPORTANT ( [85](#page-84-0)) avant d'utiliser une carte Eye-Fi.

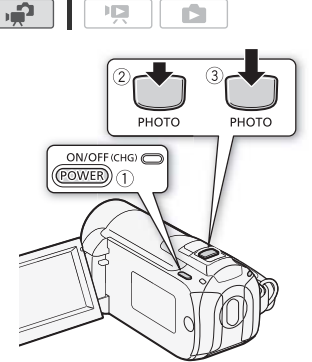

2 Appuyez à mi-course sur **PHOTO**.

Une fois que la mise au point a été faite automatiquement,  $\odot$  devient vert et un ou plusieurs cadres de mise au point apparaissent.

 $3$  Appuyez à fond sur  $[{\rm PHOTO}]$  .

L'indicateur ACCESS clignote pendant l'enregistrement de la photo.

### **Quand vous avez fini l'enregistrement**

- 1 Assurez-vous que l'indicateur ACCESS (accès à la mémoire) est éteint.
- 2 Mettez le caméscope hors tension.
- 3 Fermez l'écran LCD.

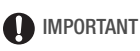

- <span id="page-84-0"></span>• Respectez les précautions suivantes pendant que l'indicateur ACCESS (accès à la mémoire) est allumé ou clignote. Si vous ne suivez pas cela, ça pourrait causer la perte des données.
	- n'ouvrez pas le couvercle du logement de la carte mémoire.
	- ne déconnectez pas l'alimentation électrique et ne mettez pas le caméscope hors tension.
	- ne changez pas le mode de fonctionnement du caméscope.
- Lors de l'enregistrement de photos sur une carte Eye-Fi, celles-ci sont automa-tiquement transférées si vous êtes dans la portée d'un réseau configuré. Assurez-vous que les cartes Eye-Fi sont approuvées dans le pays ou la région où elles sont utilisées.

Consultez également Utilisation d'une carte Eye-Fi( $\Box$  [128](#page-127-0)).

# **i** NOTES

- Vous ne pouvez pas prendre de photos lorsque  $\blacksquare$  > Mitesse séquentielle] est réglé sur [**PP**] PF25]. Vous ne pouvez pas non plus capturer des photos lorsque le zoom numérique est en service (zone bleu sombre sur la barre de zoom).
- Lorsque  $\left| \right| \rightarrow$  IRéduction du scintillement] est réglé sur [mm 50 Hz] ou [ $\overline{60}$  60 Hz], le caméscope ajuste automatiquement la vitesse d'obturation.

# Sélection de la taille et de la qualité des photos

Les photos sont enregistrées sous la forme de fichiers JPG. En général, il est recommandé de sélectionner une taille de photo plus grande pour avoir une meilleure qualité. Sélectionnez la taille [LW 1920x1080] pour les photos avec un rapport d'aspect de 16/9è.

```
Modes de fonctionnement : AUT(
                                         <u>م.</u>
```
#### **Options**

Les options de taille de la photo et le nombre approximatif de photos qui peuvent être enregistrées sur des cartes mémoires de tailles différentes sont donnés dans le tableau suivant.

 $FUNC.$   $\bigcirc$  [1 1600x1200]  $\bigcirc$  Taille souhaitée des photos\* Qualité souhaitée de la photo\* > FUNC.

 $\pm$  Appuyez sur  $\left(\frac{1}{2}\right)$  pour passer de la sélection de la taille à la sélection de la qualité. Le numéro affiché dans l'angle de droite indique le nombre approximatif de photos qui peuvent être enregistrées avec le réglage actuel de qualité/de taille.

# NOTES

- Le nombre réel de photos qui peuvent être enregistrées varie en fonction du sujet et des conditions de prise de vue.
- Le caméscope mémorise le dernier réglage utilisé même si vous le réglez sur le mode *AUTO*.
- Lors de l'impression de photos, utilisez les conseils suivants comme référence pour sélectionner la taille d'impression.
	- **LW** 1920x1080 : pour imprimer des photos avec un rapport d'aspect de 16/9è. Du papier photo de format panoramique est requis.
	- **L** 1600x1200 : pour imprimer des photos jusqu'à la taille L (9 x 13 cm) ou la taille carte postale (10 x 14,8 cm).
	- **S** 640x480 : pour envoyer des images sous la forme d'un fichier attaché ou les poster sur un site Internet.

#### **Nombre approximatif de photos disponibles sur une carte mémoire**

Valeur par défaut

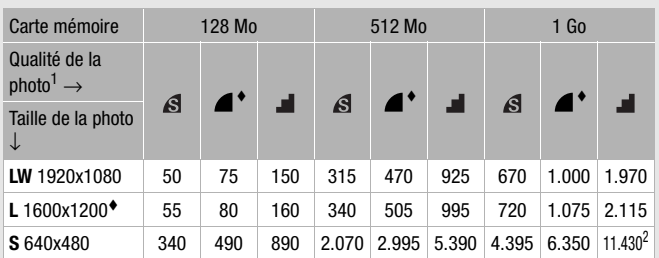

 $\frac{1}{2}$   $\bigotimes$ : [Super fin],  $\bigotimes$ : [Fin],  $\bigotimes$ : [Normal].<br>2 Nombre de photos approximatif pouvant être enregistrées actuellement sur la carte mémoire. (Le nombre maximum de photos restantes affiché sur l'écran est 9999.)

# Affichage de photos

Modes de fonctionnement : AUTO

## 1 Appuyez sur  $\sqrt{m}$

- L'écran d'index des séquences vidéo originales apparaît dans la plupart des cas.
- Si une photo apparaît en mode d'affichage d'une seule photo, déplacez le levier de zoom vers W pour ouvrir l'écran d'index des photos. Passez à l'étape 3.

### 2 Ouvrez l'écran d'index des photos.

• **CENB/CEND/CEND** Vous pouvez sélectionner les photos de la mémoire intégrée ou de la carte mémoire.

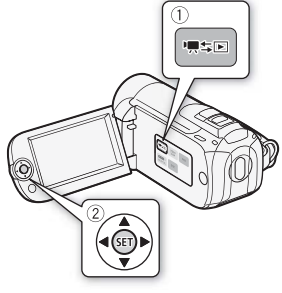

IŚ.

顺

• Déplacez le levier de zoom vers W pour afficher 15 photos par page ; déplacez-le vers T pour afficher 6 photos par page.

#### 3 Sélectionnez ( $\blacktriangle$ ,  $\blacktriangle$ ) une photo.

- Déplacez le cadre de sélection orange vers la photo que vous souhaitez afficher.
- Si vous avez enregistré un grand nombre de photos, vous pouvez afficheer ( $\blacktriangle$ ) une barre latérale au-dessous des vignettes des photos et parcourir  $(\blacktriangle\blacktriangleright)$  toutes les pages d'index.

### 4 Appuyez sur  $(\epsilon \bar{\epsilon})$ .

La photo sélectionnée est affichée en vue d'affichage d'une seule photo.

#### **Pour retourner à l'écran d'index à partir du mode d'affichage d'une seule photo**

- 1 Ouvrez  $(A)$  le guide du joystick.
- 2 Sélectionnez (AV) l'icône et appuyez sur  $(F)$ .

Vous pouvez aussi déplacez le levier du zoom vers W pour ouvrir l'écran d'index des photos.

### Fonction de consultation de photos

Quand vous avez enregistré un grand nombre de photos, vous pouvez sauter 10 ou 100 photos à la fois.

- 1 Ouvrez  $(A)$  le guide du joystick.
- 2 Sélectionnez (▲▼) l'icône ← et appuyez  $sur$  $(F)$ .

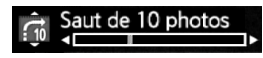

- 3 Sélectionnez ( $\blacktriangle$ V)  $\lceil \frac{1}{10} \rceil$  Saut de 10 photos] ou  $\left[\begin{smallmatrix} 6 & 0 \\ 0 & 0 \end{smallmatrix}\right]$  Saut de 100 photos].
- 4 Sautez ( $\blacktriangleleft\blacktriangleright$ ) le nombre de photos sélectionné et appuyez sur  $(\epsilon$ <sub>ET</sub>).

# IMPORTANT

- Respectez les précautions suivantes pendant que l'indicateur ACCESS (accès à la mémoire) est allumé ou clignote. Si vous ne suivez pas cela, ça pourrait causer la perte des données.
	- n'ouvrez pas le couvercle du logement de la carte mémoire.
	- ne déconnectez pas l'alimentation électrique et ne mettez pas le caméscope hors tension.
	- ne changez pas le mode de fonctionnement du caméscope.
- Les types d'images suivantes transférées à une carte mémoire raccordée à un ordinateur peuvent ne pas s'afficher correctement.
	- photos enregistrées avec un autre caméscope.
	- images modifiées sur un ordinateur ou téléchargées d'un ordinateur.
	- images dont le nom a été modifié.

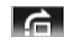

ы

### Effacement des photos

Vous pouvez effacer les photos que vous ne souhaitez pas garder.

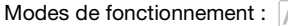

AUTO I I م.

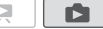

Effacement d'une seule photo

- 1 En mode d'affichage d'une seule image, sélectionnez (<>>> <</> <</>la photo que vous souhaitez effacer.
- 2 Ouvrez  $(**A**)$  le guide du joystick.
- 3 Sélectionnez ( $\blacktriangle$ ) l'icône  $\otimes$  et appuyez  $sur$   $(F)$ .

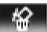

4 Sélectionnez (<>>> > [Oui] et appuyez sur  $(F)$ .

#### **En utilisant le menu FUNC.**

1 En mode d'affichage d'une seule photo, ouvrez l'écran de sélection de photo.

**FUNC.** 1 值 Effacer

[  $\circledcirc$  Effacer] apparaît sur l'écran.

- 2 Sélectionnez  $(4)$  la photo que vous souhaitez effacer et appuyez  $sur$   $(F)$ .
- 3 Sélectionnez ( $\blacklozenge$ ) [Oui] et appuyez sur  $(\mathbb{F})$  pour supprimer la photo.
- 4 Répétez les étapes 2-3 pour supprimer d'autres photos ou appuyez sur la touche  $\overline{\mathsf{FUNC}}$  à deux reprises pour fermer le menu.

1 Ouvrez l'écran d'index des photos.

**CHRIB/CHRIB Vous pouvez sélectionner les photos de la mémoire** intégrée ou de la carte mémoire.

- 2 Sélectionnez ( $\blacktriangle$ ,  $\blacktriangleleft$ ) la photo que vous souhaitez effacer. Cette étape n'est pas nécessaire pour effacer toutes les photos ou les photos sélectionnées en avance.
- 3 Effacez la ou les photos.

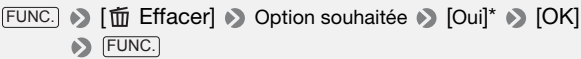

\* Si vous avez sélectionné une autre option que [Cette photo], vous pouvez appuyer sur (ET) pour arrêter l'opération pendant qu'elle est en cours. Certaines photos seront effacées quand même.

### **Options**

**[Toutes les photos]** Efface toutes les photos.

**[Cette photo]** Efface uniquement la photo marquée avec le cadre de sélection orange.

**[Photos sélectionnées]** Efface toutes les photos sélectionnées en avance (marquées avec une coche  $\sqrt{ }$ ). Reportez-vous à Présélection des enregistrements à partir de l'écran d'index ( $\Box$  [51\)](#page-50-1).

# IMPORTANT

- Faites attention lors de l'effacement des photos. Les photos effacées ne peuvent pas être récupérées.
- Les photos protégées ne peuvent pas être effacées.

# Agrandissement des photos durant la lecture

En mode d'affichage d'une seule photo, la photo peut être agrandie jusqu'à 5 fois.  $\hat{\mathcal{Z}}$  apparaît pour les images qui ne peuvent pas être agrandies.

Modes de fonctionnement : AUTO

# Ď

### 1 Déplacez le levier de zoom vers T.

- L'image est agrandie 2 fois et un cadre apparaît indiquant la position de la zone agrandie.
- Pour élargir l'image, déplacez le levier de zoom vers T. Pour réduire le taux d'agrandissement, déplacez le levier vers W.

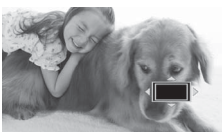

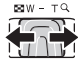

#### 2 Déplacez ( $\blacktriangle$ , < i ) le cadre sur la partie de l'image que vous souhaitez agrandir.

Pour annuler l'agrandissement, déplacez le levier de zoom vers W jusqu'à ce que le cadre disparaisse.

# Fonctions additionnelles

### Diaporama

Vous pouvez reproduire un diaporama de toutes les photos et même y ajouter de la musique  $(m 73)$  $(m 73)$ .

Modes de fonctionnement : AUTO 喧 Ñ

- 1 Ouvrez l'écran d'index des photos.
- 2 Sélectionnez la musique de fond à utiliser lors de la lecture du diaporama  $(m 73)$  $(m 73)$  $(m 73)$ .
- 3 De retour sur l'écran d'index, sélectionnez la première photo du diaporama.
- 4 Lancez le diaporama accompagné de la plage musicale sélectionnée.

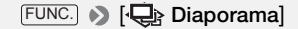

- Pendant la lecture, poussez le joystick (<
iii) pour ajuster le volume.
- Appuyez sur  $[FUNC.]$  pour arrêter le diaporama. Cachez  $(\blacktriangledown)$  les commandes de volume si nécessaire.

#### **Pour changer les effets de transition du diaporama**

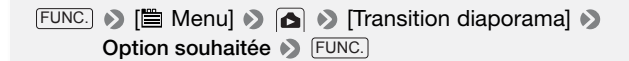

### **Options** ( Valeur par défaut)

**[** $\overline{O}$  **Off**] Les photos du diaporama défilent sans aucun effet de transition.

**[** $\frac{1}{2}$ **Fondu enchaîné]** La photo actuelle disparaît en fondu alors que la photo suivante apparaît en fondu.

**Image volet]** Les photos défilent en glissant vers la gauche.

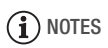

- La musique de fond peut ne pas être lue correctement lors de la lecture d'un diaporama à partir d'une carte mémoire avec une vitesse de transfert lente.
- Lors de la lecture d'un diaporama avec la musique d'un lecteur audio extérieur, ce diaporama est répété jusqu'à la fin de la musique.

### Rotation des photos

Vous pouvez faire pivoter les photos de 90 degrés dans le sens des aiguilles d'une montre pour changer leur orientation.

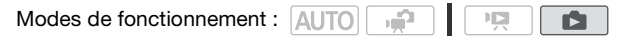

1 En mode d'affichage d'une seule photo, ouvrez l'écran de sélection de photo.

**FUNC.** 1 [ 面 Rotation]

[ a Rotation] apparaît sur l'écran.

- 2 Sélectionnez (<) la photo que vous souhaitez faire pivoter.
- 3 Appuyez sur (ET) pour faire pivoter la photo.
- 4 Répétez les étapes 2-3 pour changer l'orientation d'autres photos ou appuyez sur la touche [FUNC.] à deux reprises pour fermer le menu.

### Affichage de l'histogramme

En mode d'affichage d'une seule image, vous pouvez afficher l'histogramme et les icônes de toutes les fonctions utilisées au moment de l'enregistrement. L'histogramme est affiché aussi immédiatement après une prise de vue.

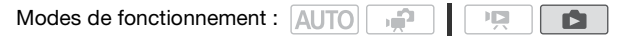

Le côté droit de l'histogramme représente les parties lumineuses et le côté gauche représente les parties sombres. Une photo dont l'histogramme oblique vers la droite est relativement claire alors qu'une photo dont l'histogramme penche vers la gauche est relativement sombre.

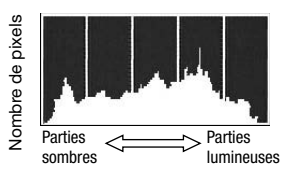

# Capture de photos à partir d'une séquence vidéo

Vous pouvez capturer une seule photo à partir d'une scène enregistrée précédemment. La taille de la photo capturée est [**LW** 1920x1080] et ne peut pas être changée, mais vous pouvez choisir la qualité de la photo.

# À VÉRIFIER

• Veuillez lire la section IMPORTANT ( [95](#page-94-0)) avant d'utiliser une carte Eye-Fi.

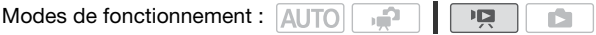

#### **Pour sélectionner les réglages de capture de photo**

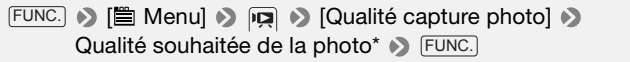

\* Le numéro affiché en bas indique le nombre approximatif de photos pouvant être enregistrées avec le réglage actuel de qualité.

#### **Pour capturer une photo**

- 1 Effectuez une lecture de la scène dont vous souhaitez capturer une photo.
- 2 Faites une pause à la lecture à l'endroit où vous souhaitez réaliser la capture.
- $3$  Appuyez à fond sur  $[{\rm PHOTO}]$  .

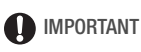

<span id="page-94-0"></span>• Lors de la capture de photos sur une carte Eye-Fi, celles-ci sont automa-tiquement transférées si vous êtes dans la portée d'un réseau configuré. Vérifiez toujours que les cartes Eye-Fi sont acceptées dans votre région/pays d'utilisation. Consultez également Utilisation d'une carte Eye-Fi $(m 128)$  $(m 128)$  $(m 128)$ .

# $\mathbf{\hat{i}}$ ) notes

- Le code de données des photos contiendra la date et l'heure de l'enregistrement de la scène originale.
- Les photos capturées à partir d'une scène avec beaucoup de mouvements peuvent être floues.
- **CERB/CERD/CERG** Les photos sont enregistrées sur la mémoire sélectionnée pour l'enregistrement des photos.

# Protection de photos

Vous pouvez protéger des photos d'un effacement accidentel.

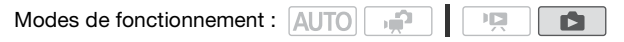

Protection de photos individuelles

1 En mode d'affichage d'une seule photo, ouvrez l'écran de sélection de photo.

 $FUNC.$   $\rightarrow$   $\sigma$  Protéger

[on Protéger] apparaît sur l'écran.

- 2 Sélectionnez (<) la photo que vous souhaitez protéger.
- 3 Appuyez sur (ET) pour protéger la photo.  $\overline{6}$  apparaît sur la barre inférieure et la photo ne peut pas être effacée. Appuyez à nouveau sur (FIT) pour annuler la protection.
- 4 Répétez les étapes 2-3 pour protéger d'autres photos ou appuyez sur la touche [FUNC.] à deux reprises pour fermer le menu.

1 Ouvrez l'écran d'index des photos.

**CERB/CERD/CERD** Vous pouvez sélectionner les photos de la mémoire intégrée ou de la carte mémoire.

2 Sélectionnez ( $\blacktriangle$ , < $\blacktriangleright$ ) la photo que vous souhaitez protéger.

**FUNC.** • [o<sub>n</sub> Protéger] • Option souhaitée • [Oui] [OK] FUNC.

#### **Options**

**[Photos individuelles]** Ouvrez le même écran que décrit précédemment dans Protection de photos individuelles. Continuez à partir de l'étape 3 de cette procédure pour protéger la photo.

**[Photos sélectionnées]** Protège toutes les photos sélectionnées en avance (marquées avec une coche √). Reportez-vous à Présélection des enregistrements à partir de l'écran d'index ( $\Box$  [51\)](#page-50-1).

**[Supprimer tout]** Annule les protections de toutes les photos.

# IMPORTANT

• Initialiser la mémoire effacera de façon permanente tous les enregistrements, y compris les photos protégées.

### <span id="page-95-0"></span>**GERIB/GERID/GERIB** Copie de photos vers une carte mémoire

Vous pouvez copier des photos uniquement de la mémoire intégrée sur la carte mémoire.

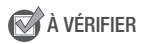

• Veuillez lire la section IMPORTANT ( $\text{m}$  [98](#page-97-0)) avant d'utiliser une carte Eye-Fi.

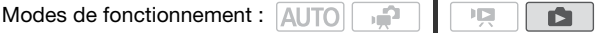

Copie d'une seule photo

1 Sélectionnez d'afficher les photos enregistrées sur la mémoire intéarée.

Sur l'écran d'index, sélectionnez l'onglet  $\Box$  sous l'icône  $\Box$  et déplacez le levier du zoom vers T pour retourner à l'affichage d'une seule photo.

2 Ouvrez l'écran de sélection de photo.

FUNC. | 】 [ **a** Copie [ □  $\bullet$  **e** ]]

[ a Copie [  $\Box$   $\blacktriangleright$   $\lhd$  ] apparaît sur l'écran.

- 3 Sélectionnez (<) la photo que vous souhaitez copier et appuyez  $sur$  $(F)$ .
- 4 Sélectionnez ( $\blacktriangleleft\blacktriangleright$ ) [Oui] et appuyez sur  $(\mathbb{F})$  pour copier la photo.
- 5 Répétez les étapes 3-4 pour copier d'autres photos ou appuyez sur la touche [FUNC.] à deux reprises pour fermer le menu.

Copie de photos à partir de l'écran d'index

1 Ouvrez l'écran d'index des photos enregistrées dans la mémoire intégrée.

Déplacez le levier du zoom vers  $W$  et sélectionnez l'onglet  $\left[\begin{array}{cc} \square \end{array}\right]$  sous l'icône **n**.

2 Sélectionnez ( $\blacktriangle$ ,  $\blacktriangleleft$ ) la photo que vous souhaitez copier.

Cette étape n'est pas nécessaire pour copier toutes les photos ou les photos sélectionnées en avance.

3 Copiez la ou les photos.

```
F\text{UNC.} \big\| \big\| (a Copie (\text{C}) \Rightarrow Deption souhaitée \big\| [Oui]<sup>*</sup>
          [OK] 
FUNC.
```
\* Si vous avez sélectionné [Photos sélectionnées] ou [Toutes les photos], vous pouvez appuyer sur (SET) pour interrompre l'opération pendant qu'elle est en cours.

### **Options**

**[Toutes les photos]** Copie toutes les photos.

**[Cette photo]** Copie uniquement la photo marquée avec le cadre de sélection orange.

**[Photos sélectionnées]** Copie toutes les photos sélectionnées en avance (marquées avec une coche  $\sqrt{ }$ ). Reportez-vous à Présélection des enregistrements à partir de l'écran d'index ( $\Box$  [51\)](#page-50-1).

# **D** IMPORTANT

- <span id="page-97-0"></span>• Respectez les précautions suivantes pendant que l'indicateur ACCESS (accès à la mémoire) est allumé ou clignote. Si vous ne suivez pas cela, ça pourrait causer la perte des données.
	- n'ouvrez pas le couvercle du logement de la carte mémoire.
	- ne déconnectez pas l'alimentation électrique et ne mettez pas le caméscope hors tension.
	- ne changez pas le mode de fonctionnement du caméscope.
- Lors de la copie de photos sur une carte Eye-Fi, les photos sont automatiquement transférées si vous êtes dans la portée d'un réseau configuré. Vérifiez toujours que les cartes Eye-Fi sont acceptées dans votre région/pays d'utilisation. Consultez également Utilisation d'une carte Eye-Fi $(m 128)$  $(m 128)$  $(m 128)$ .

# NOTES

- Si le couvercle du logement de la carte mémoire est ouvert, ou si la languette LOCK est positionnée pour empêcher l'écriture, vous ne pourrez pas copier les photos sur la carte mémoire.
- S'il n'y a pas suffisamment d'espace sur la carte mémoire, autant de photos que possible seront copiées avant que l'opération s'arrête.

# Impression de photos (impression directe)

Le caméscope peut être connecté à n'importe quelle imprimante compatible PictBridge. Vous pouvez repérer en avance les photos à imprimer et définir le nombre de copies souhaité dans un ordre d'impression  $($  $\Box$  [103](#page-102-0)).

# // PictBridge

**Imprimantes Canon :** les imprimantes SELPHY des séries CP, DS et ES et les imprimantes Inkjet marquées avec le logo PictBridge.

Modes de fonctionnement : AUTO

Connexion du caméscope à l'imprimante

1 Réglez le caméscope sur le mode  $\Box$ , en mode d'affichage d'une seule photo.

**CERB/CERD/CERIC** Vous pouvez sélectionner les photos de la mémoire intégrée ou de la carte mémoire. Ensuite, déplacez le levier de zoom vers T pour retourner sur la vue d'une seule photo.

- 2 Mettez l'imprimante sous tension.
- 3 Connectez le caméscope à l'imprimante en utilisant le câble USB fourni.
	- Connexion 4. Reportez-vous à *Schémas de connexion* (CD [108\)](#page-107-0).
	- Si un écran de sélection du périphérique apparaît, sélectionnez [PC/imprimante] et appuyez sur  $\left( \sin \theta \right)$ .
	- $\leftrightarrow$  apparaît et change en  $\gamma$ .

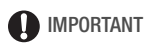

• Si  $\leftrightarrow$  continue de clignoter (pendant plus d'une minute), ou si  $\sim$ n'apparaît pas, c'est que le caméscope n'est pas connecté correctement à l'imprimante. Dans ce cas, déconnectez le câble USB et mettez le caméscope et l'imprimante hors tension. Après quelques instants, remettez-les sous tension, réglez le caméscope en mode et restaurez la connexion.

- Lorsque vous effectuez les opérations suivantes, même si vous connectez une imprimante au caméscope, ceci ne sera pas reconnu.
	- effacement de toutes les photos
	- suppression de tous les ordres d'impression

# NOTES

- apparaît pour les photos qui ne peuvent pas être imprimées.
- Nous recommandons d'alimenter le caméscope avec l'adaptateur secteur compact.
- Reportez-vous aussi au manuel d'instructions de l'imprimante.
- Si vous n'avez pas l'intention d'utiliser le graveur de DVD optionnel DW-100, vous pouvez régler  $\overline{12}$  ou  $\overline{12}$   $\overline{12}$  Type de connexion USB] sur  $I \square$  PC/imprimantel de façon que l'écran de sélection de l'appareil n'apparaisse pas chaque fois que vous connectez le caméscope à une imprimante.
- Pour de meilleures performances, nous vous recommandons de limiter le nombre de photos à moins de 100.

### Sélection des paramètres d'impression et impression

Vous pouvez sélectionner le nombre de copies et les autres paramètres de l'impression. Les options de réglage varient en fonction du modèle d'imprimante.

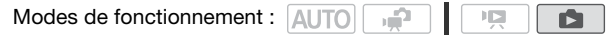

- 1 Sélectionnez  $(4)$  la photo que vous souhaitez imprimer.
- 2 Ouvrez  $(A)$  le guide du joystick.
- 3 Sélectionnez ( $\blacktriangle$ ) l'icône  $\triangle$  et appuyez sur  $\binom{1}{k}$ .

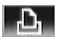

Le menu des paramètres d'impression apparaît.

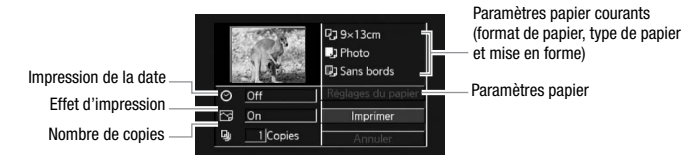

- 4 Dans le menu des paramètres d'impression, sélectionnez ( $\blacktriangle$ , ) le paramètre que vous souhaitez modifier, puis appuyez sur (SET).
- 5 Sélectionnez ( $\blacktriangle$ ) l'option souhaitée et appuyez sur  $\cancel{\text{(}}\text{F}\text{)}$ .
- 6 Sélectionnez ( $\blacktriangle$ , <) [Imprimer] et appuyez sur  $\text{Im}$ .
	- L'impression démarre. Le menu des paramètres d'impression disparaît quand l'impression est terminée.
	- Pour continuer l'impression, sélectionnez (<) une autre photo.

### **Options**

- **[ Taille du papier]\*** Les tailles de papier disponibles varient en fonction du modèle d'imprimante.
- **[**  $\bullet$  **Type de papier]\*** Sélectionnez [Photo], [Photo rapide], [Ordinaire] ou [Défaut].
- **[ W Mise en forme]\*** Sélectionnez [Défaut], [Avec bords] ou l'une des mises en page suivantes.

[Sans bords] : l'image est agrandie et peut être légèrement rognée aux bords pour s'adapter au papier.

[x photos/feuille] : consultez la barre latérale suivante.

**[**  $\odot$  **<b>]** (impression de la date) Sélectionnez [On], [Off] ou [Défaut].

**[** $\lceil \sqrt{3} \rceil$  (effet d'impression) Disponible uniquement avec les imprimantes compatibles avec la fonction d'optimisation d'image. Sélectionnez [On], [Off] ou [Défaut].

Imprimantes Canon Inkjet/SELPHY DS : vous pouvez aussi sélectionner [Vivide], [NR] et [Vivid+NR].

[ $Q_{ij}$ ] (nombre de copies) Sélectionnez 1-99 copies.

Sélectionnez ( $\blacktriangle$ , <> ) [Réglages du papier] et appuyez sur  $\circ$ n pour changer les trois réglages consécutivement.

# $\bigcap$  notes

• Les options de réglage d'impression et les réglages [Défaut] varient en fonction du modèle d'imprimante. Pour en savoir plus, reportez-vous au manuel d'instructions de l'imprimante.

#### **Pour annuler un travail d'impression**

- 1 Appuyez sur (ET) ([Arrêter]) pendant l'impression.
- 2 Sélectionnez  $(\blacktriangleleft)$  [OK] et appuyez sur  $(\mathfrak{sp}.$

#### **Quand vous avez fini l'impression**

Déconnectez le câble USB du caméscope et de l'imprimante, puis mettez le caméscope hors tension.

### **Erreurs d'impression**

Si une erreur se produit pendant l'impression, un message d'erreur (par exemple [Manque de papier]), apparaît sur l'écran du caméscope. Résolvez le problème en vous reportant à la liste des messages d'erreur ( $\Box$  [162](#page-161-0)) et au manuel d'instructions de l'imprimante.

• **Imprimantes Canon compatibles PictBridge :** si l'impression ne reprend pas automatiquement après que vous résolviez le problème, sélectionnez [Continuer] et appuyez sur (F) pour reprendre l'impression. Si cette option n'est pas disponible, sélectionnez [Arrêter] et appuyez sur (En). puis redémarrez l'impression à partir du début.

#### **[x photos/feuille] : impression de plusieurs images sur la même feuille**

Lors de l'utilisation des imprimantes Canon, vous pouvez imprimer la même photo plusieurs fois sur la même feuille de papier. Utilisez le tableau suivant en tant que référence pour le nombre de copies recommandé en fonction du réglage [ Taille du papier].

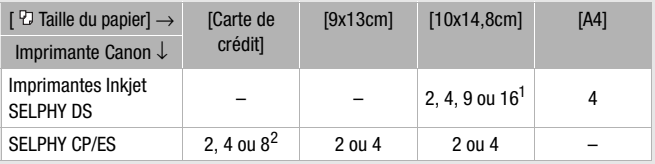

1 Vous pouvez également utiliser les feuilles spéciales de mini-autocollants photo.<br><sup>2</sup> Série SELPHY CP uniquement :

- avec le réglage [8 photos/feuille], vous pouvez également utiliser les feuilles spéciales de mini-autocollants photo.
- vous pouvez aussi utiliser [2 photos/feuille] ou [4 photos/feuille] lors de l'utilisation d'un papier photo de format panoramique avec les réglages [Défaut].

• **Autres imprimantes ou si l'erreur persiste avec une imprimante Canon :** si l'impression ne reprend pas automatiquement, déconnectez le câble USB et mettez le caméscope hors tension. Après un court instant, remettez le caméscope sous tension et rétablissez la connexion USB.

## <span id="page-102-0"></span>Ordres d'impression

Vous pouvez repérer en avance les photos à imprimer parmi celles qui sont présentes sur la carte mémoire et définir le nombre de copies souhaité dans un ordre d'impression. Ensuite, vous pouvez facilement imprimer les ordres d'impression en insérant la carte mémoire dans le logement pour carte mémoire SD d'une imprimante compatible avec DPOF ou dans des bureaux self-service de photographie numérique. Vous pouvez inclure jusqu'à 998 photos dans un ordre d'impression.

Modes de fonctionnement : AUTO

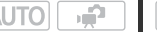

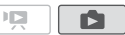

# **N**À VÉRIFIER

• Seules les photos présentes sur la carte mémoire peuvent être définies pour les ordres d'impression.

### Marquage de photos individuelles avec des ordres d'impression

1 En mode d'affichage d'une seule photo, ouvrez l'écran de sélection de photo.

FUNC. [ Ordres d'impression]

**D<sub>1</sub>0** apparaît sur l'écran.

- 2 Sélectionnez (<>>> ) la photo que vous souhaitez marquer d'ordre d'impression.
- 3 Appuyez sur (ET) pour définir l'ordre d'impression.

Le nombre de copies apparaît en orange.

4 Définissez ( $\blacktriangle$ ) le nombre de copies souhaité et appuyez sur  $(\mathbf{F})$ . Pour annuler l'ordre d'impression, réglez le nombre de copies sur 0.

5 Répétez les étapes 2-4 pour marquer d'autres photos avec des ordres d'impression ou appuyez sur la touche [FUNC.] à deux reprises pour fermer le menu.

Réglage des ordres d'impression à partir de l'écran d'index

- 1 Ouvrez l'écran d'index des photos.
- 2 Sélectionnez ( $\blacktriangle$ ,  $\blacktriangleleft$ ) la photo que vous souhaitez marquer d'ordre d'impression.

Cette étape n'est pas nécessaire pour régler les ordres d'impression pour les photos précédemment sélectionnées ou pour supprimer tous les ordres d'impression.

3 Réglez les ordres d'impression.

 $FUNC.$   $\bigcirc$  [ $\bigcirc$ ] Ordres d'impression]  $\bigcirc$  Option souhaitée  $[Oui] \rightarrow [OK] \rightarrow E$ unc.

\* Si vous aviez sélectionné [Photos individuelles], le même écran que celui décrit précédemment dans Marquage de photos individuelles avec des ordres d'impression s'ouvre. Continuez à partir de l'étape 3 de cette procédure.

### **Options**

- **[Photos individuelles]** Réglez des ordres d'impression pour les photos individuelles.
- **[Photos sélectionnées (1 de chaque)]** Règle un ordre d'impression d'une copie de chacune des photos sélectionnées en avance (marquées par une coche  $\sqrt{ }$ ). Reportez-vous à Présélection des enregistrements à partir de l'écran d'index (m [51](#page-50-1)).

**[Supprimer tout]** Supprime tous les ordres d'impression.

# NOTES

• **(FRB/CERD/CERD** Pour définir des ordres d'impression avec des photos enregistrées dans la mémoire intégrée, copiez-les d'abord sur la carte mémoire.

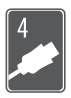

# Connexions extérieures

Ce chapitre explique comment connecter votre caméscope à un appareil extérieur tel qu'un téléviseur, un magnétoscope ou un ordinateur.

# Prises sur le caméscope

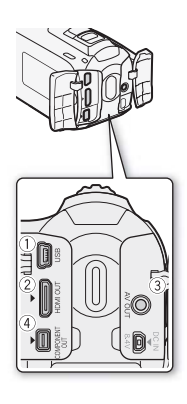

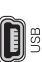

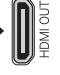

### Prise USB

Accès : ouvrez le couvre-prises arrière gauche.

### Prise HDMI OUT\*

Accès : ouvrez le couvre-prises arrière gauche. La prise HDMI OUT offre la grande qualité d'une connexion numérique qui combine les signaux audio et vidéo dans un simple câble pratique.

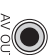

#### Prise AV OUT

Accès : ouvrez le couvre-prises arrière droit. Le haut-parleur intégré n'émet aucun son lorsque le câble vidéo stéréo STV-250N est connecté au caméscope. Réglez le volume sur le téléviseur connecté.

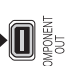

### Prise COMPONENT OUT\*

Accès : ouvrez le couvre-prises arrière gauche. La prise vidéo composante est uniquement conçue pour la vidéo. Quand vous utilisez la  $\text{connection}$  | 2  $\text{in}'$  oubliez pas les connexions audio en utilisant la prise AV OUT.

\* Lors de la connexion d'un câble au caméscope, assurez-vous d'aligner les marques de triangle du connecteur du câble et de la prise du caméscope  $(\blacktriangleright \blacktriangleleft)$ .

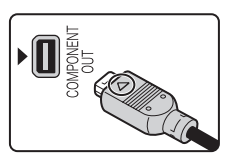

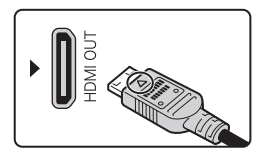

# Schémas de connexion

Dans les schémas de connexion suivants, le côté gauche montre les prise sur le caméscope et le côté droit montre (comme référence uniquement) un exemple de prise sur un appareil connecté.

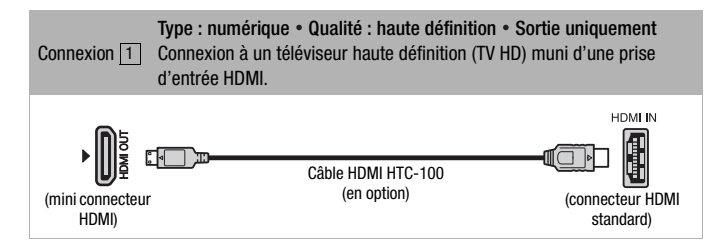

### **À propos de la connexion HDMITM**

La connexion HDMI (High-Definition Multimedia Interface,  $\boxed{1}$ ) est une connexion entièrement numérique pratique qui utilise un seul câble pour le signal vidéo et audio. Quand vous connectez le caméscope à un téléviseur HD muni d'une prise HDMI, vous pouvez profiter des images et du son de lecture avec la meilleure qualité.

- La prise HDMI OUT du caméscope est uniquement pour la sortie. Ne la connectez pas à une prise de sortie HDMI sur un appareil extérieur car cela pourrait endommager le caméscope.
- Pendant que le caméscope est connecté à un téléviseur HD en utilisant la connexion  $\lfloor 1 \rfloor$ , il n'y a aucune sortie vidéo par les autres prises.
- Une opération correcte ne peut pas être garantie lors de la connexion du caméscope à un moniteur DVI.
- En fonction du téléviseur HD, il se peut qu'il ne soit pas possible de lire correctement contenu vidéo personnel en utilisant la connexion  $\boxed{1}$ . Essayez une des autres connexions.

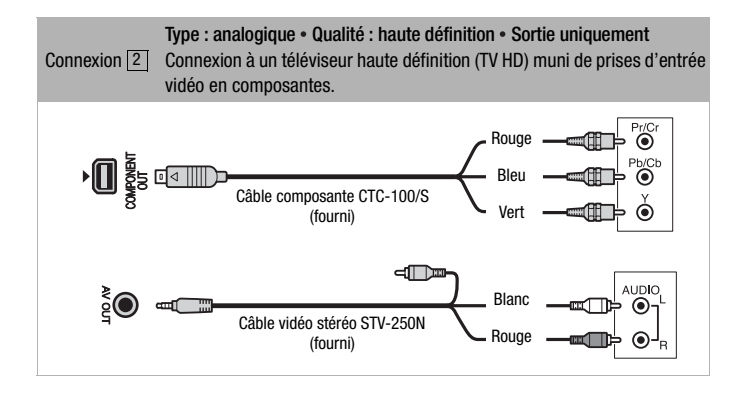

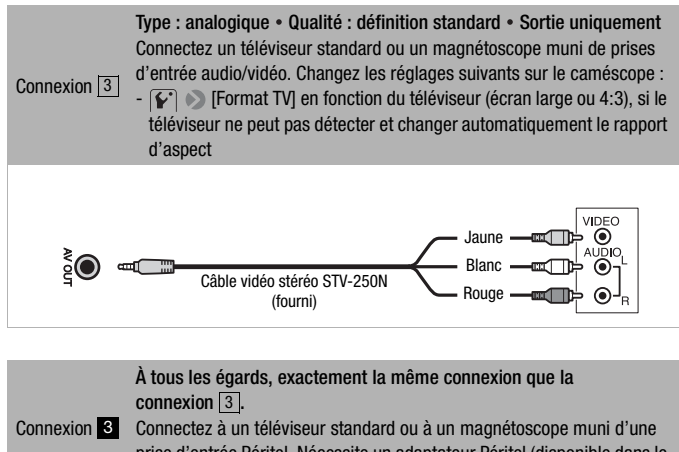

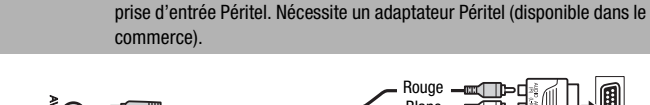

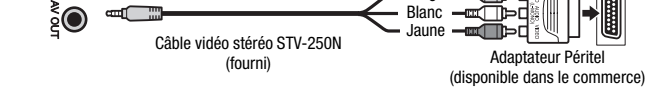

<span id="page-107-0"></span>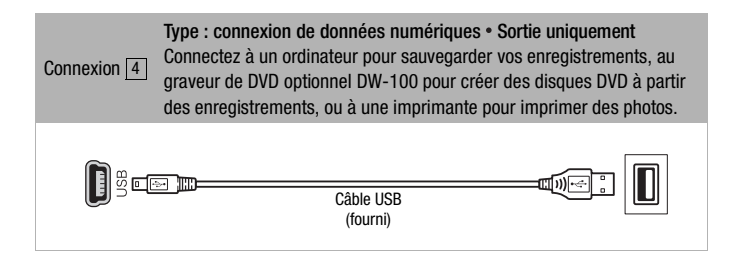
## Lecture sur l'écran d'un téléviseur

Connectez le caméscope à un téléviseur pour profiter de vos enregistrements avec votre famille et vos amis. Une lecture sur un TV HD à l'aide d'une connexion haute définition permettra d'obtenir la meilleure qualité de lecture.

Modes de fonctionnement : AUTO ıР. 口 Ñ

- 1 Mettez le caméscope et le téléviseur hors tension.
- 2 Connectez le caméscope au téléviseur.

Reportez-vous à *Schémas de connexion* ( $\cap$  [106\)](#page-105-0) et sélectionnez la connexion la plus appropriée pour votre téléviseur.

3 Mettez le téléviseur connecté sous tension.

Sur le téléviseur, sélectionnez en tant qu'entrée vidéo, le même terminal auquel vous avez connecté le caméscope. Reportez-vous au mode d'emploi du téléviseur connecté.

4 Mettez le caméscope sous tension et réglez-le sur le mode  $ou$   $\boxed{\bullet}$ .

Reproduisez les séquences vidéo ou les photos.

# **i** NOTES

- Nous recommandons d'alimenter le caméscope avec l'adaptateur secteur compact.
- Connexion  $3$  ou  $3$  : quand vous reproduisez des séquences vidéo 16:9 sur un téléviseur standard avec un rapport d'aspect de 4:3, le téléviseur commute automatiquement sur le mode d'écran large s'il est compatible avec le système WSS. Sinon, modifiez manuellement le rapport d'aspect du téléviseur.
- Pour lire correctement les séquences vidéo enregistrées avec x.v.Colour ( [133\)](#page-132-0) sur un téléviseur compatible HDTV, des réglages supplémentaires sont nécessaires sur le téléviseur HDTV connecté. Reportez-vous aussi au manuel d'instructions du téléviseur.

## Sauvegarde et partage de vos enregistrements

## Sauvegarde des enregistrements sur un ordinateur

Les séquences vidéo et les photos enregistrées avec ce caméscope sont sauvegardées sur la mémoire intégrée (CERB/CERD/CERD uniquement) ou sur la carte mémoire. Comme l'espace est limité, assurez-vous de sauvegarder vos enregistrements de façon régulière sur un ordinateur.

#### Sauvegarde de séquences vidéo

Avec le logiciel fourni ImageMixer 3 SE, vous pouvez sauvegarder des scènes sur votre ordinateur. Le logiciel offre également beaucoup d'options pour organiser votre vidéothèque, éditer vos séquences vidéo, etc.

#### **Installation**

Consultez le Guide d'installation 'PIXELA Applications'.

#### **Utilisation du logiciel**

Consultez le 'Guide du logiciel ImageMixer 3 SE' (fichier PDF).

#### Sauvegarde de photos

Avec le logiciel Application Photo fourni, vous pouvez sauvegarder les photos sur votre ordinateur, pour les organiser et les éditer plus aisément.

#### **Installation**

Installez le logiciel avant de connecter le caméscope à l'ordinateur pour la première fois. Consultez aussi aux sections concernées dans le Manuel d'instruction de 'Application Photo' (**PHOTO**) fichier PDF).

#### Installez le module Application Photo Ver.34.0 sur le Disque supplémentaire du caméscope.

Reportez-vous à Installation de la Application Photo. **PHOTO**

• Utilisateurs Windows uniquement : la première fois que vous connectez le caméscope à l'ordinateur, vous devez sélectionner le réglage de démarrage automatique de CameraWindow.

#### **Utilisation du logiciel**

- 1 Alimentez le caméscope avec l'adaptateur secteur compact.
- 2 Réglez le caméscope sur le mode  $\Box$ , en mode d'affichage d'une seule photo.
- 3 Connectez le caméscope à l'ordinateur en utilisant le câble USB fourni.
	- Connexion 4. Reportez-vous à Schémas de connexion (C [108\)](#page-107-0).
	- Si un écran de sélection de l'appareil apparaît, sélectionnez [PC/  $imprimante$ ] et appuyez sur  $(ser)$ .

# 4 Sauvegardez les photos sur l'ordinateur.

**PHOTO** > Reportez-vous à *Téléchargement de photos vers* l'ordinateur.

## **IMPORTANT**

- Pendant que le caméscope est connecté à l'ordinateur, n'ouvrez pas le couvercle du logement de la carte mémoire et ne retirez pas la carte mémoire.
- Le transfert risque de ne pas fonctionner correctement selon le logiciel utilisé et les spécifications/réglages de votre ordinateur.
- Si vous souhaitez utiliser les fichiers d'image sur votre ordinateur, faites une copie d'abord. Utilisez les fichiers copiés et conservez les originaux.
- Respectez les précautions suivantes pendant que l'indicateur ACCESS est allumé ou clignote. Si vous ne les suivez pas, cela pourrait causer la perte des données.
	- N'ouvrez pas le couvercle du logement de la carte mémoire.
	- ne déconnectez pas le câble USB.
	- ne mettez pas le caméscope ou l'ordinateur hors tension.
	- ne changez pas le mode de fonctionnement du caméscope.

# $\mathbf{\hat{i}}$  notes

- Reportez-vous aussi au manuel d'instructions de l'ordinateur.
- Utilisateurs de Windows 7, Windows Vista, Windows XP et Mac OS X : votre caméscope est muni du protocole PTP (Picture Transfer Protocol) permettant de transférer des photos (JPEG uniquement) en connectant simplement le camé-scope à un ordinateur

avec le câble USB fourni sans avoir besoin d'installer le logiciel Application Photo fourni.

- Si vous n'avez pas l'intention d'utiliser le graveur de DVD optionnel DW-100, vous pouvez régler  $\overline{12}$  ou  $\overline{6}$   $\rightarrow$  [Type de connexion USB] sur  $[\Box]$  PC/imprimante] de façon que l'écran de sélection n'apparaisse pas chaque fois que vous connectez le caméscope à un ordinateur.
- Si vous connectez le caméscope à l'ordinateur pendant qu'il est réglé sur le mode  $\overline{\mathbf{Q}}$ , le processus de création de vignettes des scènes démarre automatiquement. Dans ce cas, sélectionnez [Saut] pour arrêter le processus et utilisez la fonction Supprimer le périphérique en toute sécurité (Windows) ou la fonction d'éjection (Mac OS) pour terminer la connexion au caméscope. Déconnectez le câble USB, réglez le caméscope sur le mode  $\Box$  et rétablissez la connexion.

## Sauvegarde de séquences vidéo sur des disques en haute définition (disques AVCHD/Blu-ray)

Vous pouvez sauvegarder vos enregistrements vidéo en haute définition en créant des disques AVCHD ou Blu-ray dans votre ordinateur à l'aide du logiciel ImageMixer 3 SE fourni. Votre ordinateur doit disposer d'un lecteur de DVD préinstallé (lecteur de disques Bluray pour la création de disques Blu-ray) avec des capacités d'écriture.

#### **Installation**

Consultez le Guide d'installation 'PIXELA Applications'.

#### **Utilisation du logiciel**

Consultez le 'Guide du logiciel ImageMixer 3 SE' (fichier PDF).

Même sans ordinateur, vous pouvez sauvegarder vos enregistrements vidéo en haute définition en créant des disques AVCHD à l'aide du graveur de DVD optionnel DW-100. Reportez-vous à cette section en même temps que les sections concernées du manuel d'instructions du DW-100.

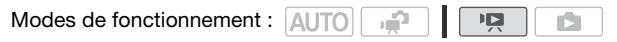

Préparations sur le caméscope

Lorsque vous créez des disques AVCHD, vous pouvez créer un disque avec toutes les scènes ou avec les scènes du montage uniquement. Lorsque vous créez un disque AVCHD à partir du montage, toutes les scènes du montage sont ajoutées au disque.

- 1 Alimentez le caméscope avec l'adaptateur secteur compact.
- 2 Ouvrez l'écran d'index qui contient les enregistrements que vous souhaitez ajouter au disque.
	- Si vous créez un disque AVCHD avec toutes les scènes du montage, ouvrez l'écran d'index de montage et passez à Connexion du graveur de DVD DW-100 et création d'un disque (m [113](#page-112-0)).

#### <span id="page-112-0"></span>Connexion au graveur de DVD DW-100 et création d'un disque

### 1 Mettez le graveur de DVD sous tension. **DW-100**> Reportez-vous à *Création de DVD.*

- 2 Connectez le caméscope au graveur de DVD en utilisant le câble USB fourni.
	- Connexion  $\boxed{4}$ . Reportez-vous à *Schémas de connexion* ( $\Box$  [108\)](#page-107-0) et **DW-100**>*Connexions*.
	- Si un écran de sélection de l'appareil apparaît, sélectionnez [Graveur de DVD] et appuyez sur  $(F)$ .
	- Quand la connexion est établie, [Pas de disque] est affiché.

#### 3 Insérez un disque neuf dans le graveur de DVD.

- Utilisez la touche OPEN/CLOSE sur le graveur de DVD pour ouvrir et fermer le plateau à disque.
- Une fois que le disque a été reconnu, un écran d'information apparaît qui montre le type de DVD que vous êtes en train de créer, la durée estimée et le nombre de disques qu'il faudra (basé sur le disque qui vous avez inséré).
- Si vous insérez un disque DVD-RW qui contient déjà des données, [Disque contient déjà des données.] est affiché. Pour remplacer les données (effacer le contenu précédent du disque), appuyez sur (ET), sélectionnez [Oui] et appuyez de nouveau sur GET).
- 4 Appuyez sur la touche de démarrage sur le graveur de DVD.
	- Une barre de progression est affichée sur l'écran.
	- Après avoir appuyé sur la touche de démarrage (pendant que le disque est en cours d'écriture), l'opération ne peut plus être annulée.
	- Quand le dernier disque a été finalisé, [Tâche terminée] est affiché. Sortez le disque et fermez le plateau à disque.

#### **Quand les données nécessitent plusieurs disques**

Après que le disque est finalisé, il est éjecté automatiquement et un message apparaît. Insérez le disque suivant et fermez le plateau à disque.

#### **Pour créer une copie supplémentaire d'un même disque**

Une fois l'opération terminée, insérez un disque vierge, fermez le plateau à disque et répétez l'opération.

## IMPORTANT

- Pendant que le caméscope est connecté au graveur de DVD, n'ouvrez pas le couvercle du logement de la carte mémoire ni ne retirez pas la carte mémoire.
- Respectez les précautions suivantes pendant que l'indicateur ACCESS (accès à la mémoire) sur le caméscope est allumé ou clignote. Si vous ne suivez pas cela, ça pourrait causer la perte des données.
	- n'ouvrez pas le couvercle du logement de la carte mémoire.
	- ne déconnectez pas le câble USB.
	- ne déconnectez pas l'alimentation électrique et ne mettez pas le caméscope ni le graveur de DVD hors tension.
	- les disques AVCHD créés à l'aide du graveur de DVD optionnel DW-100 peuvent être lus uniquement sur des lecteurs de DVD compatibles AVCHD ou des lecteurs de disques Blu-ray. N'insérez pas un disque AVCHD dans un lecteur DVD non compatible avec les spécifications AVCHD car il se peut que vous ne puissiez pas éjecter le disque.
- Pour les informations importantes sur la manipulation des disques, reportez-vous à **DW-100** Précautions d'emploi.

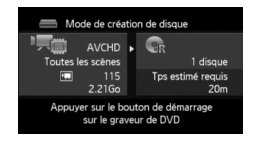

# **i** NOTES

- Si une scène ne tient pas entièrement sur un disque, elle peut être divisée et son enregistrement peut continuer sur le disque suivant.
- Quand le caméscope contient un grand nombre de scènes à sauvegarder sur des disques, il faut beaucoup de temps pour que la connexion avec le graveur de DVD (étape 2 ci-dessus) s'établisse. Pour de meilleures performances, nous recommandons de limiter le nombre de scènes à sauvegarder à 500 ou moins. (Avec 500 scènes, il faut environ 3 minutes pour que la connexion soit établie.)
- En plus des fichiers d'image JPG, les DVD Photo contiennent un diaporama de toutes les photos sauvegardées (chacune est affichée pendant environ 3 secondes).

## <span id="page-114-0"></span>**CHAB/CHAD/CHAB** Sauvegarde de séquences vidéo sur des disques en définition standard (DVD)

Vous pouvez convertir vos enregistrements vidéo haute définition en définition standard et les sauvegarder sur des DVD standard. C'est la solution idéale pour partager vos vidéos avec votre famille et vos amis car, contrairement aux disques AVCHD et Blu-ray, les DVD standard peuvent être lus sur la plupart des lecteurs DVD de salon et d'ordinateur.

Vous pouvez réaliser la conversion à la définition standard dans le caméscope, puis utiliser le logiciel fourni ImageMixer 3 SE pour sauvegarder les scènes converties et les graver sur des DVD avec votre ordinateur. Votre ordinateur doit disposer d'un lecteur de DVD préinstallé avec des capacités d'écriture.

#### **Installation**

Consultez le Guide d'installation 'PIXELA Applications'.

#### **Utilisation du logiciel**

Consultez le 'Guide du logiciel ImageMixer 3 SE' (fichier PDF).

Même sans ordinateur, vous pouvez convertir vos enregistrements vidéo en scènes de définition standard et créer des DVD à l'aide du graveur de DVD optionnel DW-100. Reportez-vous à cette section en même temps que les sections concernées du manuel d'instructions du DW-100.

**Modes de fonctionnement :** AUTO

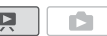

### Conversion de scènes en définition standard dans le caméscope

Convertissez les scènes en haute définition sur la mémoire intégrée en définition standard avant de créer un disque DVD. Les scènes converties seront sauvegardées sur la carte mémoire.

- 1 Alimentez le caméscope avec l'adaptateur secteur compact.
- 2 Insérez une carte mémoire avec suffisamment d'espace disponible dans le caméscope.
- 3 Ouvrez l'écran d'index sur la mémoire intégrée contenant les scènes que vous souhaitez convertir.
	- Vous pouvez appuyer sur [VIDEO SNAP] pour ouvrir l'écran d'index pour les scènes d'instantanés vidéo. Vous pouvez appuyer sur INDEX SEL.) pour ouvrir l'écran d'index de montage.
- 4 Sélectionnez ( $\blacktriangle$ ,  $\blacktriangleleft$ ) la scène que vous souhaitez convertir.
	- Cette étape n'est pas nécessaire pour les scènes dans le montage. Lors de la conversion du montage, vous ne pouvez pas convertir des scènes individuelles ; le montage complet sera donc converti.

#### 5 Convertissez la ou les scènes.

 $\bullet$  [Convers. HD $\Rightarrow$  SD (DVD)]<sup>1</sup>  $\bullet$  Option souhaitée<sup>2,</sup>  $^3$   $\odot$  [OK]<sup>4</sup>  $\odot$  [OK] FUNC. FUNC.

- <sup>1</sup> Si un message apparaît concernant des fichiers musicaux, suivez les instructions affichées sur l'écran.
- $2$  Cette étape n'est pas nécessaire pour les scènes dans le montage.
- <sup>3</sup> La durée de lecture totale des scènes à convertir est affichée sur le côté gauche de l'écran ; la taille du fichier des scènes après conversion et l'espace disponible sur la carte mémoire sont affichés sur le côté droit de l'écran. Appuyez sur FUNC. pour sélectionner les réglages de conversion (débit binaire et date/heure d'enregis-<br>trement) comme décrit ci-dessous.
- trement) comme décrit ci-dessous.<br><sup>4</sup> Appuyez sur [FUNC.] puis sélectionnez [OK] pour interrompre l'opération pendant qu'elle est en cours.

### **Options**

**[Cette scène]** Convertit la scène marquée avec le cadre de sélection orange.

**[Scènes sélectionnées]** Convertit toutes les scènes sélectionnées en avance (marquées avec une coche  $\checkmark$ ). Reportez-vous à Présélection des enregistrements à partir de l'écran d'index  $(m 51)$  $(m 51)$  $(m 51)$ .

### **Pour sélectionner le débit binaire**

L'utilisation d'un débit binaire plus élevé produira une meilleure qualité vidéo pour les scènes converties.

FUNC. Dieb. binaire (Qlté)] > Option souhaitée > [Retour]

#### **Pour incruster la date et l'heure d'enregistrement**

La date et l'heure d'enregistrement seront toujours affichées sur la scène convertie.

FUNC. **[BELA]** [Intégrer date/heure] [On] [Retour]

## **i** NOTES

- **Lors de la conversion de scènes dans le montage ou l'écran d'index d'instantanés vidéo :**
	- les scènes sont converties avec la musique de fond sélectionnée ( $m$  [73](#page-72-0)) au lieu du son original.
	- toutes les scènes sélectionnées dans le montage sont regroupées en une scène convertie. Cependant, si la scène convertie est trop grande, elle sera divisée en scènes de 2 Go.
	- quand vous convertissez uniquement une partie d'une scène, la durée maximale de la scène convertie sera de 10 minutes à partir du point de départ (pause à la lecture).
	- le montage ne peut être converti lorsque sa durée de lecture totale dépasse 2 heures et 30 minutes.
- Le temps nécessaire pour convertir les scènes est environ équivalent à la durée totale de défilement des scènes. Étant donné que la

conversion prend généralement plus de temps sur un ordi-nateur, nous recommandons d'utiliser le caméscope pour convertir les scènes.

• Vous pouvez lire les scènes converties à partir de l'écran d'index [Pour DVD (VIDÉO SD)] sur la carte mémoire. Ouvrez l'écran d'index des séquences vidéo originales sur la carte mémoire, appuyez sur INDEX SEL.) puis sélectionnez [Pour DVD (VIDÉO SD)].

### Connexion à un ordinateur et création de disques DVD

- 1 Alimentez le caméscope avec l'adaptateur secteur compact.
- 2 Ouvrez l'écran d'index [Pour DVD (VIDÉO SD)] sur la carte mémoire.
	- Ouvrez l'écran d'index des séquences vidéo originales sur la carte mémoire, appuyez sur [INDEX SEL.] puis sélectionnez [Pour DVD (VIDÉO SD)].
	- Si un écran de sélection de l'appareil apparaît, sélectionnez [PC/ imprimante] et appuyez sur (sen).
- 3 Connectez le caméscope à l'ordinateur en utilisant le câble USB fourni.
	- Connexion 4. Reportez-vous à Schémas de connexion (C [108](#page-107-0)).
	- Sur l'ordinateur, ImageMixer 3 SE se lance automatiquement et l'écran de démarrage (fenêtre Lanceur d'ImageMixer 3) s'affiche.
- 4 Cliquez sur [Gravure du disque] et continuez les opérations sur l'ordinateur en suivant les indications du logiciel.

Consultez aussi le 'Guide du logiciel ImageMixer 3 SE'.

## **D** IMPORTANT

- Pendant que le caméscope est connecté à un ordinateur, n'ouvrez pas le couvercle du logement de la carte mémoire et ne retirez pas la carte mémoire.
- Respectez les précautions suivantes pendant que l'indicateur ACCESS sur le caméscope est allumé ou clignote. Si vous ne les suivez pas, cela pourrait causer la perte des données.
	- n'ouvrez pas le couvercle du logement de la carte mémoire.
	- ne déconnectez pas le câble USB.
	- ne déconnectez pas l'alimentation électrique et ne mettez pas le caméscope ou l'ordinateur hors tension.

### Connexion au graveur de DVD DW-100 et création de disques DVD et DVD Photo

Lorsque vous créez des disques DVD, toutes les scènes converties sont ajoutées au disque.

Modes de fonctionnement : AUTO у£

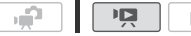

- 1 Alimentez le caméscope avec l'adaptateur secteur compact.
- 2 Ouvrez l'écran d'index [Pour DVD (VIDÉO SD)] sur la carte mémoire.
	- Ouvrez l'écran d'index des séquences vidéo originales sur la carte mémoire, appuyez sur [INDEX SEL.] puis sélectionnez [Pour DVD (VIDÉO SD)].
- 3 Connectez le caméscope au graveur de DVD DW-100 et créez le disque.

 La procédure est la même que pour graver des disques AVCHD  $(m 113)$  $(m 113)$ .

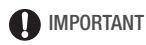

- Pendant que le caméscope est connecté au graveur de DVD, n'ouvrez pas le couvercle du logement de la carte mémoire et ne retirez pas la carte mémoire.
- Respectez les précautions suivantes pendant que l'indicateur ACCESS sur le caméscope est allumé ou clignote. Si vous ne les suivez pas, cela pourrait causer la perte des données.
	- n'ouvrez pas le couvercle du logement de la carte mémoire.
	- ne déconnectez pas le câble USB.
	- ne déconnectez pas l'alimentation électrique et ne mettez pas le caméscope ou le graveur de DVD hors tension.
	- ne changez pas le mode de fonctionnement du caméscope.

## NOTES

• Quand le caméscope contient un grand nombre de scènes à sauvegarder sur des disques, il faut beaucoup de temps pour que la connexion avec le graveur de DVD s'établisse. Pour de meilleures performances, nous recommandons de limiter le nombre de scènes à sauvegarder à 500 ou moins. (Avec 500 scènes, il faut environ 3 minutes pour que la connexion soit établie.)

## Création de DVD Photo

Vous pouvez créer des DVD Photo, qui sont des DVD standard contenant toutes vos photos en tant que fichiers JPG ainsi qu'un diaporama\* de toutes les photos avec la musique de fond sélectionnée ( $\Box$  [73\)](#page-72-0) en utilisant le graveur de DVD optionnel DW-100. Reportezvous à cette section en même temps que les sections concernées du manuel d'instructions du DW-100.

\* Les photos du diaporama défilent par intervalle de 3 secondes.

Modes de fonctionnement :**AUTO** ъ£ Ñ

- 1 Alimentez le caméscope avec l'adaptateur secteur compact.
- 2 Ouvrez l'écran d'index des photos qui contient les photos que vous souhaitez ajouter au disque.
	- **(HRIB) (HRIB) Vous pouvez sélectionner les photos de la** mémoire intégrée ou de la carte mémoire.
- 3 Connectez le caméscope au graveur de DVD DW-100 et créez le disque.
	- La procédure est la même que pour graver des disques AVCHD  $(m 113)$  $(m 113)$ .

## IMPORTANT

- Pendant que le caméscope est connecté au graveur de DVD, n'ouvrez pas le couvercle du logement de la carte mémoire et ne retirez pas la carte mémoire.
- Respectez les précautions suivantes pendant que l'indicateur ACCESS sur le caméscope est allumé ou clignote. Si vous ne les suivez pas, cela pourrait causer la perte des données.
	- n'ouvrez pas le couvercle du logement de la carte mémoire.
	- ne déconnectez pas le câble USB.
	- ne déconnectez pas l'alimentation électrique et ne mettez pas le caméscope ou le graveur de DVD hors tension.
	- ne changez pas le mode de fonctionnement du caméscope.

## NOTES

• Si vous créez un DVD Photo à partir de photos sur la carte mémoire et que la carte mémoire contient des scènes converties en définition

standard pour le téléchargement sur le Web, les vignettes pour ces scènes sont également ajoutées au DVD Photo comme fichiers d'image.

## Lecture de disques en utilisant le graveur de DVD DW-100

Vous pouvez utiliser le graveur de DVD optionnel DW-100 et le caméscope aussi pour haute définition (AVCHD). C'est très pratique, par exemple pour lire vos disques même dans un endroit où il n'y a pas de lecteur de DVD compatible AVCHD disponible.

**Modes de fonctionnement :** AUTO

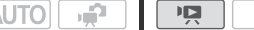

1 Connectez le caméscope au téléviseur.

Reportez-vous à Schémas de connexion ( $\Box$  [106](#page-105-0)). Sélectionnez la connexion  $\boxed{1}$  ou  $\boxed{2}$  pour profiter de la lecture haute définition.

- 2 Mettez le caméscope sous tension et réglez-le sur le mode  $(m 44)$  $(m 44)$ .
- 3 Mettez le graveur de DVD sous tension et réglez-le en mode de lecture de disque.

**<u>DW-100</u>> Reportez-vous à** *Lecture de DVD.* 

- 4 Connectez le caméscope au graveur de DVD en utilisant le câble USB fourni.
	- Connexion  $\boxed{4}$ . Reportez-vous à *Schémas de connexion* ( $\Box$  [108](#page-107-0)) et **DW-100**> *Connexions*.
	- Si un écran de sélection de l'appareil apparaît, sélectionnez [Graveur de DVD] et appuyez sur (SET).
- 5 Insérez le disque que vous souhaitez lire dans le graveur de DVD.
	- Utilisez la touche OPEN/CLOSE sur le graveur de DVD pour ouvrir et fermer le plateau à disque.
	- Une fois que le disque a été reconnu, le contenu du disque est affiché sur un écran d'index.
- 6 Sélectionnez ( $\blacktriangle$ ,  $\blacktriangleleft$ ) la scène que vous souhaitez lire et appuyez sur (ET) pour démarrer la lecture.

## IMPORTANT

• Pendant que le caméscope est connecté au graveur de DVD, n'ouvrez pas le couvercle du logement de la carte mémoire ni ne retirez la carte mémoire.

# $\mathbf i$ ) notes

- Seuls les disques AVCHD créés avec le graveur de DVD DW-100 peuvent être lus en utilisant le graveur de DVD.
- Les menus de configuration du caméscope ne peuvent pas être affichés pendant que le caméscope est connecté au graveur de DVD.
- À l'exception de la lecture rapide 60x, les modes de lecture spéciale ( $\Box$  [45\)](#page-44-0) peuvent aussi être utilisés pour la lecture de disque.

### **Pour lire des DVD de définition standard et des DVD Photo**

Les DVD de définition standard et les DVD Photo sont créés en utilisant les spécifications DVD vidéo. Lisez ces DVD en utilisant un lecteur de DVD standard. Si votre ordinateur possède un lecteur de DVD, vous pouvez lire le diaporama du DVD et aussi accéder aux photos individuelles sous la forme de fichiers JPG.

## NOTES

• Les DVD de définition standard et les DVD Photo ne peuvent pas être lus en utilisant le graveur de DVD DW-100.

## Copie de vos enregistrements sur un enregistreur vidéo extérieur

### **En haute définition**

Connectez le caméscope à des enregistreurs vidéo numériques compatibles AVCHD pour réaliser des copies parfaites de vos séquences vidéo en haute définition. Si l'enregistreur vidéo numérique extérieur dispose d'un logement de carte mémoire, vous pouvez utiliser la carte mémoire pour copier vos séquences vidéo sans connecter le caméscope. Les détails varient en fonction de l'appareil utilisé, assurez-vous donc de vous reporter au manuel d'instructions de l'enregistreur vidéo numérique utilisé.

#### **En définition standard**

Vous pouvez copier vos séquences vidéo en connectant le caméscope à un magnétoscope ou à un enregistreur vidéo numérique muni d'entrées audio/vidéo analogiques. La sortie vidéo est en définition standard, bien que les scènes originales soient en haute définition.

Modes de fonctionnement : AUTO 口

#### **Connexion**

Connectez le caméscope au magnétoscope en utilisant la connexion 3 ou <sup>3</sup>. Reportez-vous à Schémas de connexion ( $\Box$  [108\)](#page-107-1).

**Enregistrement** 

- 1 Appareil extérieur : insérez une cassette ou un disque vierge et réglez l'appareil sur le mode de pause à l'enregistrement.
- 2 Mettez le caméscope sous tension et réglez-le sur le mode  $\overline{pq}$ .
- 3 Caméscope : localisez la scène que vous souhaitez copier et mettez la lecture en pause juste avant la scène souhaitée.
- 4 Caméscope : reprise de la lecture.
	- $\bullet$  Poussez le joystick ( $\nabla$ ) pour faire disparaître le guide du joystick.
	- Par défaut, les affichages sur l'écran seront incrustés dans le signal vidéo de sortie. Vous pouvez changer les affichages en appuyant répétitivement sur [DISP.] (m [68](#page-67-0)).
- 5 Appareil extérieur : démarrez l'enregistrement quand la scène que vous souhaitez copier apparaît ; arrêtez l'enregistrement quand elle est terminée.
- 6 Caméscope : arrêtez la lecture.

## NOTES

• Nous recommandons d'alimenter le caméscope avec l'adaptateur secteur compact.

## Transfert de séquences vidéo sur les sites web de partage de vidéos

Vous pouvez convertir vos enregistrements vidéo haute définition en définition standard afin de les transférer sur votre site web préféré de partage de vidéos.

Si vous utilisez une carte Eye-Fi, après avoir converti vos enregistrements vidéo en scènes de définition standard, vous pouvez transférer vos séquences vidéo sans fil, directement à partir du caméscope. Reportez-vous à page d'accueil de Eye-Fi pour obtenir les dernières informations concernant les sites Web compatibles.

**CERB/CERD/CERD** Vous pouvez achever la conversion en définition standard dans le caméscope puis utiliser le logiciel ImageMixer 3 SE fourni pour transférer vos séquences vidéo vers le site Web.

**HERIOS** Utilisez le logiciel ImageMixer 3 SE fourni pour télécharger vos vidéos sur le Web.

#### **Installation**

Consultez le Guide d'installation 'PIXELA Applications' (fichier PDF).

#### **Utilisation du logiciel**

Consultez le 'Guide du logiciel ImageMixer 3 SE'.

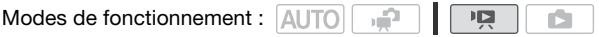

### <span id="page-123-0"></span>**CERB/CERD/CERD** Conversion de scènes en définition standard dans le caméscope

- 1 Alimentez le caméscope avec l'adaptateur secteur compact.
- 2 Insérez une carte mémoire avec suffisamment d'espace disponible dans le caméscope.
- 3 Ouvrez l'écran d'index sur la mémoire intégrée contenant les scènes que vous souhaitez convertir.

• Vous pouvez appuyer sur [VIDEO SNAP] pour ouvrir l'écran d'index pour les scènes d'instantanés vidéo ( $\Box$  [58\)](#page-57-0). Vous pouvez appuyer sur [INDEX SEL.] pour ouvrir l'écran d'index de montage.

#### 4 Sélectionnez ( $\blacktriangle$ , <) la scène que vous souhaitez convertir.

- Vous pouvez sélectionner en avance les scènes que vous souhaitez convertir. Reportez-vous à Présélection des enregistrements à partir  $de l'écran d'index (  $\cap$  51).$  $de l'écran d'index (  $\cap$  51).$  $de l'écran d'index (  $\cap$  51).$
- Lors de la conversion du montage, vous ne pouvez pas convertir des scènes individuelles, donc le montage complet sera converti.

#### 5 Convertissez la ou les scènes.

## $WEB$   $[OK]$

- Si un message apparaît concernant des fichiers musicaux, suivez les instructions affichées sur l'écran.
- La durée de lecture totale des scènes à convertir est affichée sur le côté gauche de l'écran ; la taille du fichier des scènes après conversion et l'espace disponible sur la carte mémoire sont affichés sur le côté droit de l'écran. Appuyez sur FUNC. pour sélectionner les réglages de conversion (débit binaire et date/heure d'enregistrement) comme décrit ci-dessous.
- Appuyez sur [FUNC.] puis sélectionnez [OK] pour interrompre l'opération pendant qu'elle est en cours.

#### 6 Lorsque la conversion est terminée, un écran de confirmation apparaît.

Connectez le caméscope à l'ordinateur à ce moment-là ( $\text{m}$  [106](#page-105-0)) pour continuer à transférer les vidéos converties sur le web ou sélectionnez [Terminer sans connexion] pour connecter plus tard à l'ordinateur.

#### **Pour sélectionner le débit binaire**

L'utilisation d'un débit binaire plus élevé produira une meilleure qualité vidéo pour les scènes converties mais le transfert prendra plus de temps.

**FUNC.** Dieb. binaire (QIté)] Doption souhaitée D [Retour]

#### **Pour incruster la date et l'heure d'enregistrement**

La date et l'heure d'enregistrement seront toujours affichées sur la scène convertie.

FUNC. **[BELA]** [Intégrer date/heure] **[On]** [Retour]

#### **Pour convertir uniquement une partie d'une scène**

Après l'étape 3 ci-dessus, lisez la scène que vous souhaitez convertir. Mettez la lecture en pause à l'endroit où vous souhaitez que la conversion commence et passez à l'étape 4.

## $\mathbf{\hat{i}}$ ) notes

- **Lors de la conversion de scènes dans le montage ou l'écran d'index d'instantanés vidéo :**
	- Les scènes sont converties avec la musique de fond sélectionnée ( $m$  [73](#page-72-0)) au lieu du son original.
	- toutes les scènes sélectionnées dans le montage sont regroupées en une scène convertie. Cependant, si la scène convertie est trop grande, elle sera divisée en scènes d'une durée de 10 minutes chacune.
	- Le montage ne peut être converti lorsque sa durée de lecture totale dépasse 2 heures et 30 minutes.
- Le temps nécessaire pour convertir les scènes est environ équivalent à la durée de défilement totale des scènes. Étant donné que la conversion prend généralement plus de temps sur un ordinateur, nous recommandons d'utiliser le caméscope pour convertir les scènes.
- Vous pouvez lire les scènes converties à partir de l'écran d'index [Pour Web (MPEG-2)] sur la carte mémoire. Ouvrez l'écran d'index des séquences vidéo originales sur la carte mémoire, appuyez sur INDEX SEL.) puis sélectionnez [Pour Web (MPEG-2)].

#### Connexion à l'ordinateur et transfert de vos vidéos

Si vous raccordez le caméscope à l'ordinateur juste après la conversion décrite dans la section précédente, suivez cette procédure à partir de l'étape 3 ci-dessus. Sinon, suivez cette procédure à partir du début.

1 Alimentez le caméscope avec l'adaptateur secteur compact.

#### 2 Ouvrez l'écran d'index [Pour Web (MPEG-2)] sur la carte mémoire.

Ouvrez l'écran d'index des séquences vidéo originales sur la carte mémoire, appuyez sur [INDEX SEL.] puis sélectionnez [Pour Web (MPEG-2)].

#### 3 Connectez le caméscope à l'ordinateur en utilisant le câble USB fourni.

- Connexion  $[4]$ . Reportez-vous à *Schémas de connexion* ( $\Box$  [108](#page-107-0)).
- Si un écran de sélection de l'appareil apparaît, sélectionnez [PC/ imprimante] et appuyez sur  $(F)$ .
- Sur l'ordinateur, ImageMixer  $\overline{3}$  SE se lance automatiquement et l'écran de démarrage (fenêtre Lanceur d'ImageMixer 3) s'affiche.
- 4 Cliquez sur [Téléchargement Web] et continuez les opérations sur l'ordinateur en suivant les indications du logiciel.
	- Consultez aussi le 'Guide du logiciel ImageMixer 3 SE'.

## **IMPORTANT**

- Pendant que le caméscope est connecté à l'ordinateur, n'ouvrez pas le couvercle du logement de la carte mémoire et ne retirez pas la carte mémoire.
- Respectez les précautions suivantes pendant que l'indicateur ACCESS est allumé ou clignote. Si vous ne les suivez pas, cela pourrait causer la perte des données.
	- n'ouvrez pas le couvercle du logement de la carte mémoire.
	- ne déconnectez pas le câble USB.
	- ne déconnectez pas l'alimentation électrique et ne mettez pas le caméscope ou l'ordinateur hors tension.

## <span id="page-126-0"></span>Transfert sans fil de vos vidéos

Si vous utilisez une carte Eye-Fi, vous pouvez transférer automatiquement les séquences vidéo à partir de l'écran d'index [Pour Web (MPEG-2)] sur votre site Web préféré de partage de vidéos. Vous devez avoir installé le logiciel fourni avec votre carte Eye-Fi et réalisé toutes les configurations nécessaires à l'avance. Consultez le manuel d'instructions de la carte Eye-Fi.

Veuillez lire la section IMPORTANT ( $\Box$  [128](#page-127-0)) avant d'utiliser une carte Eye-Fi.

- 1 Insérez votre carte Eye-Fi dans le caméscope et assurez-vous qu'il y a suffisamment d'espace disponible sur la carte.
- 2 Convertissez la séquence vidéo souhaitée ( $\text{ }$ 124).
	- Lorsque la conversion est terminée, sélectionnez [Terminer sans connexion] et appuyez sur (SET).
	- Si vous êtes dans la portée d'un réseau configuré, le transfert web démarre automatiquement une fois la conversion terminée.
	- L'état de la communication sans fil est indiqué par l'icône Eye-Fi comme suit :
		- $\hat{\mathcal{F}}$  (gris) Communication non établie
		- $\hat{\mathcal{F}}$  (blanc, clignote) Connexion en cours ;  $\hat{\mathcal{F}}$  (blanc, en continu) Transfert sans fil en attente
		- $\hat{\mathcal{F}}$  (en mouvement) Transfert sans fil en cours
		- Re ICommunication Eve-Fil est réglé sur [  $\overline{0}$  Off]
		- $\hat{\mathcal{R}}$  Transfert sans fil interrompu par le caméscope ( $\text{1}$  [152\)](#page-151-0)
		- 3 Erreur de lecture à partir de la carte Eve-Fi (□ [151](#page-150-0))

## IMPORTANT

### <span id="page-127-0"></span>Utilisation d'une carte Eye-Fi :

- La compatibilité de ce produit avec les fonctions des cartes Eye-Fi (y compris le transfert sans fil) n'est pas garantie. En cas de problème avec une carte Eye-Fi, veuillez consulter le fabricant de la carte. Veuillez noter également que dans de nombreux pays ou régions, l'utilisation de cartes Eye-Fi requiert un agrément. Sans agrément, l'usage de ces cartes n'est pas autorisé. En cas d'incertitude quant à l'agrément des cartes dans un lieu donné, veuillez consulter le fabricant de la carte.
- N'utilisez pas les cartes Eye-Fi dans des avions ou dans des endroits où la communication sans fil est interdite. Retirez préalablement la carte Eye-Fi du caméscope.

## $\mathbf i$ ) notes

- Selon la quantité de données à transférer ou les conditions du signal sans fil, le transfert peut prendre beaucoup de temps. De plus, si les conditions du signal sans fil se dégradent, il se peut que le transfert soit interrompu.
- Le transfert sans fil diminue la durée d'utilisation réelle de la batterie d'alimentation. Vous pouvez alimenter le caméscope avec l'adaptateur

secteur compact afin de ne pas consommer l'énergie de la batterie d'alimentation.

- Lorsque les fichiers sont en cours de transfert, la fonction de mise hors tension automatique du caméscope est mise hors service.
- Si le commutateur LOCK de la carte Eye-Fi est positionné pour empêcher l'écriture, vous ne pouvez pas changer le réglage [Communication Eye-Fi]. Dans ce cas, l'icône 3 apparaît sur l'écran. Changez la position du commutateur LOCK pour modifier le réglage.
- Il se peut que l'indicateur ACCESS clignote périodiquement lorsque la carte Eye-Fi est en cours d'utilisation.
- \* Cette option de menu ne s'affiche que lors de l'utilisation d'une carte Eye-Fi.

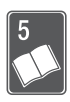

# Informations additionnelles

Ce chapitre contient des conseils de dépannage, les messages sur l'écran, des conseils de manipulation et entretient, ainsi que d'autres informations.

## Appendice : listes des options de menu

Les options du menu non disponibles apparaissent en gris. Pour savoir comment sélectionner une option, reportez-vous à *Utilisation des menus* ( [29](#page-28-0)). Pour les détails sur chaque fonction, reportez-vous à la page correspondante. Les options de menu pour lesquelles aucune page de référence n'apparaît sont expliquées après les tableaux. Les options de menu en caractères gras indiquent les valeurs par défaut.

## Menu FUNC.

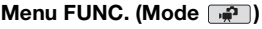

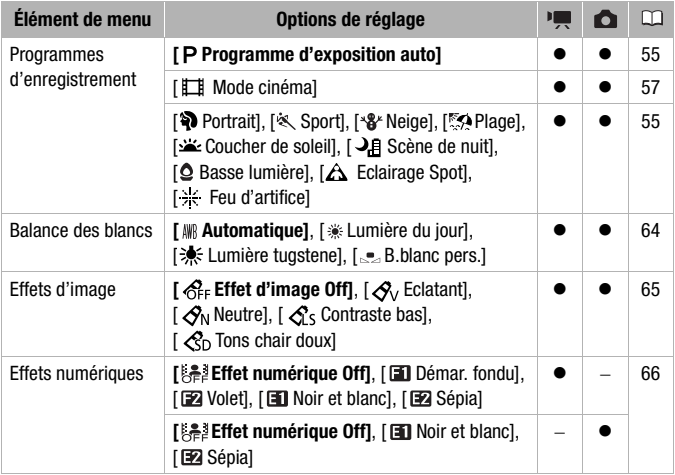

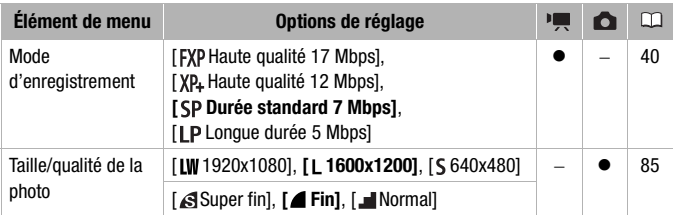

## **Menus de configuration Menu FUNC. (Modes de lecture)**

(lecture de séquences vidéo),  $\blacksquare$  (lecture de scènes d'instantané vidéo) :  $\lozenge$  disponible uniquement sur l'écran d'index original ;  $\cdot \cdot$  disponible uniquement sur l'écran d'index du montage ;  $\bullet$  - disponible dans les deux ; — - disponible dans aucun.

(lecture de photos) :  $\bullet$  - disponible uniquement en mode d'affichage d'une seule photo ;  $\odot$  - disponible uniquement sur l'écran d'index des photos ;  $\bullet$  disponible dans les deux ; — - disponible dans aucun.

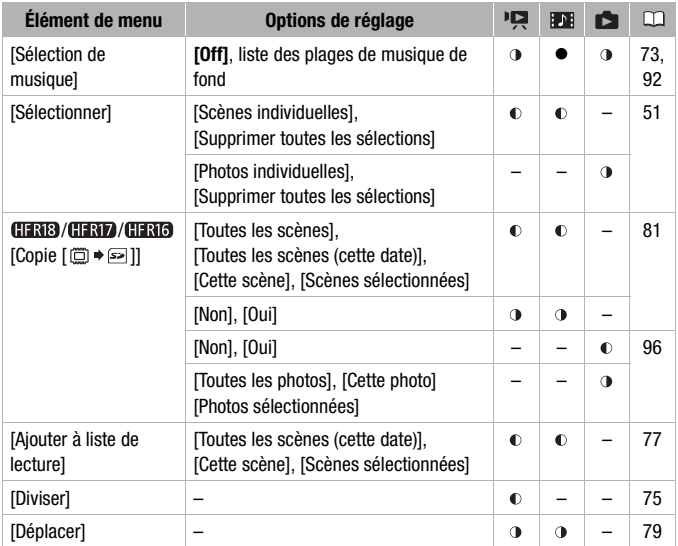

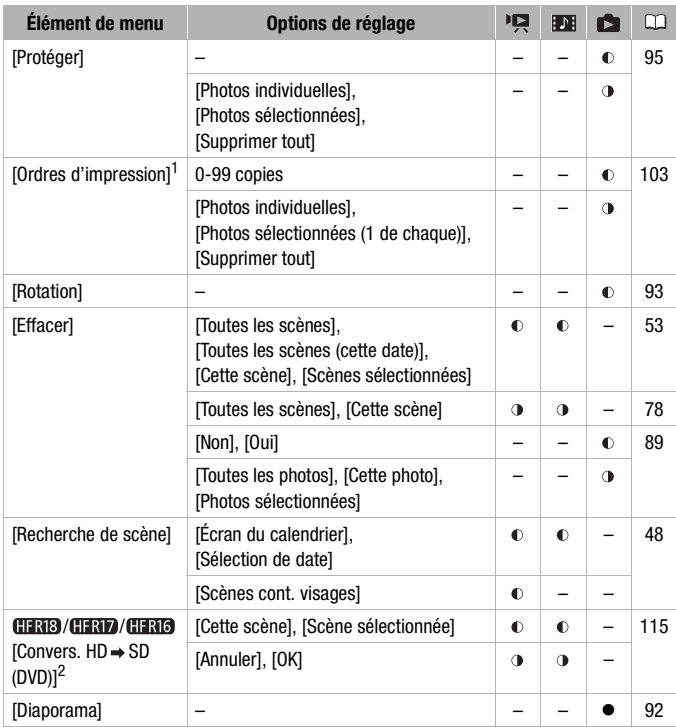

1 **(HRIB) (HRIB) / HRIB** Disponible uniquement pour les photos sur la carte mémoire.<br><sup>2</sup> Disponible uniquement pour les scènes sur la mémoire intégrée.

## Menus de configuration

### **• Configuration du caméscope 1 (Mode**

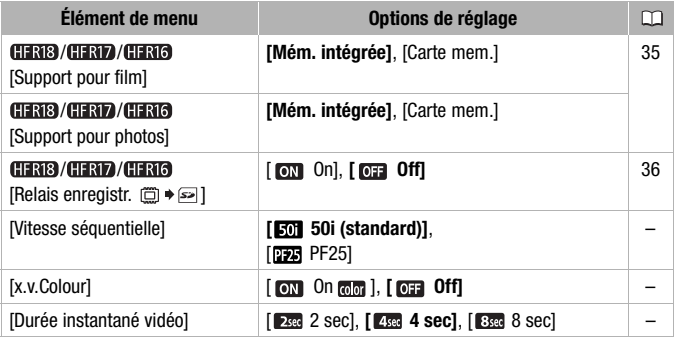

<span id="page-132-2"></span><span id="page-132-1"></span><span id="page-132-0"></span>**[Vitesse séquentielle] :** permet de choisir la vitesse séquentielle a utiliser lors d'un enregistrement.

[ $PFA$  PF25] : 25 images par secondes, progressive. Utiliser cette vitesse séquentielle donnera à vos enregistrements un air cinéma. En combinant avec le programme d'enregistrement [E] Mode cinéma] ( $\Box$  [57\)](#page-56-0), l'air cinématique est accentué.

• Vous ne pouvez pas prendre de photos lorsque [Vitesse séquentielle] est réglé sur [ PF25].

**[x.v.Colour] :** utilise un espace de couleurs avec une gamme de couleurs étendue pour obtenir des couleurs plus profondes et plus proche de la vie réelle.

• Utilisez cette fonction pour enregistrer des séquences vidéo uniquement quand vous avez l'intention de lire vos enregistrements sur un téléviseur haute définition compatible x.v.Colour et connecté au caméscope avec un câble HDMI. Si les enregistrements réalisés avec x.v.Colour sont lus sur un téléviseur non compatible, il se peut que les couleurs ne soient pas reproduites correctement.

[Durée instantané vidéo] : Sélectionne la longueur des scènes d'instantané vidéo.

### **|興 Configuration du caméscope 2 (Mode**  $\boxed{+}$ )

<span id="page-133-1"></span>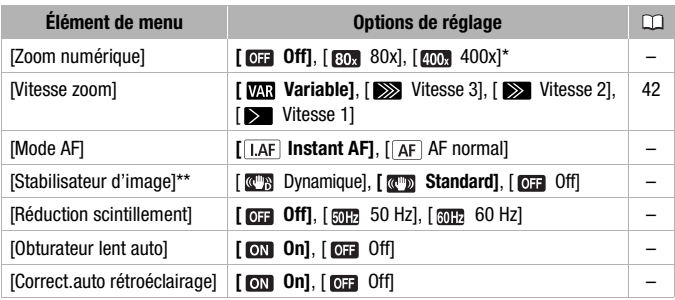

<span id="page-133-3"></span><span id="page-133-2"></span><span id="page-133-0"></span> $*$  [ $500$ , 800x] pour le  $61372$ .

\*\*Uniquement pour les séquences vidéo

**[Zoom numérique] :** détermine le fonctionnement du zoom numérique. La couleur de l'indicateur indique le zoom.

- Quand ils est mis en service, le caméscope commute automatiquement sur le zoom numérique quand vous utilisez le zoom au-delà de la plage du zoom optique.
- Avec le zoom numérique, l'image est traitée numériquement. Plus l'effet de zoom est important, plus la résolution de l'image est détériorée.

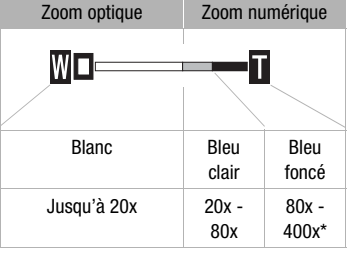

 $*$  800x pour le  $EFR17$ .

[Mode AF] : permet de sélectionner la vitesse de fonctionnement de la mise au point automatique.

• Avec l'option  $\sqrt{1.4f}$  Instant AFI, la mise au point est rapidement ajustée à un nouveau sujet. Il s'agit d'une fonction pratique lorsque vous souhaitez modifier la mise au point d'un sujet au premier plan au profit d'un sujet en arrière-plan ou lorsque vous enregistrez des sujets qui bougent, par exemple.

**[Stabilisateur d'image] :** le stabilisateur d'image compense le bougé du caméscope. Vous pouvez choisir le degré de compensation.

[<sup>T</sup>] Dynamique] : ce réglage compense un degré important de bougé du caméscope, comme lors d'une prise de vue en marchant, et est plus efficace quand le zoom approche de la position grand angle.

[ w] Standard] : ce réglage compense un faible degré de bougé du caméscope, comme lors d'une prise de vue fixe, et convient aux prises de vue de scènes d'apparence naturelle.

[  $\overline{011}$  Off] : Utilisez ce réglage lorsque le caméscope est placé sur un trépied.

- Si le caméscope bouge trop, il se peut que le stabilisateur d'image ne puisse pas compenser complètement le bougé. Il se peut que le stabilisateur d'image ne soit pas en mesure d'éliminer correctement la totalité du flou si le caméscope ou le sujet bouge trop.
- Le stabilisateur d'image risque de ne pas fonctionner correctement sur les sujets avec un faible contraste, un motif récurrent et répétitif, ou sans lignes verticales.
- Lorsque [Stabilisateur d'image] est réglé sur [ [ ] Dynamique], si le mouvement de l'arrière-plan ne paraît pas naturel, sélectionnez [*C***<sub>10</sub>**] Standard] ou [**Off]**.

**[Réduction scintillement] :** si l'écran commence à scintiller lors de l'enregistrement de séquences vidéo sous des lumières fluorescentes, changez le réglage pour réduire l'effet.

• La réduction du scintillement ne peut être mise en service que lorsque le programme d'enregistrement est réglé sur [P Programme d'exposition auto].

**[Obturateur lent auto] :** le caméscope utilise automatiquement la vitesse lente pour obtenir des enregistrements plus lumineux dans les endroits avec un éclairage insuffisant.

- Vitesse d'obturation minimum utilisée : 1/25è ; 1/12 quand la vitesse séquentielle est réglée sur [ PF25].
- La vitesse d'obturation lente automatique peut uniquement être mise en service quand le programme d'enregistrement est réglé sur [ Programme d'exposition auto], mais le réglage ne changera pas même si vous réglez le caméscope sur le mode **AUTO**.
- Si une traînée apparaît sur l'image, réglez la vitesse lente sur [  $\overline{0}$  Off].
- Si  $\bullet$  (avertissement de bougé du caméscope) apparaît, nous vous recommandons de stabiliser le caméscope en le montant, par exemple, sur un trépied.

[Correct.auto rétroéclairage] : lors de la prise de vue avec une forte source d'éclairage située derrière le sujet, vous pouvez demander au caméscope de corriger automatiquement le contre-jour.

• En mode **AUTO**, la correction de contre-jour automatique est réglée automatiquement sur [ on].

<span id="page-135-2"></span>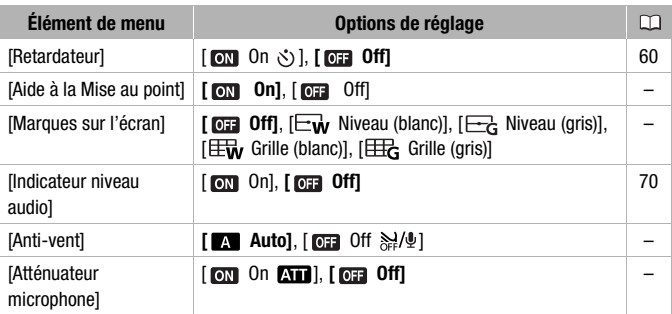

### **|= Configuration du caméscope 3 (Mode**

<span id="page-135-1"></span><span id="page-135-0"></span>**[Aide à la Mise au point] :** lorsque la fonction d'aide à la mise au point est activée, l'image au centre de l'écran est agrandie pour vous aider à faire la mise au point manuellement  $( \Box 62)$  $( \Box 62)$  $( \Box 62)$ .

• Utiliser la fonction d'aide à la mise au point n'affectera pas l'enregistrement. Elle sera annulée automatiquement après 4 secondes ou quand vous démarrez l'enregistrement.

**[Marques sur l'écran] :** vous pouvez choisir d'afficher un quadrillage ou une ligne horizontale au milieu de l'écran. Vous pouvez les utiliser comme référence pour vous assurer que votre sujet est bien cadré (verticalement et/ou horizontalement).

• Utiliser les marqueurs sur l'écran n'affectera pas les enregistrements.

**[Anti-vent] :** le caméscope réduit le bruit de fond du vent lors d'un enregistrement en extérieur.

• Certains sons de basse fréquence sont aussi supprimés en même temps que le son du vent. En enregistrant dans des endroits non venteux ou si vous voulez enregistrer des sons à basse fréquence, réglez le filtre anti-vent sur  $\boxed{0}$ . Off $\frac{N}{2}$ .

[Atténuateur microphone] : vous aide à éviter les distorsions audio causées par des niveaux d'enregistrement trop élevés.

• Réglez l'atténuateur de microphone sur  $\lceil \mathbf{on} \rceil$  On  $\lceil \mathbf{on} \rceil$  quand le niveau d'enregistrement audio ( $\Box$  [69\)](#page-68-0) est réglé correctement mais que le son semble encore déformé. Quand l'atténuateur de microphone est en service, **Au apparaît** sur l'écran.

## **图 / △ Configuration de la lecture**

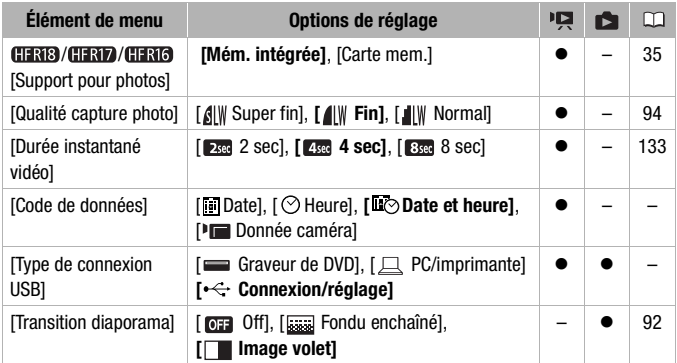

[Code de données] : affiche la date et/ou l'heure de l'enregistrement de la scène.

[ Donnée caméra] : affiche l'ouverture (f-stop) et la vitesse d'obturation lors de l'enregistrement de la scène.

**[Type de connexion USB] :** sélectionnez le protocole de connexion à utiliser lors de la connexion du caméscope à un appareil extérieur à l'aide du câble USB fourni.

[ Graveur de DVD] : pour connecter exclusivement le graveur de DVD DW-100.

[ PC/imprimante] : pour connecter à un ordinateur, une imprimante ou à un périphérique USB similaire.

[ $\leftarrow$  Connexion/réglage] : pour faire la sélection à partir d'un écran qui apparaît au moment de la connexion de l'appareil extérieur.

## **Configuration du système 1**

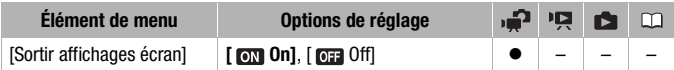

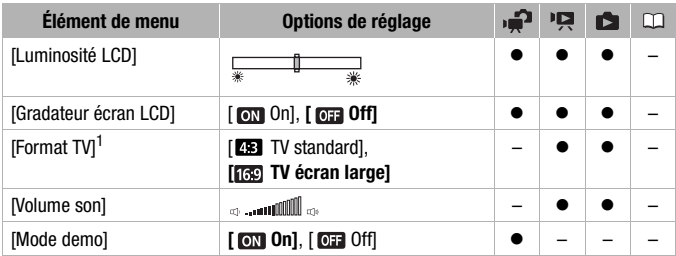

<sup>1</sup> Option non disponible quand le caméscope est connecté à un téléviseur HD en utilisant un câble HDMI.

**[Sortir affichages écran] :** réglé sur  $[$ **on** On], les affichages de l'écran du caméscope apparaîtront aussi sur l'écran du téléviseur ou du moniteur connecté au caméscope.

[Luminosité LCD] : ajuste la luminosité de l'écran LCD.

• Changer la luminosité de l'écran LCD n'affecte pas la luminosité de vos enregistrements ou la luminosité de l'image de lecture sur un téléviseur.

**[Gradateur écran LCD] :** quand le réglage est sur  $\lceil \overline{on} \rceil$  On], l'écran LCD est assombri. Cela permet d'utiliser le caméscope dans des endroits où l'éclairage de l'écran LCD peut déranger les autres. Maintenez pressée DISP.) pendant environ 2 secondes pour rétablir la luminosité normale de l'écran LCD.

- Assombrir l'écran LCD n'affecte pas la luminosité de vos enregistrements ou la luminosité de l'image de lecture sur un téléviseur.
- Quand le gradateur d'écran est réglé sur  $\overline{0}$  Off, l'écran LCD retourne au niveau de luminosité qui était utilisé avant que l'écran soit assombri.

[Format TV] : lorsque le caméscope est connecté à un téléviseur avec le câble vidéo STV-250N fourni, sélectionnez le réglage en fonction du type de téléviseur auquel sera connecté le caméscope pour afficher l'image dans son intégralité et dans le rapport d'aspect approprié.

[ TV Standard] : téléviseurs avec un rapport d'aspect de 4:3.

- [ $\frac{1}{2}$ ] Casque] : téléviseurs avec un rapport d'aspect de 16:9.
- Quand le format TV est réglé sur [ TV Standard], pendant la lecture d'un séquence vidéo enregistrée à l'origine avec un rapport d'aspect de 16:9, l'image n'est pas affichée en utilisant tout l'écran.

[Volume son] : ajustez (<) le volume de la lecture. Vous pouvez également régler le volume à l'aide du guide du joystick ( $\Box$  [44\)](#page-43-1).

[Mode demo] : le mode de démonstration montre les principales fonctions du caméscope. Il démarre automatiquement lorsque le caméscope est mis sous tension avec l'adaptateur secteur compact si vous le laissez sous tension sans carte mémoire pendant plus de 5 minutes.

• Pour annuler le mode de démonstration une fois qu'il a démarré, appuyez sur n'importe quelle touche ou mettez le caméscope hors tension.

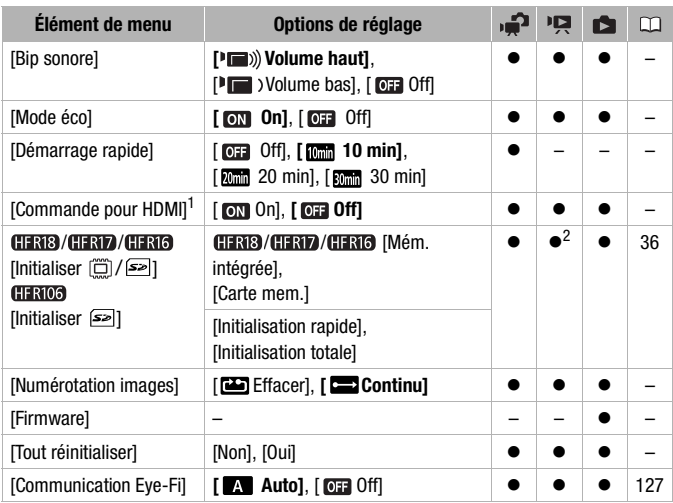

### **Configuration du système 2**

<sup>1</sup> Option non disponible quand le caméscope est connecté à un téléviseur HD en<br>utilisant un câble HDMI.

 $2$  Option disponible uniquement à partir de l'écran d'index des séquences vidéo originales.

**[Bip sonore] :** un bip sonore accompagne certaines opérations telles que la mise sous tension du caméscope, le compte à rebours du retardateur, etc.

**[Mode éco] :** afin d'économiser l'énergie quand le caméscope est alimenté par une batterie d'alimentation, le caméscope se met automatiquement hors tension si aucune opération n'est effectuée pendant 5 minutes.

- 30 secondes environ avant que le caméscope se mette hors tension, [Mise hors tension automatique] apparaît.
- En mode de veille, le caméscope s'éteindra une fois la durée sélectionnée pour le réglage [Démarrage rapide].

**[Démarrage rapide] :** sélectionnez de mettre en service la fonction Démarrage rapide ( $\Box$  [42\)](#page-41-1) quand vous fermez l'écran LCD en mode d'enregistrement et la durée après laquelle le caméscope arrêtera le mode de veille et se mettra automatiquement hors tension.

[Commande pour HDMI] : met en service la fonction HDMI-CEC (Consumer Electronics Control). Quand vous connectez le caméscope à un téléviseur HD compatible avec HDMI-CEC en utilisant un câble HDMI, vous pouvez commander la lecture du caméscope en utilisant la télécommande sur le téléviseur.

- Si le réglage est sur  $\lceil \frac{1}{2} \rceil$  On] quand le caméscope est connecté à un téléviseur haute définition compatible en utilisant un câble HDMI, l'entrée vidéo du téléviseur est réglée automatiquement sur l'entrée vidéo du caméscope. Puis, vous pouvez utiliser les touches haut/bas/ gauche/droite et la touche OK ou SET sur la télécommande du téléviseur pour lire vos enregistrements.
- En fonction du téléviseur, des réglages supplémentaires peuvent être requis sur le téléviseur pour mettre en service la fonction HDMI-CEC. Reportez-vous aussi au manuel d'instructions du téléviseur.
- Un fonctionnement correct de la fonction HDMI-CEC ne peut pas être garanti même lors de la connexion du caméscope à un téléviseur compatible. Si vous ne pouvez pas utiliser la télécommande du téléviseur, réglez [Commande pour HDMI] sur [ Off] et commandez directement le caméscope.
- La télécommande du téléviseur peut uniquement être utilisée pour lire des séquences vidéo ou des photos (mode  $\overline{P}$ ) ou **sou** uniquement). Si le caméscope est connecté au téléviseur alors qu'il est réglé sur un mode **AUTO** ou  $\rightarrow$  , en fonction du téléviseur utilisé, mettre le téléviseur hors tension met aussi le caméscope hors tension même s'il est en train d'enregistrer.
- Nous recommandons de ne pas connecter plus de 3 appareils compatibles HDMI-CEC à la fois.

[Numérotation images] : sélectionnez la méthode définissant la numérotation des photos à utiliser sur une nouvelle carte mémoire. Un numéro de photo consécutif compris entre 0101 et 9900 est affecté automatiquement aux photos et elles sont stockées dans des dossiers contenant 100 photos maximum. Les dossiers sont numérotés de 101 à 998.

[ Effacer] : la numérotation des photos redémarre à partir de 101- 0101 chaque fois que vous insérez une nouvelle carte mémoire.

[ Continu] : la numérotation des photos continue à partir du numéro suivant le dernier numéro enregistré par le caméscope.

- Si la carte mémoire insérée contient déjà une photo avec un numéro plus important, la nouvelle photo aura un numéro plus élevé que celui de la dernière photo de la carte.
- Nous vous recommandons le réglage [ Continu].
- Le numéro de la photo indique le nom et l'emplacement du fichier sur la carte mémoire. Par exemple, le nom de fichier de la photo numéro 101- 0107 est "IMG 0107.JPG", et est mémorisé dans le dossier "DCIM\101CANON".

**[Firmware] :** vous pouvez vérifier la version actuelle du micrologiciel du caméscope. Cette option de menu n'est normalement pas disponible.

**[Tout réinitialiser] :** réinitialise tous les réglages du caméscope sur leurs valeurs par défaut.

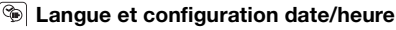

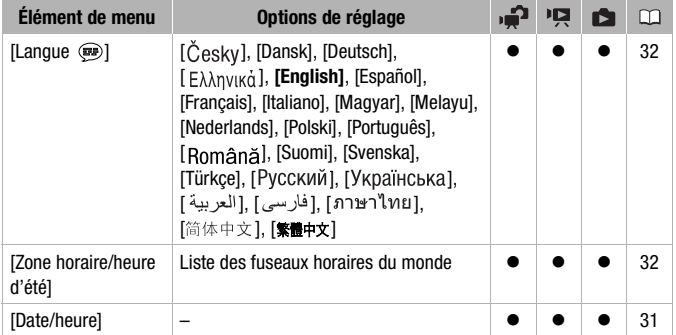

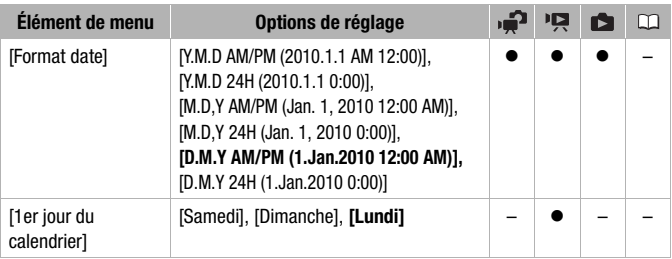

**[Format date] :** sélectionnez le format de la date à utiliser pour la plupart des affichages sur l'écran, et (si sélectionné) pour la date imprimée sur les photos.

**[1er jour du calendrier] :** sélectionnez le jour de la semaine à partir duquel vous souhaitez démarrer l'affichage du calendrier ( $\Box$  [49\)](#page-48-0).

### **Écrans d'informations**

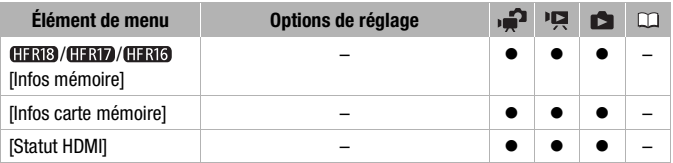

[Infos mémoire]/[Infos carte mémoire] : affiche un écran sur lequel vous pouvez vérifier combien de la mémoire intégrée ou de la carte mémoire est actuellement utilisé ( $\blacksquare$  durée d'enregistrement totale et  $\blacksquare$  nombre total de photos) et combien d'espace reste disponible pour l'enregistrement.

- Les chiffres donnés pour la durée d'enregistrement disponible des séquences vidéo et le nombre disponible de photos sont approximatifs et basés sur le mode d'enregistrement et les réglages de la qualité/taille de la photo utilisés.
- **CERIB/CERID/CERIC** L'espace total pour la mémoire intégrée peut être inférieur à la capacité énumérée dans Caractéristiques (CD [175](#page-174-0)).
- Sur l'écran [Infos carte mémoire], vous pouvez aussi vérifier la classe de vitesse de la carte mémoire.

**[Statut HDMI] :** affiche un écran sur lequel vous pouvez vérifier le standard du signal de sortie de la prise HDMI OUT.

**142**  Informations additionnelles

## Appendice : Icônes et affichages sur l'écran

#### **Enregistrement de séquences vidéo**

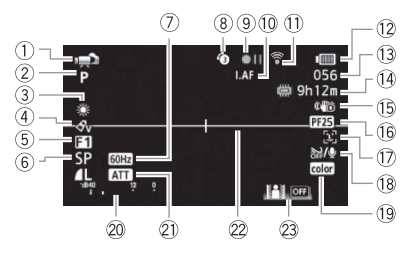

- $(1)$  Mode de fonctionnement ( $\Box$  [25](#page-24-0))
- 2 Programme d'enregistrement  $(D1 55, 57)$  $(D1 55, 57)$  $(D1 55, 57)$
- 3 Balance des blancs ( $\Box$  [64\)](#page-63-0)
- $(4)$  Effet d'image  $(1)$  [65](#page-64-0))
- $6$  Effet numérique ( $\Box$  [66](#page-65-0))
- $6$  Mode d'enregistrement ( $\Box$  [40](#page-39-0))
- 7 Réduction du scintillement ( [134](#page-133-0))
- 8 Pré-enregistrement ( $\Box$  [59\)](#page-58-0)
- 9 Utilisation de la mémoire ( [146\)](#page-145-0)
- $\overline{10}$  ILAF Instant AF ( $\overline{11}$  [134\)](#page-133-1), MF Mise au point manuelle  $( \Box \ 62)$  $( \Box \ 62)$  $( \Box \ 62)$
- $@b$  Communication sans fil Eve-Fi  $(D)$  [127\)](#page-126-0)
- 12 Durée restante de la batterie  $(D)$  [146\)](#page-145-1)
- Ad Pendant l'enregistrement/la lecture : compteur de scène (heures : minutes : secondes) En mode pause à l'enregistrement : nombre total de scènes
- Af Durée d'enregistrement restante Sur la carte mémoire *(S)* GERB/GERD/GERIO Sur la mémoire intégrée
- Ag Stabilisateur d'image ( [134](#page-133-2))
- 16 Vitesse séquentielle progressive 25F ( $\Box$  [57](#page-56-0), [146](#page-145-2))
- $(7)$  Détection de visages ( $\Box$  [63\)](#page-62-0)
- $\circledR$  Filtre anti-vent hors service ( $\Box$  [136\)](#page-135-0)
- 19 x.v.Colour ( $\Box$  [133](#page-132-2))
- $\oslash$  Indicateur de niveau audio ( $\Box$  [69\)](#page-68-0)
- 21 Atténuateur microphone (CL [136\)](#page-135-1)
- 22 Marqueur de niveau ( $\Box$  [136](#page-135-2))
- 23 Guide du joystick ( $\Box$  [28](#page-27-0))

#### **Enregistrement de photos**

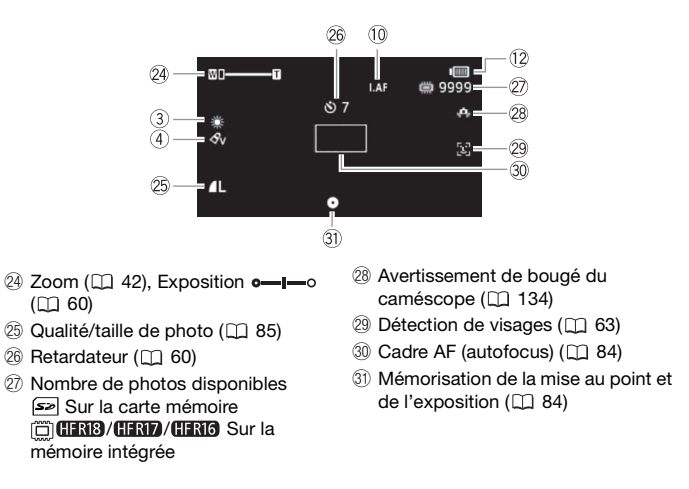

#### **Lecture de séquences vidéo (pendant la lecture)**

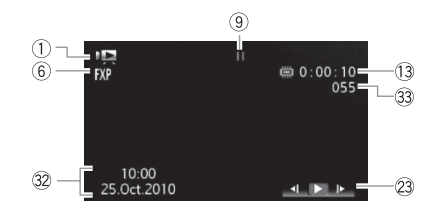

- <sup>32</sup> Code de données (Q [68](#page-67-0))
- 33 Numéro de scène
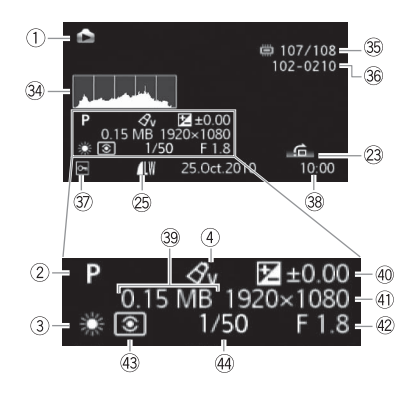

- **34 Histogramme (Q) [93\)](#page-92-0)**
- **35 Photo actuelle / Nombre total de** photos
- **<sup>36</sup>** Numéro de photo ( $\Box$  [139\)](#page-138-0)
- $\circledR$  Marque de photo protégée ( $\Box$  [95](#page-94-0))
- 38 Date et heure d'enregistrement
- 39 Taille du fichier
- 40 Exposition manuelle ( $\Box$  [60](#page-59-0))
- $\textcircled{\scriptsize{4}}$  Taille de la photo ( $\textcircled{\scriptsize{1}}$  [85\)](#page-84-0)
- 42 Valeur d'ouverture
- 43 Mesure de lumière évaluative\*
- (44) Vitesse d'obturation
- \* Le mode de mesure de lumière ne peut être changé.

#### 9 Utilisation de la mémoire

 $\bullet$  Enregistrement,  $\bullet$  **II** Pause à l'enregistrement,  $\bullet$  Lecture, **II** Pause à la lecture,

Lecture rapide, << Recherche visuelle arrière, lecture au ralenti avant,

Lecture au ralenti arrière.

#### <span id="page-145-0"></span>As Indication de durée restante de la batterie

• L'icône donne une estimation grossière de la charge restante, en pourcentage par rapport à la charge complète de la batterie d'alimentation.

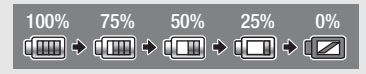

- Quand  $\blacksquare$  est affiché en rouge, remplacez la batterie d'alimentation par une autre complètement chargée.
- Quand vous fixez une batterie d'alimentation déchargée, le caméscope peut se mettre hors tension sans afficher  $\blacksquare$ .
- En fonction des conditions dans lesquelles le caméscope et la batterie d'alimentation sont utilisés, la charge réelle de la batterie peut ne pas être indiquée correctement.

#### <sup>(14)</sup> Durée d'enregistrement restante

Quand il n'y a plus d'espace libre dans la mémoire,  $\left[\right]$  Fin (mémoire intégrée, / / uniquement) ou [ Fin] (carte mémoire) est affiché et l'enregistrement s'arrête.

#### Ah Vitesse séquentielle progressive 25F

Sélectionnez la vitesse séquentielle progressive 25F ( $\Box$  [57\)](#page-56-0) pour donner un air cinématique à vos enregistrements. Vous pouvez combiner cette fonction avec le programme d'enregistrement [ Mode cinéma] pour accentuer l'effet.

#### $\widehat{27}$  Nombre de photos disponibles

en rouge : il n'y a pas de carte mémoire dans le caméscope.

 $\boxed{\leq}$  en vert : 6 photos ou plus  $\rightarrow$  en jaune : 1 à 5 photos  $\rightarrow$  en rouge : aucune photo supplémentaire ne peut être enregistrée.

- Lors de l'affichage des photos, l'affichage apparaît toujours en vert.
- En fonction des conditions d'enregistrement, le nombre de photos disponibles affiché peut ne pas diminuer même après avoir réalisé un enregistrement, ou peut diminuer de 2 photos à la fois.

# <span id="page-146-0"></span>Dépannage

Si vous avez un problème avec votre caméscope, reportez-vous à cette section. Parfois, ce que vous considérez comme un mauvais fonctionnement du caméscope peut être résolu de la façon la plus simple - veuillez lire "À VÉRIFIER EN PREMIER" avant de passer à la section détaillée des problèmes et des solutions. Consultez votre revendeur ou un centre de service après vente Canon si le problème persiste.

## **À VÉRIFIER EN PREMIER**

### **Alimentation**

• La batterie est-elle chargée ? L'adaptateur secteur compact est-il correctement connecté au caméscope ? ( $\text{m}$  [18](#page-17-0))

### **Enregistrement**

• Avez-vous mis le caméscope sous tension et l'avez-vous réglé sur un mode d'enregistrement correctement ? ( [25\)](#page-24-0) Si vous enregistrez sur une carte mémoire, est-ce qu'une carte est correctement insérée dans le caméscope ?  $(1)$  [34](#page-33-0))

### **Lecture**

• Avez-vous mis le caméscope sous tension et l'avez-vous réglé correctement en mode de lecture ? ( $\Box$  [44,](#page-43-0) [87](#page-86-0)) Si vous lisez des enregistrements d'une carte mémoire, est-ce qu'elle est correctement insérée dans le caméscope ? ( [34](#page-33-0)) Est-ce qu'elle contient des enregistrements?

### **Source d'alimentation électrique**

Le caméscope ne se met pas sous tension ou se met hors tension tout seul.

- La batterie d'alimentation est déchargée. Remplacez ou chargez la batterie d'alimentation.
- Retirez la batterie et réattachez-la correctement.

Impossible de charger la batterie d'alimentation.

- Assurez-vous que le caméscope est hors service de façon que la charge puisse commencer.
- La température de la batterie d'alimentation est en dehors de la plage de charge. Si la température de la batterie d'alimentation est au-dessous de 0 °C, chauffez-la avant de la charger : si elle est au dessus de 40 °C, laissez la batterie refroidir avant de la charger.
- Chargez la batterie d'alimentation à une température comprise entre 0 °C et 40 °C.
- La batterie d'alimentation est défaillante. Remplacez la batterie d'alimentation.

Du bruit peut être entendu à partir de l'adaptateur secteur compact.

- Un léger bruit peut être entendu pendant que l'adaptateur secteur compact est connecté à une prise secteur. Ceci n'est pas un mauvais fonctionnement.

La batterie d'alimentation se décharge extrêmement vite, même à une température normale.

- La batterie d'alimentation a peut-être atteint la fin de sa vie. Achetez une nouvelle batterie d'alimentation.

### **Enregistrement**

Appuyer sur **(START/STOP)** ne démarre pas l'enregistrement.

- Vous ne pouvez pas enregistrer pendant que le caméscope est en train d'écrire les enregistrements précédents sur la mémoire (pendant que l'indicateur ACCESS est allumé ou clignoter). Attendez que le caméscope ait fini.
- La mémoire est pleine ou contient déjà le nombre maximum de scènes (3.999 scènes). Supprimez quelques enregistrements ( $\Box$  [53,](#page-52-0) [89\)](#page-88-0) ou initialisez la mémoire ( $\Box$  [36\)](#page-35-0) pour libérer de l'espace.

#### Le point où **(START/STOP)** a été pressée ne correspond pas au début ou à la fin de l'enregistrement.

- Il y a un léger intervalle entre le moment où vous appuyez sur  $\overline{\text{STAT/STOP}}$  et le démarrage/ arrêt réel de l'enregistrement. Ceci n'est pas un mauvais fonctionnement.

#### Le caméscope ne fait pas la mise au point.

- La mise au point automatique ne fonctionne pas sur le sujet. Faites la mise au point manuellement  $($  $\Box$  [62](#page-61-0)).
- L'objectif ou le capteur Instant AF est sale. Nettoyez la lentille ou le capteur avec un chiffon doux pour le nettoyage des objectifs ( [169](#page-168-0)). N'utilisez jamais un mouchoir en papier pour nettoyer l'objectif.

#### Quand un sujet passe devant l'objectif, l'image peut apparaître légèrement penchée.

- C'est un phénomène typique des capteurs d'image CMOS. Quand un sujet passe très rapidement devant le caméscope, l'image peut apparaître légèrement voilée. Ceci n'est pas un mauvais fonctionnement.

Commuter entre enregistrement ( $\bigcirc$ )/pause à l'enregistrement ( $\bigcirc$  | | )/lecture ( $\bigtriangledown$ ) prend plus de temps que normalement.

- Lorsque la mémoire contient un grand nombre de scènes, certaines opérations peuvent prendre plus longtemps que d'ordinaire. Sauvegardez vos enregistrements ( $\Box$  [110](#page-109-0)) et initialisez la mémoire ( $\square$  [36](#page-35-0)).

#### Les séquences vidéo ou les photos ne peuvent pas être enregistrées correctement.

- Cela peut se produire quand des séquences vidéo et des photos sont enregistrées/ supprimées au fil du temps. Sauvegardez vos enregistrements ( $\Box$  [110\)](#page-109-0) et initialisez la mémoire  $($  $\Box$  [36](#page-35-0) $).$ 

Après l'avoir utilisé pendant longtemps, le caméscope devient chaud.

- Le caméscope peut devenir chaud après une utilisation continue pendant une longue période de temps ; ce n'est pas un mauvais fonctionnement. Si le caméscope devient inhabituellement chaud ou s'il devient chaud après l'avoir utilisé pendant une court instant, cela peut peut-être indiquer un problème avec le caméscope. Consultez un centre de service après vente Canon.

#### **Lecture**

Impossible d'ajouter des scènes au montage.

- Le montage peut contenir un maximum de 999 scènes. Si le montage comprend des scènes enregistrées en mode FXP, le nombre maximum de scènes du montage peut être inférieur à 999.
- Il se peut que vous ne puissiez pas ajouter des scènes au montage si elles ont été enregistrées ou éditées en utilisant un autre appareil puis transférées à une carte mémoire raccordée à un ordinateur.
- La mémoire est pleine. Supprimez quelques enregistrements ( $\Box$  [53,](#page-52-0) [89\)](#page-88-0) ou initialisez la mémoire ( [36](#page-35-0)) pour libérer de l'espace.

Impossible de déplacer des scènes dans le montage.

- La mémoire est pleine. Supprimez quelques enregistrements ( $\Box$  [53,](#page-52-0) [89\)](#page-88-0) ou initialisez la mémoire ( [36](#page-35-0)) pour libérer de l'espace.

Impossible de supprimer une scène.

- Il se peut que vous ne puissiez pas supprimer des scènes enregistrées ou éditées en utilisant un autre appareil puis transférées à une carte mémoire raccordée à un ordinateur.

La suppression de scènes prend plus longtemps que d'habitude.

- Lorsque la mémoire contient un grand nombre de scènes, certaines opérations peuvent prendre plus longtemps que d'ordinaire. Sauvegardez vos enregistrements ( [110](#page-109-0)) et initialisez la mémoire (CD [36](#page-35-0)).

Impossible de supprimer une photo.

- La photo est protégée. Retirez la protection  $( \Box \Box 95)$  $( \Box \Box 95)$ .

Impossible de capturer une scène d'instantané vidéo à partir d'une séquence vidéo.

- Vous ne pouvez pas capturer des scènes d'instantanés vidéo à partir de scènes enregistrées ou éditées en utilisant un autre appareil puis transférées à une carte mémoire raccordée à un ordinateur.
- La mémoire est pleine. Supprimez quelques enregistrements ( $\Box$  [53,](#page-52-0) [89\)](#page-88-0) ou initialisez la mémoire ( [36](#page-35-0)) pour libérer de l'espace.

Lors de la lecture de scènes/diaporama avec musique de fond, la plage musicale n'est pas reproduite correctement.

- Cela peut se produire lorsque vous transférez les fichiers musicaux sur une carte mémoire raccrodée à un ordinateur après avoir enregistré et supprimé répétitivement des scènes

(mémoire fragmentée). Sauvegardez vos enregistrements ( [110](#page-109-0)) et initialisez la mémoire ( [36\)](#page-35-0). Puis, transférez d'abord les fichiers musicaux et seulement après, retransférez les fichiers vidéo sur la carte mémoire lorsqu'elle raccordée à l'ordinateur.

- La vitesse de transfert e la carte mémoire utilisée est trop lente. Utilisez une carte mémoire recommandée (CC [33\)](#page-32-0).

La lecture n'est pas liée à la musique d'un lecteur audio extérieur connecté.

- Si le volume d'un lecteur est bas, il se peut que la lecture ne soit pas liée à la musique. Augmentez le volume du lecteur.

#### Impossible de diviser les scènes

- Vous ne pouvez pas diviser des scènes enregistrées ou éditées en utilisant un autre appareil puis transférées à une carte mémoire raccordée à un ordinateur.
- La mémoire est pleine. Supprimez quelques enregistrements ( $\Box$  [53,](#page-52-0) [89\)](#page-88-0) ou initialisez la mémoire ( [36](#page-35-0)) pour libérer de l'espace.

Impossible de marquer d'une coche  $\checkmark$  des scènes/photos individuelles dans l'écran d'index.

- Vous ne pouvez pas sélectionner individuellement plus de 100 scènes/photos. Réduisez le nombre de scènes/photos sélectionnées.

### **Indicateurs et affichages sur l'écran**

s'allume en rouge.

- La batterie d'alimentation est déchargée. Remplacez ou chargez la batterie d'alimentation.
- s'allume en rouge.
	- Une erreur s'est produite au niveau de la carte mémoire. Mettez le caméscope hors tension. Retirez et réinsérez la carte mémoire. Initialisez la carte mémoire si l'affichage ne revient pas à la normale.
	- La carte mémoire est pleine. Remplacez la carte mémoire ou supprimez certains enregistrements ( $\Box$  [53,](#page-52-0) [89\)](#page-88-0) pour libérer de l'espace sur la carte mémoire.

Même après avoir arrêté l'enregistrement, l'indicateur ACCESS ne s'éteint pas.

- La scène est en train d'être enregistrée dans la mémoire. Ceci n'est pas un mauvais fonctionnement.

L'indicateur rouge ON/OFF (CHG) clignote rapidement ( with the second un clignotement par intervalle de 0,5 seconde).

- Le chargement s'est arrêté car l'adaptateur secteur compact ou la batterie d'alimentation est défectueux. Consultez un centre de service après vente Canon.

L'indicateur rouge ON/OFF (CHG) clignote (  $\frac{1}{2}$  extermination deux clignotements par intervalle de 1 seconde).

- La charge restante de la batterie d'alimentation est au moins à 50 % de sa charge totale. Ceci n'est pas un mauvais fonctionnement.

L'indicateur rouge ON/OFF (CHG) clignote très lentement ( clignotement par intervalle de 2 seconde).

- La température de la batterie d'alimentation est en dehors de la plage de charge. Si la température de la batterie d'alimentation est au-dessous de 0 °C, chauffez-la avant de la charger : si elle est au dessus de 40 °C, laissez la batterie refroidir avant de la charger.
- Chargez la batterie d'alimentation à une température comprise entre 0 °C et 40 °C.
- La batterie d'alimentation est endommagée. Utilisez une autre batterie d'alimentation.

#### $\widehat{\mathfrak{D}}$  apparaît sur l'écran.

- Le commutateur LOCK sur une carte Eye-Fi sert à la protéger contre un effacement accidentel. Changez la position du commutateur LOCK.
- Les données ne peuvent pas être lues à partir de la carte Eye-Fi. Mettez le caméscope hors tension puis de nouveau sous tension. Si le problème persiste, cela peut indiquer un problème avec la carte Eye-Fi. Consultez le service client du fabricant de la carte.

#### **Image et son**

L'écran apparaît trop sombre.

- L'écran LCD a été assombri. Maintenez [DISP.] enfoncée pendant 2 secondes pour rétablir la luminosité précédente de l'écran LCD.

Les affichages à l'écran apparaissent et disparaissent répétitivement.

- La batterie d'alimentation est déchargée. Remplacez ou chargez la batterie d'alimentation.
- Retirez la batterie et réattachez-la correctement.

#### Des caractères anormaux apparaissent sur l'écran et le caméscope ne fonctionne pas correctement.

- Déconnectez l'alimentation électrique et reconnectez-la après un court instant. Si le problème persiste, utilisez l'option de menu  $\mathbb{C}$   $\blacktriangleright$   $\blacktriangleright$   $\Box$  Tout réinitialiser] pour réinitialiser tous les réglages du caméscope à leurs valeurs par défaut.

#### Du bruit apparaît sur l'écran.

- Tenez le caméscope à l'écart des dispositifs qui émettent un fort champ électromagnétique (téléviseur plasma, téléphone portable, etc.).

Des bandes horizontales apparaissent sur l'écran.

- C'est un phénomène typique des capteurs d'image CMOS lors d'un enregistrement sous certains types de lampes fluorescentes, à mercure ou au sodium. Ceci n'est pas un mauvais fonctionnement. Pour réduire les symptômes, changez le réglage  $\mathbb{R}$  | Réduction scintillement].

#### Du bruit peut être entendu avec le son enregistré.

- Lors de l'enregistrement sonore avec un microphone externe, l'interférence causée par les communications sans-fil peut être captée et enregistrée. Nous vous conseillons de désactiver la communication sans fil pendant l'enregistrement ( $\Box$  [139\)](#page-138-1).

Le son est déformé ou est enregistré à un niveau faible.

- Lors d'un enregistrement dans un environnement bruyant (tel qu'un feu d'artifice ou un concert), le son peut être déformé ou peut ne pas être enregistré au niveau réel. Mettez en service l'atténuateur de microphone ( $\Box$  [136](#page-135-0)) ou ajustez le niveau d'enregistrement audio manuellement  $($  $\Box$  $)$  [69](#page-68-0)).

L'image est affichée correctement mais aucun son ne sort du haut-parleur intégré.

- Le volume du haut-parleur est coupé. Réglez le volume.
- Si le câble vidéo STV-250N est connecté au caméscope, déconnectez-le.

### **Carte mémoire et accessoires**

Impossible d'insérer la carte mémoire.

- La carte mémoire n'est pas insérée dans le bon sens. Retournez la carte mémoire et insérezla.

Impossible d'enregistrer sur la carte mémoire.

- La carte mémoire est pleine. Supprimez quelques enregistrements  $( \Box \Box 53, 89)$  $( \Box \Box 53, 89)$  $( \Box \Box 53, 89)$  $( \Box \Box 53, 89)$  $( \Box \Box 53, 89)$  pour libérer de l'espace ou remplacez la carte mémoire.
- Initialisez la carte mémoire ( $\Box$  [36\)](#page-35-0) lorsque vous l'utilisez pour la première fois avec ce caméscope.
- La languette LOCK sur une carte mémoire sert à la protéger contre un effacement accidentel. Changez la position de la languette LOCK.
- Une carte mémoire compatible doit être utilisée pour pouvoir enregistrer des séquences vidéo sur une carte mémoire  $( \Box 33)$  $( \Box 33)$  $( \Box 33)$ .
- Les numéros de dossier et de fichier ont atteint leur valeur maximum. Réglez  $\left| \mathbf{F} \right|$ [Numérotation images] sur [Effacer] et insérez une nouvelle carte mémoire.

Impossible de transférer des fichiers à l'aide d'une carte Eye-Fi.

- Les fichiers ne peuvent pas être transférés lorsque  $\left| \mathbf{G}^{\dagger} \right|$  [Communication Eye-Fi] est réglé sur [Off] (lorsque  $\widehat{\pi}$  apparaît à l'écran). Changez ce réglage sur [Auto].
- L'ouverture de l'écran LCD peut améliorer les conditions du signal sans fil.
- Durant le transfert sans fil, le transfert peut s'arrêter par exemple lorsque le caméscope devient chaud ou lorsque les conditions du signal sans fil se dégradent ( $\widehat{\otimes}$  apparaît sur l'écran). Mettez le caméscope hors tension et laissez-le refroidir. Sinon, effectuez un transfert sans fil dans un endroit où les conditions du signal sont bonnes.
- Consultez le service client du fabricant de la carte.

### **Connexions avec des appareils extérieurs**

Du bruit apparaît sur l'écran du téléviseur.

- Lors de l'utilisation du caméscope dans une pièce où se trouve un téléviseur, tenez l'adaptateur secteur compact éloigné des câbles d'alimentation ou d'antenne du téléviseur. La lecture semble correcte sur le caméscope mais il n'y a pas d'image sur l'écran du téléviseur.

- L'entrée vidéo sur le téléviseur n'est pas réglée sur la prise vidéo à laquelle vous avez raccordé le caméscope. Sélectionnez l'entrée vidéo adéquate.

#### Aucun son ne sort du téléviseur.

- Lorsque vous connectez le caméscope à un téléviseur HD en utilisant le câble composante CTC-100/S, veillez également à brancher les connexions audio en utilisant les connecteurs blancs et rouges du câble vidéo stéréo STV-250N.

Le caméscope est connecté à l'aide du câble HDMI HTC-100 en option, mais le téléviseur HD n'émet ni d'image ni de son.

- Déconnectez le câble HDMI HTC-100 et rétablissez la connexion ou mettez le caméscope hors tension puis de nouveau sous tension.

Le caméscope est conecté en utilisant le câble HTC-100 HDMI optionnel, mais HDMI-CEC ne fonctionne pas (la lecture ne fonctionne pas en utilisant la télécommande du téléviseur).

- Déconnectez le câble HDMI HTC-100 et mettez le caméscope et le téléviseur hors tension. Après un court instant, remettez-les sous tension et rétablissez la connexion.
- [Commande pour HDMI] est réglé sur [Off]. Réglez-le sur [On].
- HDMI-CEC n'est pas en service sur le téléviseur connecté. Mettez cette fonction en service sur le téléviseur.
- Même avec un téléviseur compatible avec HDMI-CEC la plage des fonctions disponibles peut différer en fonction du type de téléviseur. Reportez-vous au mode d'emploi du téléviseur connecté.

L'ordinateur ne reconnaît pas le caméscope même se ce dernier est correctement connecté.

- [Type de connexion USB] est réglé sur [Graveur de DVD]. Réglez-le sur [PC/ imprimante] ou sur [Connexion/réglage].
- Déconnectez le câble USB et mettez le caméscope hors tension. Après un court instant, remettez-le sous tension et rétablissez la connexion.
- Connectez le caméscope à une prise USB différente sur l'ordinateur.
- Le caméscope n'est pas reconnu lors de la suppression de toutes les photos ou de tous les ordres d'impression.

#### L'imprimante ne fonctionne pas même si le caméscope et l'imprimante sont connectés correctement.

- [Type de connexion USB] est réglé sur [Graveur de DVD]. Réglez-le sur [PC/ imprimantel ou sur [Connexion/réglage].
- Déconnectez le câble USB et mettez l'imprimante hors tension. Après un court instant, remettez-le sous tension et rétablissez la connexion.
- Impossible de se connecter à une imprimante compatible PictBridge si la mémoire contient 2.500 photos ou plus.

Le caméscope ne reconnaît pas le graveur de DVD DW-100 même s'il est correctement connecté.

- [Type de connexion USB] est réglé sur [PC/imprimante]. Réglez-le sur [Graveur de DVD] ou sur [Connexion/réglage].

Après avoir connecté le caméscope à une imprimante, le message [Occupe] continue à apparaître sur l'écran.

- Déconnectez le câble USB et rétablissez la connexion après un certain temps.

Les photos ne sont pas imprimées correctement.

- Il se peut que vous ne puissiez pas imprimer correctement en utilisant une imprimante compatible PictBridge des photos dont le nom de fichier a été changé ou qui ont été enregistrées, créées, éditées ou modifiées avec un autre appareil puis transférées à une carte mémoire raccordée à un ordinateur.

Impossible de sauvegarder des photos sur le disque dur de mon ordinateur.

- Lorsque la mémoire contient 2500 photos (Windows)/1000 photos (Mac OS) ou plus, il se peut que vous ne puissiez pas transférer les photos sur un ordinateur. Essayez d'utiliser un lecteur de carte pour transférer les photos sur la carte mémoire. **(HERIB)/ ELERIG** Essayez d'utiliser un lecteur de carte pour transférer les photos sur la carte mémoire. Pour transférer les photos sur la mémoire intégrée, copiez-les d'abord sur la carte mémoire  $($  $\Box$  [96\)](#page-95-0).

## <span id="page-153-0"></span>Liste des messages (par ordre alphabétique)

Suivez la liste des messages pour le caméscope dont vous pouvez trouver sur une feuille séparée pour les messages relatifs à l'impression ( [162](#page-161-0)) et pour les messages qui apparaissent uniquement lors de l'utilisation du graveur de DVD DW-100 ( $\text{m}$  [161](#page-160-0)).

Accès a la carte en cours. Ne pas retirer la carte mémoire.

- Vous avez ouvert la fente de carte mémoire pendant que le caméscope était en train d'accéder à la carte mémoire ou le caméscope à commencé à accéder à la carte mémoire alors que vous aviez ouvert la fente de carte mémoire. Ne retirez pas la carte mémoire avant que ce message disparaisse.

#### Carte mem. Impossible de reconnaître les données

- La carte mémoire contient des scènes enregistrées dans un format de télévision différent (NTSC). La lecture est impossible avec ce caméscope.

#### Carte mem. Le nombre maximal de scènes a été atteint

- La carte mémoire contient déjà le nombre maximum de scènes (3.999 scènes) ; plus aucune scène ne peut être enregistrée ni copiée (CERIB)/CERIB / CERIB uniquement) sur la carte mémoire. Supprimez quelques scènes ( $\Box$  [53](#page-52-0)) pour libérer de l'espace.

### Certaines photos  $Q_{\overline{n}}$  ne peuvent pas être effacées

- Les photos protégées ( $O<sub>m</sub>$ ) ne peuvent pas être supprimées. Retirez la protection ( $\Box$ 95).

Certaines scènes ne peuvent pas être ajoutées au montage.

- Les scènes enregistrées en utilisant un autre appareil puis transférées à une carte mémoire raccordée à un ordinateur ne peuvent pas être ajoutées au montage.
- Le montage peut contenir un maximum de 999 scènes. Si le montage comprend des scènes enregistrées en mode FXP, le nombre maximum de scènes du montage peut être inférieur à 999. Supprimez certaines scènes du montage  $($ math> <math>\square</math> <math>\square</math> <math>\square</math> <math>\square</math> <math>\square</math>

#### Certaines scènes ne peuvent pas être supprimées

- Les séquences vidéos protégées/éditées avec d'autres appareils, puis transférées à une carte mémoire raccordée à un ordinateur ne peuvent pas être supprimées avec ce caméscope.

#### **CHAB/CHAD/CHAG** Cette carte mémoire contient des scènes. Supprimer toutes les scènes pour utiliser le relais d'enregistrement.

- Sauvegardez les séquences vidéo sur la carte mémoire ( $\Box$  [122](#page-121-0)) et initialisez la carte mémoire  $($  $\Box$  [36](#page-35-0)).

#### Cette photo ne peut pas être affichée

- Il se peut que vous ne puissiez pas afficher des photos prises avec d'autres appareils ou des fichiers d'image créés ou éditées sur un ordinateur puis transférées à une carte mémoire raccordée à un ordinateur.

#### Cette photo  $Q_{\overline{n}}$  ne peut pas être effacée

- Les photos protégées ( $\mathbf{Q}_{\mathbf{m}}$ ) ne peuvent pas être supprimées. Retirez la protection ( $\Box$ ) [95](#page-94-0)).

#### Cette scène a été enregistrée avec un autre appareil et ne peut pas être ajoutées à la liste de lecture.

- Les scènes enregistrées en utilisant un autre appareil puis transférées à une carte mémoire raccordée à un ordinateur ne peuvent pas être ajoutées au montage.

#### Changer la batterie

- La batterie d'alimentation est déchargée. Remplacez ou chargez la batterie d'alimentation.

#### Conversion impossible

- Impossible d'accéder à la carte mémoire. Vérifiez la carte mémoire et assurez-vous qu'elle est insérée correctement.
- Vous avez inséré une carte MultiMedia (MMC) dans le caméscope. Utilisez une carte mémoire recommandée  $($  $\Box$  [33\)](#page-32-0).
- Il y a eu une erreur lors de la création du nom de fichier. Réglez  $\left|\mathbf{F}\right|$   $\triangleright$  [Numérotation images] sur [Effacer] et initialisez la carte mémoire  $( \Box \Box 36)$  $( \Box \Box 36)$  $( \Box \Box 36)$  ou supprimez toutes les photos ( [89\)](#page-88-0) et toutes les scènes sur les écrans d'index [Pour Web (MPEG-2)] et [Pour DVD (VIDÉO  $SD$  $($  $\cap$  $46)$ .

#### CIERIB/CIERID/CIERIG Copie impossible

- La taille totale des scènes que vous avez sélectionné pour la copie dépasse l'espace disponible sur la carte mémoire. Supprimez certains enregistrements sur la carte mémoire ( [53,](#page-52-0) [89\)](#page-88-0) ou réduisez le nombre de scènes à copier.
- La carte mémoire contient déjà le nombre maximum de scènes (3.999 scènes). Supprimez quelques scènes  $($  $\Box$  [53\)](#page-52-0) pour libérer de l'espace.

#### **(HERIB)** (HERID) (HERIG) Durée de lecture totale trop longue

- Le montage ne peut être converti lorsque sa durée de lecture totale dépasse 2 heures et 30 minutes. Réduisez le nombre de scènes du montage.

### Edition impossible

- Impossible de déplacer une scène dans le montage. Supprimez certaines scènes du montage  $(D<sub>1</sub>78)$ .

### Enregistrement impossible

- Vous ne pouvez pas capturer des scènes d'instantanés vidéo à partir de scènes enregistrées ou éditées en utilisant un autre appareil puis transférées à une carte mémoire raccordée à un ordinateur.
- Il y a un problème avec la mémoire. Si ce message apparaît souvent sans raison apparente, contactez un centre de service après-vente Canon.

## / / Enregistrement impossible Impossible accéder a la mémoire intégrée

- Il y a un problème avec la mémoire intégrée. Sauvegardez vos enregistrements ( $\Box$  [110](#page-109-0)) et initialisez la mémoire intégrée à l'aide de l'option [Initialisation totale] ( $\Box$ ) [37\)](#page-36-0). Si le problème persiste, contactez un centre de service après-vente Canon.

### Enregistrement impossible Vérifier la carte mémoire

- Il y a un problème avec la carte mémoire. Sauvegardez vos enregistrements ( $\Box$  [110](#page-109-0)) et initialisez la carte mémoire à l'aide de l'option [Initialisation totale] ( $\Box$  [37](#page-36-0)). Si le problème persiste, utilisez une carte mémoire différente.

### Erreur de nom de fichier

- Les numéros de dossier et de fichier ont atteint leur valeur maximum. Réglez  $\lceil \mathcal{G} \rceil \blacktriangle$ [Numérotation images] sur [Effacer] et effacez toutes les photos de la carte mémoire ( $\Box$  [89](#page-88-0)) ou initialisez-la  $($  $\Box$  [36](#page-35-0)).

#### Erreur d'écriture sur la carte mémoire Les données peuvent être récupérées si la carte n'est pas retirée. Essayer de récupérer les données?

- Ce message apparaît la prochaine fois que vous mettrez le caméscope sous tension si l'alimentation a été coupée accidentellement pendant que le caméscope était en train d'écrire sur la carte mémoire. Sélectionnez [Oui] pour essayer de récupérer les enregistrements. Si vous avez retiré la carte mémoire et l'avez utilisée sur un autre appareil après que cela s'est produit, nous vous recommandons de sélectionner [Non].

### **(ERIB**/ **CERIZ** / CERIG Erreur relative a la mémoire intégrée

- La mémoire intégrée ne peut pas être lue. Contactez un centre de service après-vente Canon.

### Erreur relative aux  $\triangle$  ordres d'impression

- Vous essayez de choisir plus de 998 photos pour l'ordre d'impression. Réduisez le nombre d'ordres d'impression.

## Espace disponible insuffisant

- Supprimez quelques enregistrements de la carte mémoire  $($  $\Box$  [53](#page-52-0), [89](#page-88-0)) ou sélectionnez le débit binaire [3 Mbps] pour la conversion en SD.

Il se peut que les enregistrements vidéo sur cette carte mémoire ne soient pas possibles

- Vous avez inséré une carte mémoire sans classement Speed Class. Remplacez la carte mémoire par une carte classée Speed Class 2, 4, 6 ou 10.
- Il se peut que vous ne puissiez pas enregistrer de séquences vidéo en mode FXP sur une carte mémoire sans classement Speed Class.

#### **(HRIB)** (HRID) (HRIG Impossible accéder a la mémoire intégrée

- Il y a un problème avec la mémoire intégrée. Contactez un centre de service après-vente Canon.

#### Impossible d'ajouter une scène au montage

- Impossible d'ajouter une ou plusieurs scènes au montage. Le montage peut contenir un maximum de 999 scènes. Si le montage comprend des scènes enregistrées en mode FXP, le nombre maximum de scènes du montage peut être inférieur à 999. Supprimez certaines scènes du montage ( $\Box$  [78](#page-77-0)).

Impossible de diviser la scène. Initialiser uniquement en utilisant le caméscope.

- La scène ne peut pas être divisée parce que le journal interne de traitement des scènes du caméscope est plein. Sauvegardez vos enregistrements ( [110\)](#page-109-1) et initialisez la mémoire ( $\Box$ ) [36\)](#page-35-0). Ensuite, retransférez les fichiers vidéo sur la carte mémoire lorsqu'elle raccordée à un ordinateur et divisez à nouveau la scène.

**CLERE** / CLERE Impossible de lire les films dans la mémoire intégrée Initialiser uniquement en utilisant le caméscope

- La mémoire intégrée du caméscope a été initialisée en utilisant un ordinateur. Initialisez la mémoire intégrée avec le caméscope ( $\Box$  [36](#page-35-0)).

#### Impossible de lire les films sur cette carte mémoire

- Les séquences vidéo ne peuvent pas être lues à partir d'une carte mémoire de 64 Mo ou moins  $($  $\Box$  [33](#page-32-0)).

Impossible de lire les films sur cette carte mémoire Initialiser uniquement en utilisant le caméscope

- La carte mémoire dans le caméscope a été initialisée en utilisant un ordinateur. Initialisez la carte mémoire avec le caméscope ( $\square$  [36](#page-35-0)).

#### Impossible de reconnaître les données

- Vous avez transféré sur le caméscopes des données enregistrées dans un système de couleur de téléviseur différent (NTSC).

#### Impossible de récupérer les données

- Impossible de récupérer un fichier corrompu. Sauvegardez vos enregistrements ( [110](#page-109-0)) et initialisez la mémoire à l'aide de l'option [Initialisation totale]  $( \Box \Box 37)$  $( \Box \Box 37)$ .

#### **(HRIB)/ HRIB / HRIB** Impossible d'enregistrer des films dans la mémoire intégrée Initialiser uniquement en utilisant le caméscope

- La mémoire intégrée du caméscope a été initialisée en utilisant un ordinateur. Initialisez la mémoire intégrée avec le caméscope ( $\square$  [36](#page-35-0)).

#### Impossible d'enregistrer des vidéos sur cette carte mémoire

- Les séquences vidéo ne peuvent pas être enregistrées sur une carte mémoire de 64 Mo ou de capacité moindre  $( \cap \cap$  [33](#page-32-0)).

#### Impossible d'enregistrer des vidéos sur cette carte mémoire Initialiser uniquement en utilisant le caméscope

- La carte mémoire dans le caméscope a été initialisée en utilisant un ordinateur. Initialisez la carte mémoire avec le caméscope ( $\Box$  [36](#page-35-0)).

#### Impossible d'entrer en mode de veille maintenant

- Le caméscope ne peut pas se mettre en mode veille si la charge restante est trop faible. Chargez ou remplacez la batterie d'alimentation  $(1)$  [18](#page-17-0)).

#### Initialiser uniquement en utilisant le caméscope

- Il y a un problème avec le système de fichiers qui empêche l'accès à la mémoire sélectionnée. Initialisez la mémoire avec le caméscope  $(\Box \Box 36)$  $(\Box \Box 36)$  $(\Box \Box 36)$ .

#### La carte mémoire est pleine

- La carte mémoire est pleine. Supprimez quelques enregistrements ( $\Box$  [53](#page-52-0), [89](#page-88-0)) pour libérer de l'espace ou remplacez la carte mémoire.

#### La carte mémoire est protégée en écriture

- La languette LOCK sur une carte mémoire sert à la protéger contre un effacement accidentel. Changez la position de la languette LOCK ( $\Box$  [167\)](#page-166-0).

#### **(HRIB)** / **HRIB** / **HRIB** La mémoire intégrée est pleine

- La mémoire intégrée est pleine ([ Fin] apparaît sur l'écran). Supprimez quelques enregistrements ( $\Box$  [53,](#page-52-0) [89\)](#page-88-0) pour libérer de l'espace. Sauvegardez vos enregistrements  $($   $\Box$  [110](#page-109-0)) et initialisez la mémoire intégrée ( $\Box$  [37\)](#page-36-0).

#### Le couvercle de la carte mémoire est ouvert

- Après avoir inséré une carte mémoire, fermez le couvercle de la fente de carte mémoire  $(D)$  [34\)](#page-33-0).

Le montage est plein. Impossible de diviser la scène.

- Les scènes ne peuvent pas être divisées quand le montage contient déjà 999 scènes. Supprimez certaines scènes du montage ( $\Box$  [78\)](#page-77-0).

#### Le nombre maximal de scènes a été atteint

- Le nombre maximum de scènes  $(3.999)$  a été atteint. Supprimez quelques scènes  $($  $\Box$  [53\)](#page-52-0) pour libérer de l'espace.
- Le montage peut contenir un maximum de 999 scènes.

#### L'écran LCD a été assombri

- Maintenez **DISP.** enfoncée pendant 2 secondes pour rétablir la luminosité précédente de l'écran LCD.

#### Lecture impossible

- Il y a un problème avec la mémoire. Si ce message apparaît souvent sans raison apparente, contactez un centre de service après-vente Canon.

#### **CLRIB/ CLRIB / CLRIB** Lecture impossible Impossible accéder a la mémoire intégrée

- Il y a un problème avec la mémoire intégrée. Sauvegardez vos enregistrements ( $\Box$  [110](#page-109-0)) et initialisez la mémoire intégrée à l'aide de l'option [Initialisation totale] ( [37\)](#page-36-0). Si le problème persiste, contactez un centre de service après-vente Canon.

#### Lecture impossible Vérifier la carte mémoire

- Il y a un problème avec la carte mémoire. Sauvegardez vos enregistrements ( $\Box$  [110](#page-109-0)) et initialisez la carte mémoire à l'aide de l'option [Initialisation totale] ( $\Box$  [37](#page-36-0)). Si le problème persiste, utilisez une carte mémoire différente.

#### Mémoire tampon surchargée. L'enregistrement a été arrêté.

- La vitesse de transfert des données était trop élevée pour la carte mémoire utilisée et l'enregistrement a été interrompu. Remplacez la carte mémoire par une carte classée Speed Class 2, 4, 6 ou 10.

#### Ne déconnecter pas le câble USB ni la source d'alimentation avant d'avoir terminé en toute sécurité la connexion avec l'ordinateur. Connecter l'adaptateur secteur compact

- Lorsque le caméscope est en mode  $\overline{P}$  et qu'il est connecté à un ordinateur avec le câble USB fourni, il n'est pas possible d'utiliser le caméscope. Déconnecter le câble USB ou la source d'alimentation pendant que ce message apparaît peut entraîner une perte permanente des enregistrements du caméscope. Utilisez la fonction Retirer le périphérique en toute sécurité de l'ordinateur pour terminer la connexion et déconnectez le câble USB avant d'utiliser le caméscope.

#### Pas de carte mémoire

- Insérez une carte mémoire compatible dans le caméscope  $( \Box \Box 33)$  $( \Box \Box 33)$  $( \Box \Box 33)$ .

#### Pas de photos

- Il n'y a pas de photos à afficher. Amusez-vous à prendre quelques photos ( $\Box$  [84\)](#page-83-0).

#### Pas de scènes

- Il n'y a aucune scène dans l'écran d'index sélectionné. Amusez-vous à enregistrer quelques séquences vidéo ( $\Box$  [39\)](#page-38-0).
- Après avoir sélectionné [Recherche de scène] > [Scènes cont. visages] : aucune scène ne contient des visages de personnes ou n'a été enregistrée en utilisant la fonction de détection de visage.
- **CERED/CERED** / CERED Ce message s'affiche lorsqu'il n'y a pas de scène en haute définition sur la carte mémoire. Si vous avez converti des scènes en définition standard, vous pouvez toujours ouvrir les autres écrans d'index pour vérifier ces scènes  $($  $\Box$  [46](#page-45-0) $)$ .

#### Pour utiliser cette fonction, quitter le mode AUTO

- Vous avez appuyé sur une touche qui ne peut pas être utilisée en mode . Appuyez sur **AUTO** pour régler le caméscope en mode d'enregistrement flexible.

Récupération des fichiers de la carte mémoire nécessaire. Changer la position du commutateur LOCK sur la carte mémoire.

- Ce message apparaîtra la prochaine fois que vous mettrez le caméscope sous tension si l'alimentation a été coupée accidentellement quand le caméscope était en train d'écrire sur la carte mémoire et que par la suite la position de la languette LOCK a été changée pour empêcher tout effacement accidentel. Changez la position de la languette LOCK.

#### Sauvegarder les enregistrements régulièrement

- Ce message peut apparaître lorsque vous mettez le caméscope sous tension. Dans le cas d'un dysfonctionnement, il se peut que des enregistrements soient perdus, sauvegardez-les donc régulièrement.

Scène enregistrée avec un autre appareil. Impossible de diviser la scène.

- Les scènes enregistrées en utilisant un autre appareil puis transférées à une carte mémoire raccordée à un ordinateur ne peuvent pas être divisées à l'aide de ce caméscope.

#### / / Sélectionner la mémoire interne comme support d'enregistrement pour les vidéos

- Vous essayez de définir l'enregistrement relais alors que la carte mémoire est sélectionnée comme support d'enre-gistrement pour les séquences vidéo. Réglez  $\bullet$  [Support pour film] sur [Mém. intégrée].

Tâche en cours. Ne pas débrancher la source d'alimentation.

- Le caméscope met à jour la mémoire. Attendez que l'opération soit terminée et ne débranchez pas l'adaptateur secteur compact et ne retirez pas la batterie d'alimentation.

#### Trop de photos. Déconnecter le câble USB.

- Déconnectez le câble USB. Essayez d'utiliser un lecteur de carte mémoire ou diminuez le nombre de photos sur la carte mémoire pour atteindre moins de 2500 photos (pour Windows et les imprimantes) ou de 1000 photos (pour Mac OS). Déconnectez le câble USB et rétablissez la connexion après un certain temps.
- Si une boîte de dialogue apparaît sur l'écran de l'ordinateur, fermez-la. Déconnectez le câble USB et rétablissez la connexion après un certain temps.

#### Vérifier la carte mémoire

- Impossible d'accéder à la carte mémoire. Vérifiez la carte mémoire et assurez-vous qu'elle est insérée correctement.
- Une erreur s'est produite au niveau de la carte mémoire. Le caméscope ne peut pas enregistrer ou afficher l'image. Essayez de retirer et de réinsérer la carte mémoire, ou utilisez une carte mémoire différente.
- Vous avez inséré une carte MultiMedia (MMC) dans le caméscope. Utilisez une carte mémoire recommandée  $($  $\Box$  [33\)](#page-32-1).
- Si après la disparition du message,  $\sqrt{2}$  apparaît en rouge, réalisez ce qui suit : mettez le caméscope hors tension et retirez puis réinsérez la carte mémoire. Si  $\approx$  redevient vert, vous pouvez continuer l'enregistrement ou la lecture. Si le problème persiste, sauvegardez vos enregistrements ( $\Box$  [110](#page-109-0)) et initialisez la carte mémoire ( $\Box$  [36\)](#page-35-0).

<span id="page-160-0"></span>Si un message d'erreur apparaît alors que le caméscope est connecté au graveur de DVD optionnel DW-100, reportez-vous à la section suivante et aussi au manuel d'instruction du graveur de DVD.

#### Connecter l'adaptateur secteur compact

- Le caméscope est alimenté à partir de la batterie d'alimentation. Connectez l'adaptateur secteur compact au caméscope.

#### Echec de accès au disque. Vérifier le disque.

- Il y a eu une erreur lors la lecture du disque ou de l'écriture sur le disque.
- Ce message peut aussi apparaître si de la condensation s'est formée ( $\Box$ ) [169\)](#page-168-1). Attendez que le graveur de DVD sèche complètement avant de l'utiliser à nouveau.
- Le disque est peut-être sale ou n'est pas correctement chargé. Essayez de retirer le disque et de le réinsérer après avoir nettoyé la surface d'enregistrement avec un chiffon doux et propre. Si le problème persiste, remplacez-le par un disque différent.

#### Erreur de lecture des données

- Vérifiez que le câble USB n'a pas été déconnecté par accident.

#### Fermer le couvercle de la fente de la carte mémoire

- Le couvercle du logement de carte mémoire est ouvert. Fermez le couvercle après avoir inséré correctement la carte mé-moire.

#### Impossible de lire le disque. Vérifier le disque.

- Pendant le mode d'enregistrement de disque, ce message peut apparaître quand un disque DVD en vente dans le commerce (un disque DVD contenant déjà un film, un logiciel, etc.) ou un mini disque DVD de 8 cm est inséré. Remplacez-le par un tout nouveau disque.
- Pendant le mode de lecture de disque, ce message peut apparaître quand un disque en vente dans le commerce ou un disque vierge est inséré. Remplacez-le par un disque AVCHD créé avec le graveur de DVD.

#### Impossible de récupérer les données

- Impossible de récupérer un fichier corrompu. Sauvegardez vos enregistrements ( $\Box$  [110](#page-109-1)) et initialisez la mémoire à l'aide de l'option [Initialisation totale] ( [37\)](#page-36-0).

#### Opération annulée

- Le câble USB a été déconnecté et l'opération a été annulée. Vérifiez la connexion USB.

#### Pas de disque

- Insérez un disque dans le graveur de DVD.
- Ce message peut aussi apparaître si de la condensation s'est formée ( $\Box$  [169\)](#page-168-1). Attendez que le graveur de DVD sèche complètement avant de l'utiliser à nouveau.

#### Pas de photos

- Il n'y a pas de photos à ajouter au disque.

#### Pas de scènes

- Il n'y a pas de scènes à ajouter au disque.

## <span id="page-161-0"></span>Messages relatifs à l'impression directe

#### Absorbeur d'encre plein

- Sélectionnez [Continuer] pour reprendre l'impression. Contactez l'un des centres de service après-vente Canon (liste fournie avec l'imprimante) pour remplacer l'absorbeur d'encre.

#### Bourrage de papier

- Un bourrage de papier s'est produit pendant l'impression. Sélectionnez [Arrêter] pour annuler l'impression. Après avoir retiré le papier, remettez du papier et réessayez d'imprimer.

#### Capot de l'imprimante ouvert

- Refermez le couvercle de l'imprimante correctement.

#### Erreur de levier de papier

- Une erreur relative au levier de papier s'est produite. Ajustez le levier de sélection du papier sur la position correcte.

#### Erreur de transfert de données

- Annulez l'impression, déconnectez le câble USB et mettez l'imprimante hors tension. Après un certain temps, remettez l'imprimante sous tension et reconnectez le câble USB.
- Vous essayez d'imprimer à partir d'une carte mémoire qui contient un grand nombre de photos. Réduisez le nombre de photos.

#### Erreur relative a l'encre

- Le niveau d'encre ne peut être correctement détecté ou la cartouche est vide. Remplacez la cartouche d'encre.

#### Erreur relative a l'impression

- Annulez l'impression, déconnectez le câble USB et mettez l'imprimante hors tension. Après un certain temps, remettez l'imprimante sous tension et reconnectez le câble USB. Vérifiez l'état de l'imprimante.

#### Erreur relative a l'imprimante

- Un mauvais fonctionnement s'est produit qui nécessite des réparations. (Imprimantes Canon Inkjet : le témoin d'alimentation vert de l'imprimante et le témoin d'erreur orange clignotent alternativement.)
- Déconnectez le câble USB et mettez l'imprimante hors tension. Débranchez le cordon d'alimentation de l'imprimante et contactez le centre de service après vente ou centre service approprié.

#### Erreur relative au fichier

- Vous essayez d'imprimer une photo qui a été enregistrée avec un autre caméscope, avec une compression différente, ou a été éditée sur un ordinateur.

#### Erreur relative au matériel

- Annulez l'impression. Mettez l'imprimante hors tension puis de nouveau sous tension.
- Vérifiez l'état de l'imprimante.
- Des erreurs relatives au réservoir d'encre se sont produites. Remplacez le réservoir d'encre.

#### Erreur relative au papier

- Il y a un problème avec le papier. Le papier n'est pas correctement chargé ou la taille du papier est incorrecte.
- Si le tiroir de sortie du papier est fermé, ouvrez-le pour procéder à l'impression.

#### Imprimante en cours d'utilisation

- L'imprimante est en cours d'utilisation. Vérifiez l'état de l'imprimante.

#### Manque de papier

- Le papier n'est pas inséré correctement ou il n'y a pas de papier.

#### Manque d'encre

- La cartouche d'encre n'est pas insérée ou est vide. Remplacez la cartouche d'encre.

#### Niveau d'encre faible

- La cartouche d'encre doit être remplacée bientôt. Sélectionnez [Continuer] pour reprendre l'impression.

#### Taille de papier incompatible

- Les paramètres papier du caméscope sont en conflit avec les paramètres de l'imprimante.

#### Tête d'impression non installée

- Aucune tête d'impression n'est installée dans l'imprimante ou la tête d'impression est défectueuse.

# NOTES

**À propos des imprimantes Canon Inkjet/SELPHY DS** : si l'indicateur d'erreur de l'imprimante clignote ou si un message d'erreur apparaît sur le panneau de commande de l'imprimante, reportez-vous au manuel d'instruction de l'imprimante.

• Si vous ne pouvez pas résoudre le problème, même après avoir consulté cette liste et le manuel d'instruction de l'imprimante, contactez un centre de service après-vente Canon (reportez-vous à la liste fournie avec l'imprimante).

## Caméscope

Veillez à respecter les précautions suivantes pour garantir une performance optimale.

- Sauvegardez vos enregistrements périodiquement. Veillez à transférer vos enregistrements sur une unité externe comme un ordinateur ou un enregistreur vidéo numérique ( $\Box$  [110\)](#page-109-0) et sauvegardez-les régulièrement. Cette opération permettra de protéger vos enregistrements importants en cas d'endommagement et de libérer davantage d'espace sur la mémoire. Canon ne peut être tenu responsable d'éventuelles pertes de données.
- Ne transportez pas le caméscope en le tenant par l'écran LCD. Faites attention quand vous fermez l'écran LCD. Lorsque vous utilisez une sangle de poignée, empêchez le caméscope de se balancer et de heurter un objet quelconque.
- Ne laissez pas le caméscope dans un endroit soumis à des températures élevées (comme dans un voiture garée en plein soleil), ou à une forte humidité.
- N'utilisez pas le caméscope près d'un champ électromagnétique intense tel que près d'un téléviseur, d'un téléviseur à plasma ou d'un téléphone portable.
- Ne dirigez pas l'objectif vers une source de lumière importante. Ne laissez pas le caméscope dirigé vers un sujet lumineux.
- N'utilisez pas et ne rangez pas le caméscope dans un endroit poussiéreux ou sableux. Le caméscope n'est pas étanche – évitez également de l'exposer à l'eau, la boue ou le sel, sous peine de l'endommager et/ ou d'abîmer l'objectif.
- Faites attention à l'émission de chaleur des appareils d'éclairage.
- Ne démontez pas le caméscope. Si le caméscope ne fonctionne pas correctement, consultez un personnel de service qualifié.
- Manipulez le caméscope avec précaution. Ne soumettez pas le caméscope à des chocs ou à des vibrations car cela pourrait l'endommager.

• Quand vous montez le caméscope sur un trépied, assurez-vous que la vis de fixation du trépied est plus courte que 5,5 mm. Utiliser d'autres trépieds peut endommager le caméscope.

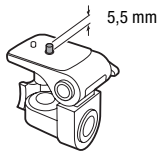

• Lors de l'enregistrement de séquences vidéo, essayez d'obtenir des images calmes et stables. Un mouvement excessif du caméscope pendant la prise de vue et l'utilisation intensive de zooms rapides et de panoramiques peut résulter dans des scènes qui vacillent. Dans des cas extrêmes, la lecture de telles scènes peut entraîner des vertiges induits par les images. Si vous souffrez d'une telle réaction, arrêtez immédiatement la lecture et reposez-vous si nécessaire.

## Stockage longue durée

Si vous n'avez pas l'intention d'utiliser le caméscope pendant une période prolongée, rangez-le dans un endroit sans poussière, avec une faible humidité et une température inférieure à 30 °C.

## Batterie d'alimentation

## **DANGER !**

### Manipulez la batterie avec précaution.

- Tenez-la éloignée du feu (où elle risque d'exploser).
- N'exposez pas la batterie d'alimentation à des températures supérieures à 60 °C. Ne la laissez pas près d'un appareil de chauffage ou dans une voiture quand il fait chaud.
- N'essayez pas de la démonter ou de la modifier.
- Ne la laissez pas tomber ni ne la soumettez à des chocs.
- Ne la mouillez pas.
- Fixez un couvre-prise sur la batterie d'alimentation à chaque fois que celle-ci n'est pas utilisée. Le contact avec des objets métalliques peut causer un court-circuit et endommager la batterie d'alimentation.
- Des prises sales peuvent entraîner un mauvais contact entre la batterie et le caméscope. Essuyez les prises avec un chiffon doux.

## Stockage longue durée

- Rangez les batteries d'alimentation dans un endroit où la température est inférieure à 30 °C.
- Pour prolonger la durée de vie de la batterie, déchargez-la complètement avant de la ranger.
- Chargez et déchargez complètement toutes vos batteries d'alimentation au moins une fois par an.

## À propos du couvre-prise de batterie

Le couvre-prise de batterie possède un trou en forme de  $[\square]$ . Cela est utile lorsque vous souhaitez différencier les batteries d'alimentation chargées de celles déchargées.

Face arrière de la batterie d'alimentation

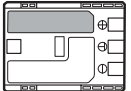

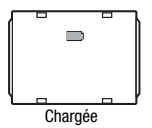

Couvre-prise fixé

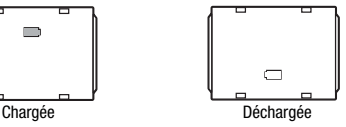

## <span id="page-166-2"></span>Carte mémoire

- Nous recommandons de sauvegarder vos enregistrements de la carte mémoire sur votre ordinateur. Les données peuvent être endommagées ou perdues à cause d'un défaut de la carte mémoire ou une exposition à de l'électricité statique. Canon ne peut être tenu responsable pour toute perte ou corruption de données.
- Ne touchez pas, n'exposez pas les bornes à la poussière ou aux saletés.
- N'utilisez pas la carte mémoire dans un endroit sujet à un fort champ magnétique.
- Ne laissez pas la carte mémoire dans un endroit sujet à une forte humidité ou à de hautes températures.
- Ne démontez pas, ne tordez pas, ne laissez pas tomber et ne soumettez pas les cartes mémoire à des chocs et ne les exposez pas non plus à l'eau.
- Vérifiez la direction avant d'insérer la carte mémoire. Ne la forcez pas sous peine d'endommager la carte mémoire ou le caméscope.
- <span id="page-166-0"></span>• Ne collez pas d'étiquettes ou d'autocollants sur la carte mémoire.
- Les cartes mémoire SD (Secure Digital) ont un commutateur physique qui empêche l'écriture sur la carte de façon que vous puissiez éviter tout effacement accidentel du contenu de la carte. Pour protéger la carte mémoire en écriture, réglez le commutateur sur la position LOCK.

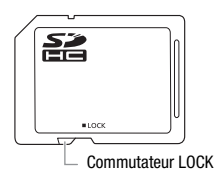

## <span id="page-166-1"></span>Batterie au lithium rechargeable intégrée

Le caméscope intègre une batterie au lithium rechargeable permettant de conserver la date, l'heure et les autres réglages. La batterie au lithium intégrée est rechargée quand vous utilisez le caméscope : cependant, elle se décharge complètement si vous n'utilisez pas votre caméscope pendant environ 3 mois.

**Pour recharger la batterie au lithium intégrée :** connectez l'adaptateur secteur compact au caméscope et laissez-le connecté pendant 24 heures avec le caméscope hors tension.

## Mise au rebut

Lorsque vous supprimez des séquences vidéo ou initialisez la mémoire, seule la table d'allocation des fichiers change, les données enregistrées ne sont pas effacées physiquement. Prenez les précautions nécessaires lorsque vous vous débarrassez du caméscope ou de la carte mémoire en, par exemple, les endommageant physiquement afin de protéger vos données personnelles.

Si vous donnez le caméscope ou la carte mémoire à une autre personne, initialisez la mémoire intégrée (**URB**/URD/URD uniquement) ou la carte mémoire en utilisant l'option [Initialisation totale] ( $\square$  [36](#page-35-0)). Remplissez-le avec des enregistrements sans importance et initialisezle de nouveau en utilisant la même option. Grâce à cette opération, la récupération des enregistrements originaux devient très difficile.

## <span id="page-168-2"></span><span id="page-168-0"></span>Nettoyage

### **Boîtier du caméscope**

• Utilisez un chiffon doux et sec pour nettoyer le boîtier du caméscope. N'utilisez jamais des chiffons traités chimiquement ou de solvants volatils tels que des diluants à peinture.

## **Objectif et capteur Instant AF**

- Si la surface de l'objectif ou le capteur Instant AF est sale, la fonction de mise au point automatique ne fonctionnera pas correctement.
- Éliminez la poussière et toute saleté à l'aide d'une brosse soufflante de type non aérosol.
- Utilisez un chiffon doux pour le nettoyage des objectifs et frottez légèrement l'objectif. N'utilisez jamais de serviette en papier.

## **Écran LCD**

- Nettoyez l'écran LCD avec un chiffon de nettoyage optique propre.
- De la condensation d'humidité peut se former sur la surface de l'écran quand la température change brutalement. Essuyez-le avec un chiffon doux et sec.

## <span id="page-168-1"></span>**Condensation**

Faire passer brusquement le caméscope d'une pièce chaude à une pièce froide et vice-versa peut entraîner la formation de la condensation à l'intérieur du caméscope. Arrêtez d'utiliser le caméscope si de la condensation a été détectée. Continuer d'utiliser le caméscope peut l'endommager.

### **La condensation peut se former dans les cas suivants :**

- quand le caméscope est déplacé rapidement d'un endroit froid dans un endroit chaud
- quand le caméscope est laissé dans une pièce humide
- quand une pièce froide est chauffée rapidement

## **Pour éviter la condensation**

- N'exposez pas le caméscope à des changements de température soudains ou extrêmes.
- Retirez la carte mémoire et la batterie d'alimentation. Puis, placez le caméscope dans un sac en plastique étanche et laissez-le s'acclimater graduellement aux changements de température avant de le retirer du sac.

## **Quand de la condensation est détectée**

Le caméscope est mis automatiquement hors tension. La durée précise pour que l'humidité s'évapore varie en fonction de l'endroit et des conditions atmosphériques. De façon générale, attendez 2 heures avant de recommencer à utiliser le caméscope.

## <span id="page-169-0"></span>Utilisation du caméscope à l'étranger

## **Sources d'alimentation électrique**

Vous pouvez utiliser l'adaptateur secteur compact pour alimenter le caméscope et pour charger les batteries d'alimentation dans n'importe quel pays avec une alimentation comprise entre 100 et 240 V secteur, 50/60 Hz. Consultez un centre de service après-vente Canon pour plus d'informations sur les adaptateurs de fiche pour une utilisation à l'étranger.

## **Lecture sur l'écran d'un téléviseur**

Vous pouvez lire vos enregistrements uniquement sur des téléviseurs compatibles avec le système PAL. PAL (ou le standard compatible SECAM) est utilisé dans les régions/pays suivants :

Europe : toute l'Europe et la Russie. Amériques : uniquement en Argentine, au Brésil, en Uruguay et dans les territoires français (Guyane française, Guadeloupe, Martinique, etc.). Asie : la plupart de l'Asie (sauf le Japon, les Philippines, la Corée du Sud, Taiwan et Myanmar). Afrique : toutes l'Afrique et les îles africaines. Australie/Océanie : Australie, Nouvelle Zélande, Papoua Nouvelle-Guinée ; la plupart des îles du Pacifique (sauf pour Micronesia, Samoa, Tonga et les territoires des États-Unis comme Guam et Samoa Américain).

# $\mathsf{Accessoires}$  (La disponibilité diffère d'un endroit à l'autre)

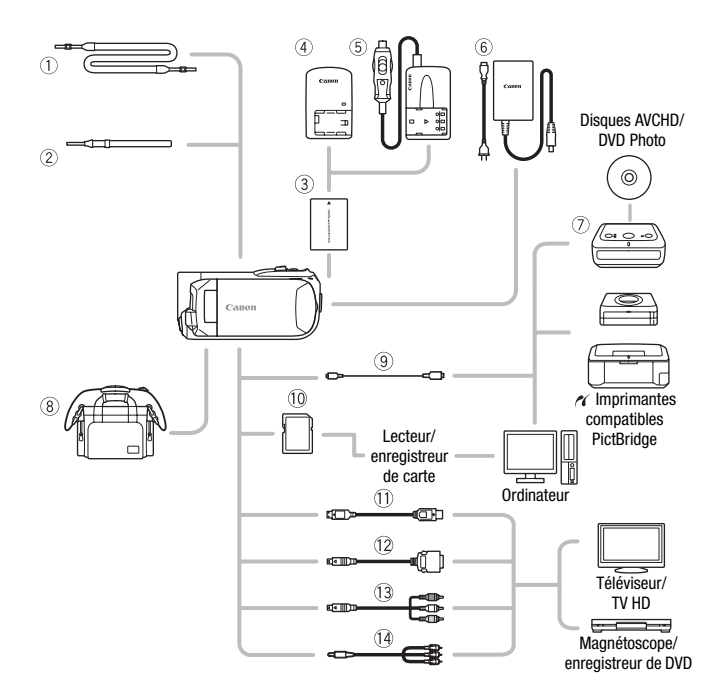

Les accessoires en option qui n'apparaissent pas dans la liste cidessous sont décrit plus en détail aux pages suivantes.

- 1 Bandoulière SS-600/SS-650 **Age 10 Carte mémoire**
- 
- 6 Adaptateur secteur compact CA-590E 43 Câble composante CTC-100
- 
- 
- 
- 2 Dragonne WS-20 <br>
2 Câble connecteur D DTC-100
- 7 Graveur de DVD DW-100 Câble composante CTC-100/S\*
- **9 Câble USB IFC-300PCU After the Cable vidéo stéréo STV-250N\*\***

\* Fourni avec le caméscope et non disponible comme accessoire en option.

\*\* Si nécessaire, utilisez un adaptateur Péritel en vente dans le commerce.

## Accessoires en option

### Il est recommandé d'utiliser des accessoires Canon d'origine.

Ce produit est conçu pour atteindre une excellente performance lorsqu'il est utilisé avec des accessoires Canon d'origine. Canon ne peut être tenu responsable de tout dégât causé à ce produit et/ou de tout accident, tel qu'un incendie, provoqués par le mauvais fonctionnement d'accessoires qui ne sont pas des accessoires d'origine Canon (par exemple une fuite et/ou l'explosion d'une batterie d'alimentation). Notez que cette garantie ne s'applique pas aux réparations consécutives à des défaillances d'accessoires qui ne sont pas des accessoires d'origine Canon, même si vous pouvez demander ce type de réparation à vos frais.

### 3 **Batteries d'alimentation**

Lorsque vous avez besoin de batteries d'alimentation supplémentaires, choisissez la NB-2LH. La batterie BP-2L5 fournie n'est pas disponible comme accessoire en option séparé.

### 4 **Chargeur de batterie CB-2LWE**

Utilisez le chargeur de batterie pour charger les batteries d'alimentation.

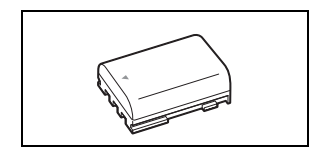

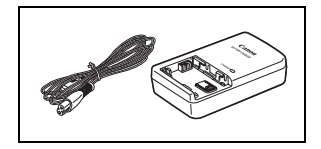

### **Durées de charge**

Les durées de charge données dans le tableau suivant sont approximatives et varient en fonction des conditions de charge et de la charge initiale de la batterie d'alimentation.

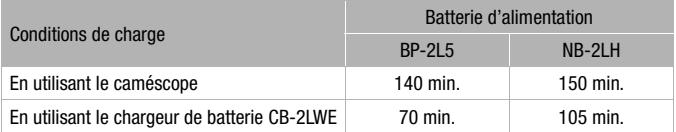

## **Durées d'enregistrement et de lecture**

Les durées d'enregistrement et de lecture données dans les tableaux suivants sont approximatives et varient en fonction du mode d'enregistrement et des conditions de la charge, de l'enregistrement et de la lecture. La durée d'utilisation réelle de la batterie d'alimentation peut diminuer lors d'un enregistrement dans un environnement froid, lors de l'utilisation d'un réglage d'écran plus lumineux, etc.

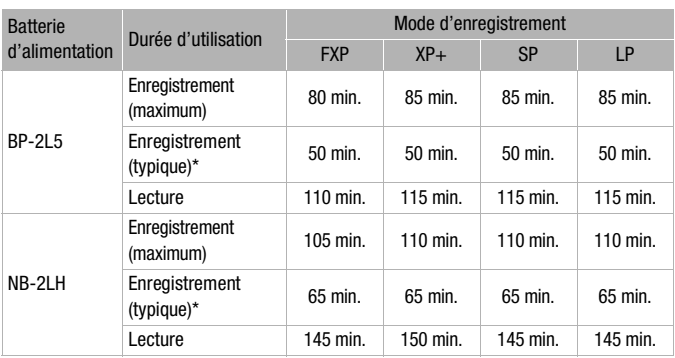

### *<b>HERB* / **HERID** / **HERIO** Utilisation de la mémoire intégrée

### **Utilisation d'une carte mémoire**

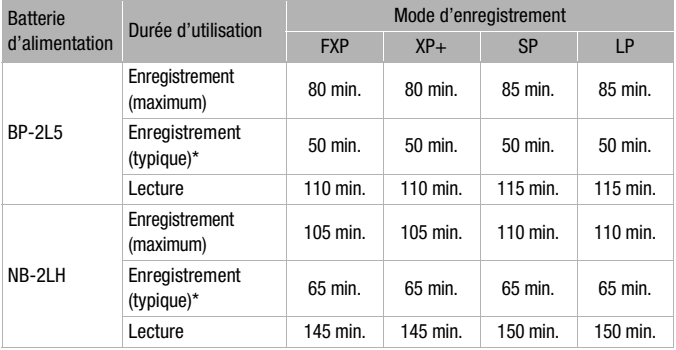

\* Durée d'enregistrement approximative avec des opérations répétées telles que la mise en marche/arrêt, l'utilisation du zoom et la mise en/hors service.

### 5 **Chargeur de batterie pour voiture CBC-NB2**

Utilisez le chargeur de batterie pour voiture pour charger les batteries d'alimentation quand vous êtes en route. Le câble de chargeur batterie pour voiture se branche sur l'allume-

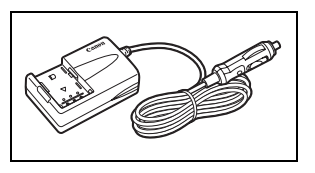

cigare de votre voiture et fonctionne avec une batterie CC 12-24 V avec mise à la masse négative.

## 8 **Étui de transport souple SC-2000**

Un sac pour caméscope pratique avec des compartiments matelassés et beaucoup d'espace pour les accessoires.

## **10 Câble HDMI HTC-100**

Utilisez ce câble pour connecter le caméscope à un appareil extérieur à l'aide d'une connexion entièrement numérique, ce qui vous octroie une lecture de la plus haute qualité. Ce câble distribue des signaux tant audio que vidéo.

Cette marque identifie un accessoire vidéo Canon garanti d'origine. Quand vous utilisez un équipement vidéo Canon, nous vous recommandons d'utiliser des accessoires de marque Canon ou des produits portant la même marque.

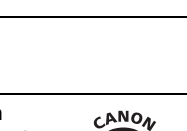

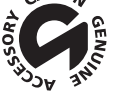

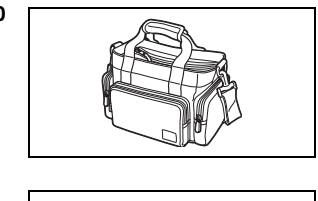

## LEGRIA HF R18 / LEGRIA HF R17 / LEGRIA HF R16 / LEGRIA HF R106

### **Système**

• Système d'enregistrement

Séquences vidéo : AVCHD Compression vidéo : MPEG-4 AVC/H.264 ;

Compression audio : Dolby Digital 2ch

Photos : DCF (Design rule for Camera File system), compatible avec Exif\* Ver. 2.2 et avec DPOF\*\* Compression d'image : JPEG (super fin, fin, normal)

- \* Ce caméscope prend en charge le format Exif 2.2 (aussi appelé "Exif Print"). Exif Print est un standard permettant d'améliorer les communications entre les caméscopes et les imprimantes. En effectuant une connexion à une imprimante compatible avec Exif Print, les données d'image du caméscope au moment de la prise de vue sont utilisées et optimisées, permettant une impression de grande qualité.
- \*\* Carte mémoire uniquement.
- Taille des enregistrements vidéo Mode **FXP** : 1920x1080 pixels Mode **XP+, SP, LP** : 1440x1080 pixels
- Tailles des photos Mode : **LW** 1920x1080, **L** 1600x1200, **S** 640x480 Capture de photos à partir d'une scène de lecture: **LW** 1920x1080 pixels
- Système de télévision

1080/50i\*

- \* Les enregistrements réalisés avec la vitesse séquentielle [PF25] sont convertis et enregistrés sur la carte mémoire en 50i.
- Support d'enregistrement

 Mémoire flash intégrée, 32 Go ; carte mémoire SD ou SDHC (SD de grande capacité) (non comprise)

/ Mémoire flash intégrée, 8 Go ; carte mémoire SD ou SDHC (SD de grande capacité) (non comprise)

Carte mémoire SD ou SDHC (SD de grande capacité) (non comprise)

#### • Durée d'enregistrement maximum (chiffres approximatifs)

Mémoire intégrée de 32 Go

Mode **FXP** : 4 hr. 10 min. Mode **XP+** : 5 hr. 45 min.

Mode **SP** : 9 hr. 35 min. Mode **LP** : 12 hr. 15 min.

Mémoire intégrée de 8 Go

Mode **FXP** : 1 hr. Mode **XP+** : 1 hr. 25 min.

Mode **SP** : 2 hr. 20 min. Mode **LP** : 3 hr.

#### Carte mémoire de 16 Go en vente dans le commerce :

Mode **FXP** : 2 hr. 5 min. Mode **XP+** : 2 hr. 50 min.

Mode **SP** : 4 hr. 45 min. Mode **LP** : 6 hr. 5 min.

#### • Capteur d'image

CMOS type 1/5,5, environ 2.390.000 points

Nombre de pixels effectifs (chiffres approximatifs) :

Séquences vidéo : 1.040.000 pixels (zoom optique, [Stablilisateur d'image] réglé sur [Dynamique]

1.560.000 pixels ([Stablilisateur d'image] réglé sur [Off] ou [Standard]

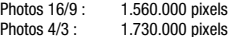

- Écran LCD : TFT couleur, 6,7 cm (2,7 pouces), écran large, environ 112.000 points
- Microphone : Microphone stéréo électret à capacité

#### • Objectif

f=3-60 mm, F/1,8-3,6, zoom optique 20x Équivalent 35 mm : Séquences vidéo : 49 – 980 mm ([Stablilisateur d'image] réglé sur [Dynamique]) 40 – 800 mm ([Stablilisateur d'image] réglé sur [Off] ou [Standard]) Photos  $16/9 \cdot 40 - 800$  mm Photos  $4/3$  :  $40.2 - 804$  mm

• Configuration de l'objectif : 10 éléments en 8 groupes (1 élément asphérique double face)

#### • Système AF

Mise au point automatique (TTL + capteur de distance externe lorsque réglé sur [Instant AF]), mise au point manuelle (uniquement pour les séquences vidéo)

• Distance minimum de mise au point

1 m ; 1 cm en grand-angle maximum

• Balance des blancs

Réglages de balance des blancs automatique, balance des blancs personnalisée et balances des blancs préréglées : Lumière du jour, Lumière tugstene

• Éclairage minimal

0,4 lx (programme d'enregistrement [Basse lumière], vitesse d'obturation à 1/2è) 4 lx (programme d'enregistrement [Programme d'exposition auto], vitesse d'obturation lente automatique [On], vitesse d'obturation à 1/25è)

- Éclairement recommandé : Plus de 100 lx
- Stabilisation d'image : électronique (réglage [Dynamique] disponible lors de l'enregistrement de séquences vidéo)

#### **Prises**

• Prise AV OUT

Mini-prise de  $\varnothing$  3.5 mm : sortie uniquement Vidéo : 1 Vc-c / 75 Ω asymétrique Audio : –10 dBV (47 k $\Omega$  en charge) / 3 k $\Omega$  ou moins

- Prise USB : mini-B, USB 2.0 (Hi-Speed USB); sortie uniquement
- Prise COMPONENT OUT (prise mini-D propriétaire) Signal de luminance (Y) : 1 Vc-c / 75  $\Omega$  ; Chrominance (P<sub>P</sub>/P<sub>P</sub> (C<sub>P</sub>/C<sub>P</sub>)) :  $\pm$ 350 mV / 75  $\Omega$ Compatible 1080i (D3) ; sortie uniquement

• Prise HDMI OUT Connecteur HDMI mini, sortie uniquement, compatible avec HDMI-CEC et x.v.Colour

### **Alimentation/Autres**

- Alimentation (nominale) 7,4 V CC (batterie), 8,4 V CC (adaptateur secteur compact)
- Consommation électrique: 2,7 W (mode SP, AF en service, luminosité normale de l'écran LCD)
- Températures de fonctionnement : 0 40 °C
- Dimensions [W x H x D] (en excluant sangle de poignée) : 60 x 64 x 124 mm
- Poids (boîtier du caméscope uniquement) : 270 g

## Adaptateur secteur compact CA-590E

- $\bullet$  Entrée d'alimentation 100 240 V secteur, 50/60 Hz, 0,14 0,08 A • Sortie nominale 8.4 V CC, 0.6 A
- Températures de fonctionnement 0 40 °C
- Dimensions 46 x 26 x 70 mm
- Poids 95  $\alpha$

## Batterie d'alimentation BP-2L5

- Type de batterie Batterie rechargeable au ions de lithium
- Tension nominale 7.4 V CC
- Températures de fonctionnement 0 40 °C
- Capacité de la batterie 530 mAh
- Dimensions 33,3 x 16,2 x 45,2 mm
- Poids 40 g

Le poids et les dimensions sont approximatifs. Erreurs et omissions exceptées. Les informations contennes dans ce manual ont été vérifiées en mai 2010. Sujet à changement sans notification.

## **À propos des fichiers musicaux**

Les spécifications des fichiers musicaux compatibles avec le caméscope sont les suivantes. Codage audio : PCM linéaire Échantillonnage audio : 48 kHz, 16 bits, 2 canaux Longueur minimum : 1 seconde Extension du fichier : WAV

Les données musicales sont sauvegardées dans la mémoire avec la structure de dossiers suivante.

**CERB/CERD/CERD** Sur la mémoire intégrée :

CANON **MY\_MUSIC** MUSIC\_01.WAV à MUSIC\_99.WAV

Sur la carte mémoire :

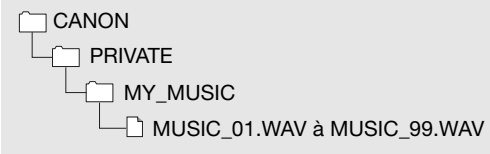

# Index

## **A**

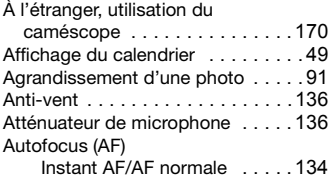

## **B**

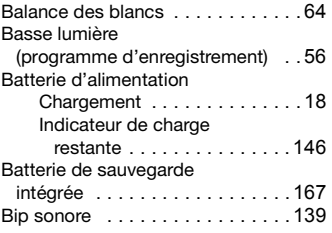

## **C**

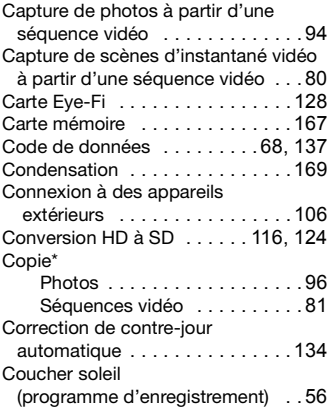

Création de DVD [. . . . . . . . . . . . . 112](#page-111-0)

## **D**

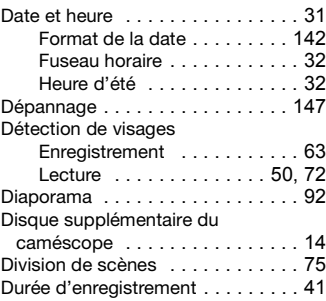

## **E**

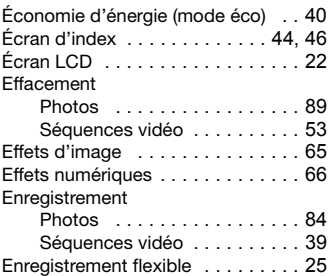

## **F**

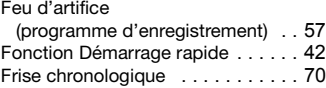

## **G**

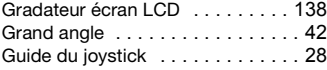

\* **(IFRIB**/ CFRIB / CFRIB uniquement.

Informations additionnelles  **179**

## **H**

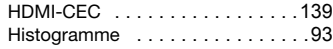

## **I**

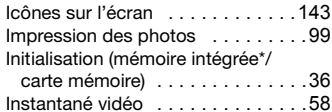

## **J**

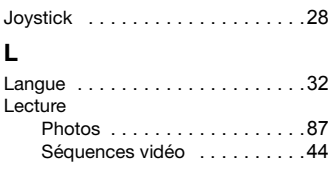

## **M**

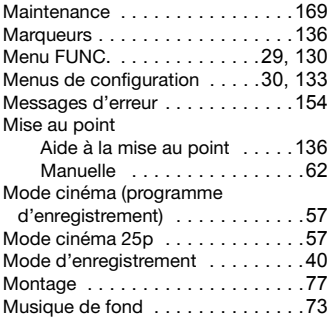

## **N**

Neige

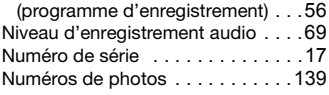

## **O**

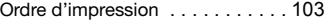

### **P** Plage

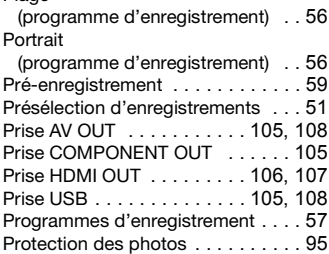

## **Q**

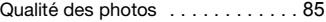

## **R**

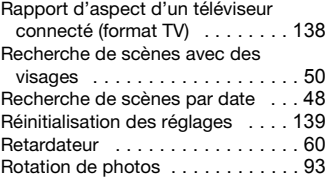

## **S**

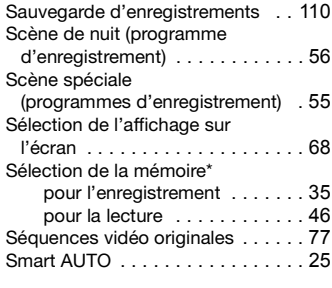

\* (HRI3/HRI7/HRI6) uniquement.
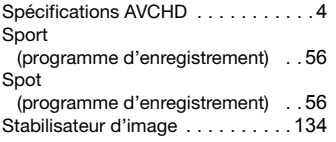

## **T**

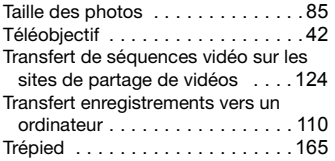

## **V**

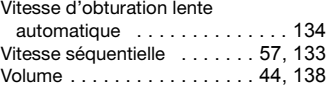

## **Z**

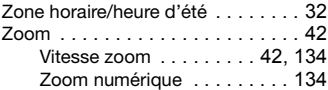

\* (HRB/(HRD/(HRD uniquement.

## **CANON** CANON Europa N.V.

Bovenkerkerweg 59-61, 1185 XB Amstelveen, The Netherlands www.canon-europa.com

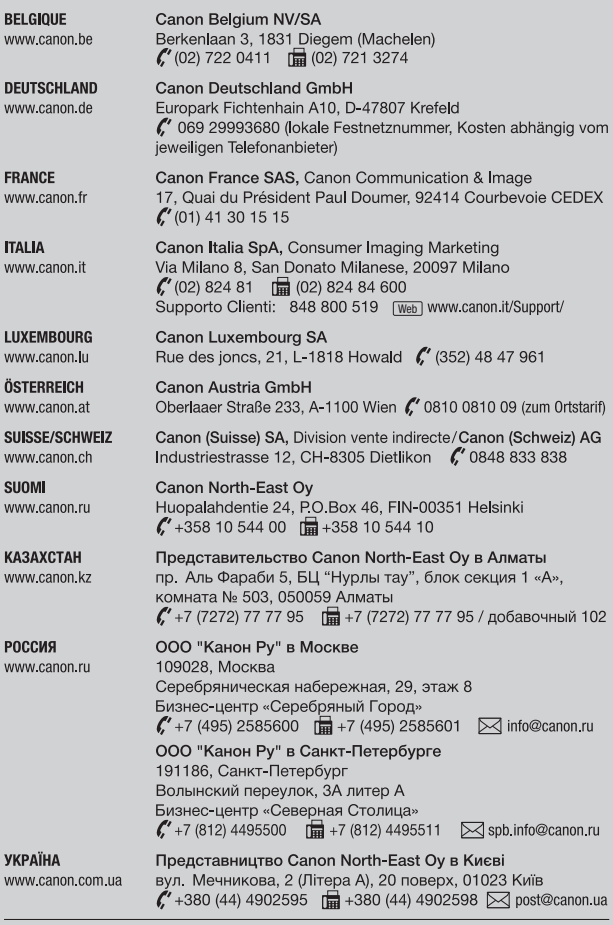